### **Товарные знаки**

Autel®, MaxiSys®, MaxiDAS®, MaxiScan®, MaxiTPMS®, MaxiRecorder® и MaxiCheck® — товарные знаки компании Autel Intelligent Technology Co. Ltd, зарегистрированные в Китае, США и других странах. Все прочие наименования являются товарными знаками или охраняемыми товарными знаками соответствующих владельцев.

### **Информация об авторских правах**

Никакую часть данного документа нельзя воспроизводить, хранить в поисковых системах или передавать в любой форме и любыми способами (электронными, механическими, путем копирования, записи или иными) без предварительного письменного разрешения компании Autel.

### **Отказ от гарантийных обязательств и ограничение ответственности**

Все сведения, иллюстрации и технические характеристики, содержащиеся в данном руководстве, подготовлены к публикации на основе актуальной информации, доступной на момент опубликования.

Компания Autel оставляет за собой право в любое время без предварительного уведомления вносить изменения в свое оборудование и документацию к нему. Точность информации, содержащейся в этом руководстве, тщательно проверена, однако ее полнота и правильность не гарантируются, включая, в частности, спецификации, функции и иллюстрации продукции.

Компания Autel не несет ответственности за любой прямой, преднамеренный, случайный и косвенный ущерб или за любые последующие экономические убытки (среди которых упущенная выгода).

### $\bullet$ **ВНИМАНИЕ!**

Перед эксплуатацией или техническим обслуживанием диагностического сканера внимательно прочитайте данное руководство пользователя, обращая особое внимание на меры предосторожности и предупреждения об опасности.

# Информация о мерах безопасности

Для обеспечения вашей личной безопасности и безопасности других сотрудников, а также в целях предотвращения повреждения устройства и автомобилей, к которым оно подключается, все лица, эксплуатирующие или иным образом использующие данное устройство, должны внимательно прочитать и полностью понять указания по технике безопасности, содержащиеся в этом руководстве.

Существуют различные процедуры, методики, инструменты и компоненты для сервисного обслуживания автомобилей. Кроме того, необходимо учитывать различный уровень квалификации сервисных специалистов. Вследствие огромного количества диагностических программ и широкого ассортимента продукции, диагностируемой с помощью этого оборудования, невозможно предоставить рекомендации, советы или указания ΠO безопасности, охватывающие все возможные обстоятельства. Технический специалист обязан знать особенности и характеристики диагностируемой системы. Крайне важно использовать надлежащие методы обслуживания и процедуры диагностики. Важно выполнять проверки правильно и надлежащим образом, чтобы не подвергнуть опасности вашу личную безопасность, безопасность других сотрудников в рабочей зоне, используемое устройство или диагностируемый автомобиль.

Перед использованием устройства обязательно прочитайте и соблюдайте рекомендации по безопасности технике И применимые диагностики. процедуры предусмотренные производителем диагностируемого автомобиля или оборудования. Используйте устройство исключительно в соответствии с указаниями, содержащимися в данном руководстве. Прочитайте, поймите и соблюдайте все рекомендации и указания по технике безопасности, содержащиеся в данном руководстве.

## Рекомендации по технике безопасности

Рекомендации по технике безопасности помогают предотвратить несчастные случаи и повреждение оборудования. Всем рекомендациям по технике безопасности соответствует сигнальное слово, указывающее уровень опасности.

### A ONACHO!

Указывает на чрезвычайно опасную ситуацию, которую необходимо предотвратить, чтобы избежать смерти или травмирования персонала.

### $\wedge$ ВНИМАНИЕ!

Указывает на потенциально опасную ситуацию, которую необходимо предотвратить, чтобы избежать смерти или травмирования персонала.

## **Указания по технике безопасности**

Рекомендации по технике безопасности охватывают ситуации, которые известны компании Autel. Компания Autel не может предоставить сведения, оценки и рекомендации в отношении всех возможных опасностей. Необходимо самостоятельно убедиться, что текущие условия или процедуры обслуживания не угрожают вашей личной безопасности.

### $\mathbb{A}$ **ОПАСНО!**

Во время работы двигателя необходимо ХОРОШО ПРОВЕТРИВАТЬ зону обслуживания или подсоединить систему выпуска выхлопных газов к вентиляционной системе здания. Выхлопные газы двигателей содержат окись углерода — ядовитый газ, который не имеет запаха. Вдыхание окиси углерода замедляет нейрофизиологические реакции и может привести к серьезным травмам или повлечь смерть.

### $\wedge$ **ПРЕДУПРЕЖДЕНИЯ ОБ ОПАСНОСТИ**

- Выполняйте диагностику автомобилей в безопасной обстановке.
- Используйте средства защиты глаз, соответствующие требованиям стандартов ANSI.
- Не допускайте соприкосновений одежды, волос, рук, инструментов, испытательного оборудования и т. п. с подвижными и горячими частями двигателя.
- Автомобиль с работающим двигателем должен находиться в хорошо проветриваемой рабочей зоне, поскольку выхлопные газы ядовиты.
- Поместите рычаг коробки передач в положение PARK (для АКПП) или NEUTRAL (для МКПП) и убедитесь, что стояночный тормоз включен.
- Поместите колодки с передней стороны ведущих колес. Никогда не оставляйте автомобиль без присмотра во время выполнения диагностики.
- Будьте особенно осторожны во время работы вблизи катушки зажигания, крышки распределителя, высоковольтных проводов и свечей системы зажигания. Данные компоненты являются источниками опасных напряжений во время работы двигателя.
- Используйте огнетушитель, который подходит для тушения возгораний бензина, химических реактивов и электропроводки.
- Запрещается подключать или отключать диагностическое оборудование при включенной системе зажигания или работающем двигателе.
- Не допускайте попадания воды, топлива и смазки на диагностическое оборудование. Храните диагностическое оборудование в сухом и чистом месте. В случае необходимости очистки внешних поверхностей оборудования используйте чистую ткань, смоченную в неагрессивном моющем средстве.
- Запрешается использовать диагностическое оборудование во время вождения автомобиля. Любые отвлекающие факторы могут стать причиной аварии.
- Выполняйте все процедуры диагностики и соблюдайте меры предосторожности согласно рекомендациям, содержащимся в руководстве по техническому обслуживанию диагностируемого автомобиля. Игнорирование этих рекомендаций может привести к травмированию персонала и/или повредить диагностическое оборудование.
- Чтобы предотвратить повреждение диагностического оборудования или генерирование ошибочных данных, убедитесь в полноте зарядки автомобильного аккумулятора, а также в надежности подключения к диагностическому разъёму автомобиля.
	- Не помещайте диагностическое оборудование на распределитель автомобиля. Сильные электромагнитные помехи могут повредить оборудование.

# **ОГЛАВЛЕНИЕ**

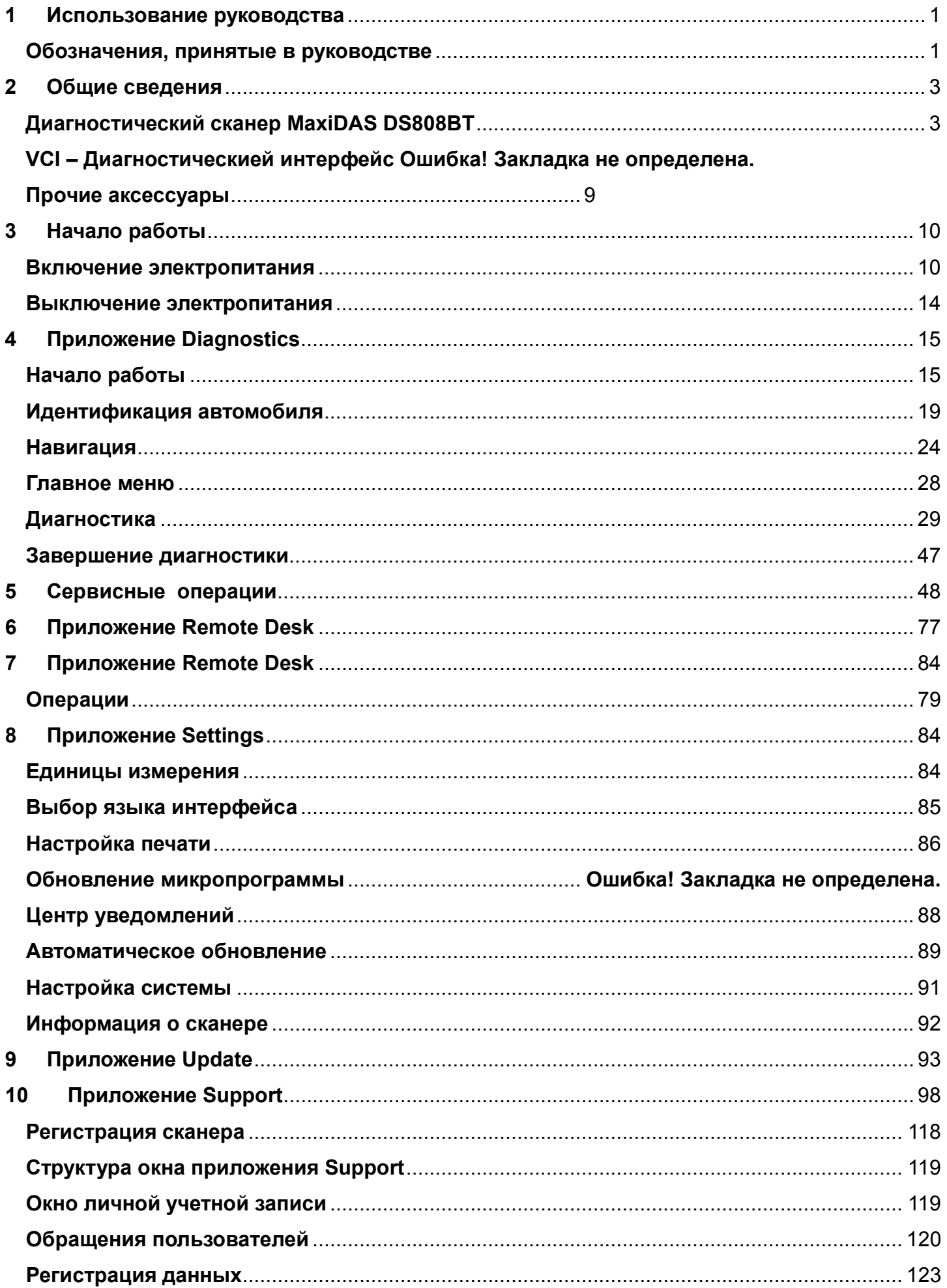

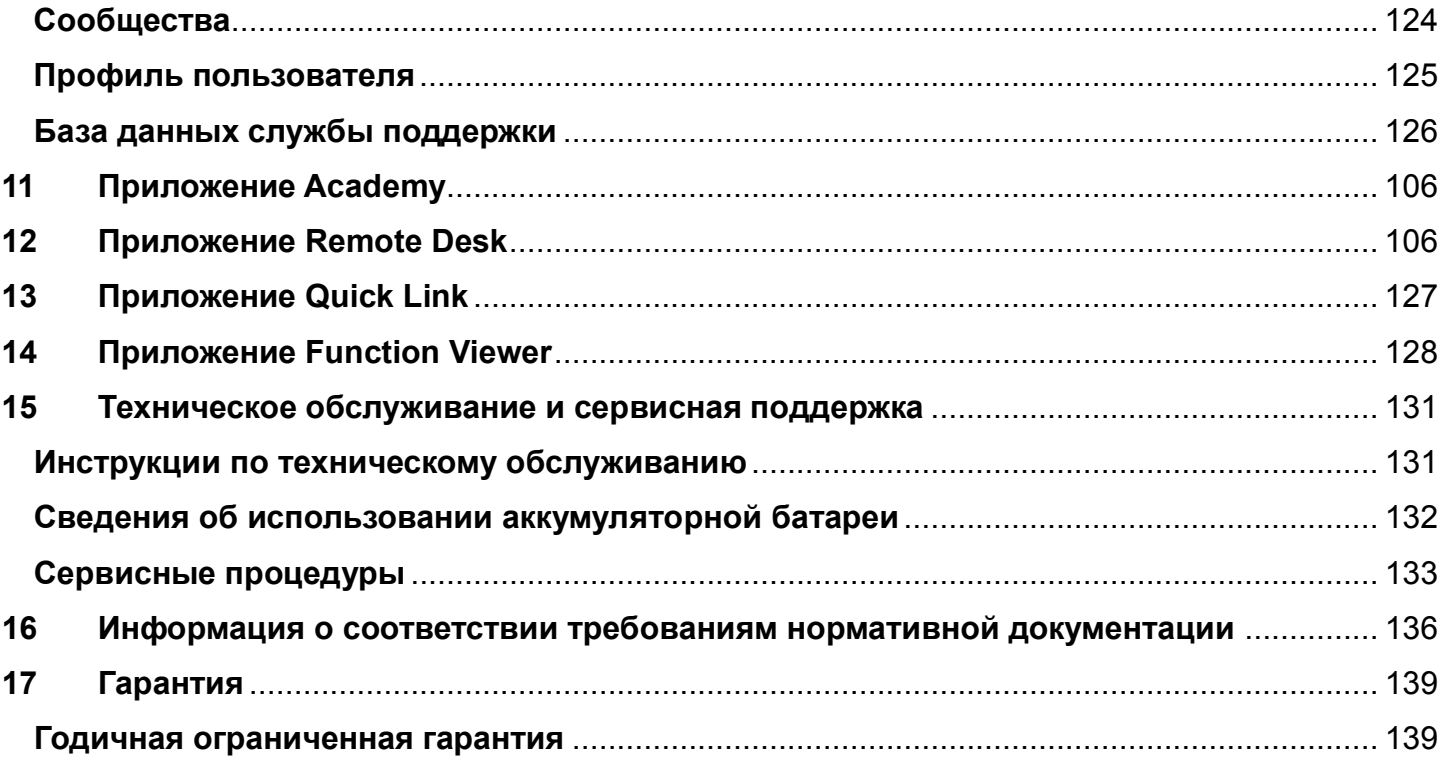

### Использование руководства 1

Данное руководство содержит инструкции по использованию диагностического сканера.

Некоторые иллюстрации, показанные в данном руководстве, могут содержать дополнительное оборудование и модули, которые не входят в комплект поставки этой системы. Обратитесь к местному торговому представителю, чтобы получить сведения о доступности других модулей, дополнительных инструментов или вспомогательных принадлежностей.

# Обозначения, принятые в руководстве

Применяются следующие условные обозначения.

# Полужирный текст

Полужирным шрифтом выделяются выбираемые компоненты, такие как кнопки и пункты меню.

### Пример

Нажмите кнопку ОК.

## Примечания и важные сообщения

# Примечания

ПРИМЕЧАНИЕ - содержит полезную информацию, например, дополнительные пояснения, советы и комментарии.

### Пример

### $\odot$ **ПРИМЕЧАНИЕ**

Максимальная ёмкость новых аккумуляторов достигается после приблизительно 3 - 5 циклов зарядки-разрядки.

### *Важная информация*

**ВНИМАНИЕ!** — указывает на ситуацию, которую необходимо избежать, чтобы не повредить диагностическое оборудование или автомобиль.

Пример

### $\bullet$ **ВНИМАНИЕ!**

Запрещается располагать кабель вблизи источников тепла, емкостей с маслом, острых предметов и подвижных частей. Немедленно замените поврежденные кабели.

### **Гиперссылки**

Гиперссылки (или просто ссылки) используются для указания на уместные статьи, процедуры и иллюстрации, содержащиеся в электронных документах. Гиперссылки выделяются синим курсивом, а для адресов электронной почты или ссылок на веб-сайты используется синий подчеркнутый текст.

### **Иллюстрации**

Иллюстрации, содержащиеся в данном руководстве, используются в качестве примеров. Реальный вид окон диагностического программного обеспечения зависит от модели проверяемого автомобиля. Для правильного выбора параметров анализируйте названия пунктов меню и следуйте инструкциям, которые отображаются на экране сканера.

# **2 Общие сведения**

Сканер MaxiDAS DS808BTBTBT, работающий под управлением операционной системы Android, предоставляет обширные возможности диагностики автомобильных систем. Благодаря быстрому четырехъядерному процессору сканер DS808 способствует максимально удобному и эффективному выполнению диагностики и анализа. Интуитивно-понятный пользовательский интерфейс и 7-дюймовый жидкокристаллический сенсорный экран с разрешающей способностью 1024 x 600 точек упрощают использование диагностического сканера.

Данное руководство содержит описание конструкции и функционирования диагностического сканера, а также предоставляет сведения о принципах получения результатов диагностики.

# **Диагностический сканер MaxiDAS DS808BT**

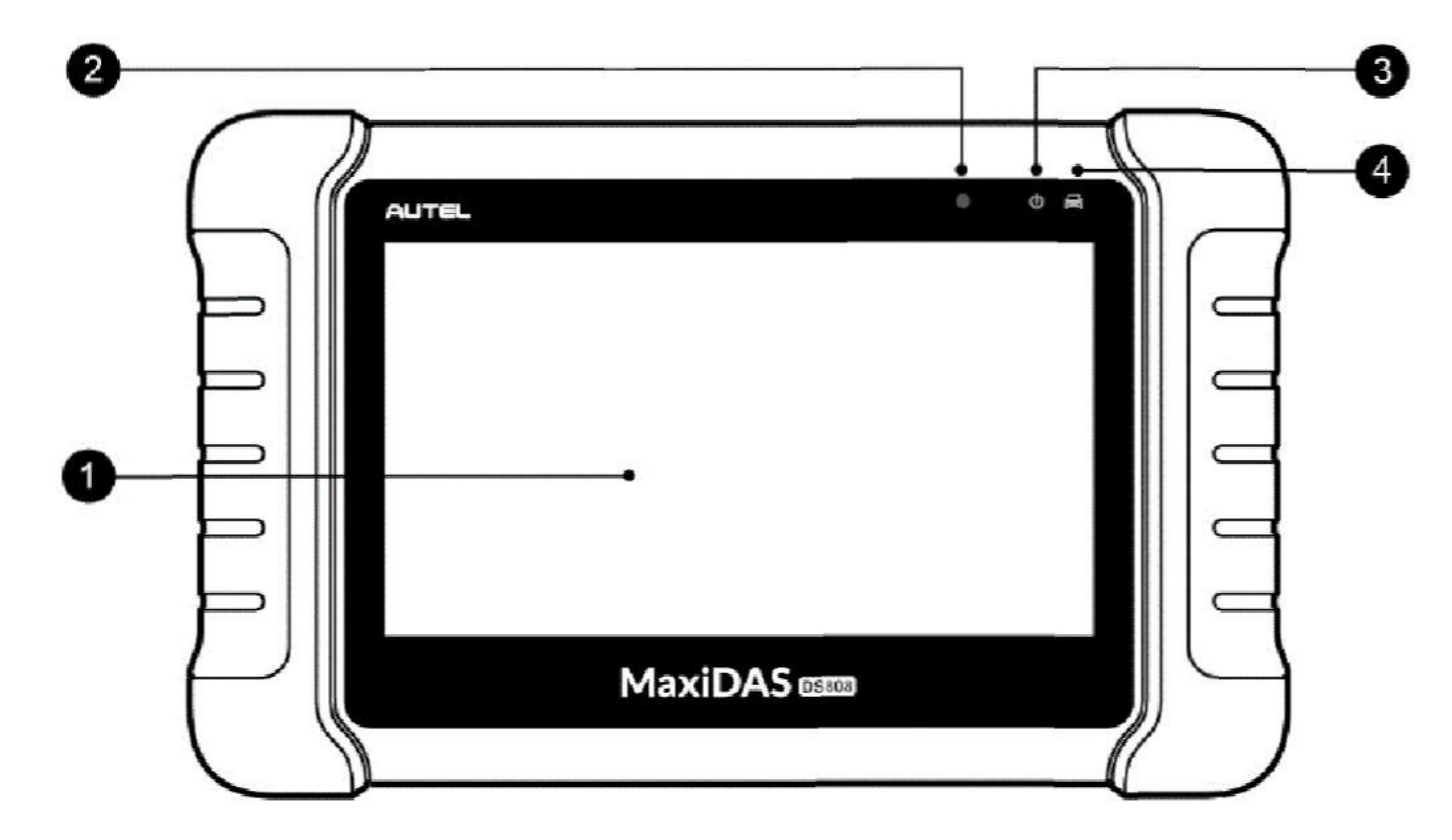

### **Описание функциональных возможностей**

# **Рисунок 2-1.** *Диагностический сканер (вид спереди)*

- 1. Ёмкостной сенсорный жидкокристаллический экран диагональю 7 дюймов.
- 2. Датчик окружающей освещенности (определяет яркость наружного освещения).

3. Индикатор электропитания (указывает уровень заряда аккумулятора и состояние зарядки или системы).

4. Индикатор связи с автомобилем (мигает зеленым, когда диагностический сканер обменивается данными или устанавливает связь с системой автомобиля).

Цвет индикатора электропитания изменяется следующим образом.

- A. Зеленый
	- Светится зеленым во время зарядки аккумулятора диагностического сканера, когда уровень заряда аккумулятора выше 90 %.
	- Светится зеленым при нахождении диагностического сканера во включенном состоянии, когда уровень заряда аккумулятора более 15 %.
- Б. Желтый
	- Светится желтым во время зарядки аккумулятора диагностического сканера, когда уровень заряда аккумулятора ниже 90 %.
- В. Красный
	- Светится красным при нахождении диагностического сканера во включенном состоянии, когда уровень заряда аккумулятора ниже 15 %.

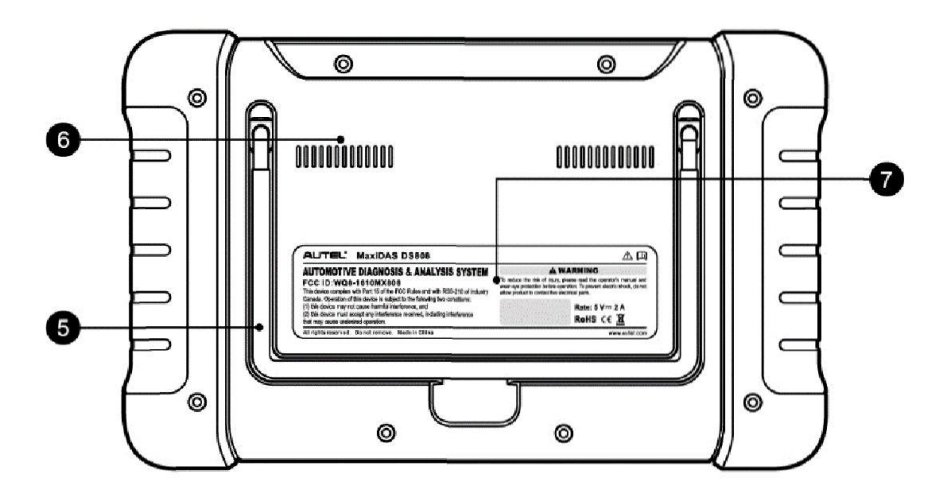

**Рисунок 2-2.** *Диагностический сканер (вид сзади)* 

- 5. Складываемая подставка (в раскрытом состоянии обеспечивает удобный просмотр информации на экране сканера).
- 6. Радиатор.
- 7. Встроенный аккумулятор.

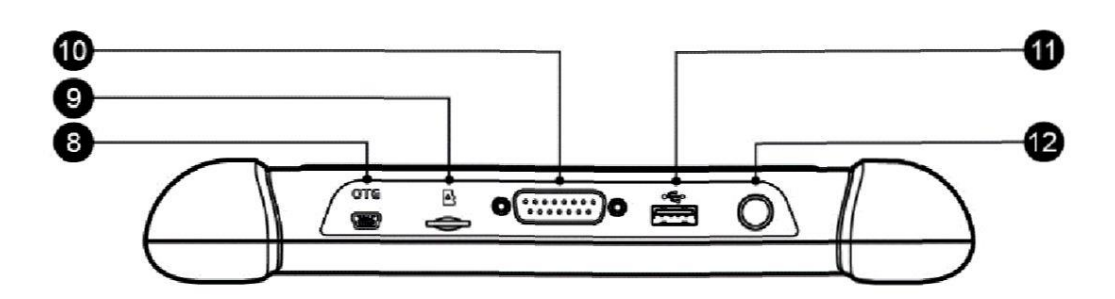

**Рисунок 2-3.** *Диагностический сканер (вид сверху)*

- 8. Разъём Mini USB (OTG).
- 9. Разъём для подключения карты памяти SD.
- 10. Разъём DB15 (предназначен для подключения коммуникационного кабеля).
- 11. Разъём USB.
- 12. Кнопка электропитания/блокировки (длительное нажатие включает или выключает сканер, а кратковременное нажатие блокирует экран).

### **Источники электропитания**

Диагностический сканер может подключаться к следующим источникам электропитания.

- Внутренний аккумулятор
- Бортовая сеть электропитания автомобиля
- Внешний источник электропитания

### *Внутренний аккумулятор*

Диагностический сканер может получать электропитание от внутреннего аккумулятора, полной зарядки которого достаточно для непрерывной работы приблизительно в течение 4,5 часов.

### *Бортовая сеть электропитания автомобиля*

Диагностический сканер, подключенный к диагностируемому автомобилю через коммуникационный кабель, получает электропитание от автомобиля в автоматическом режиме.

### *Внешний источник электропитания*

Диагностический сканер может получать электропитание от настенной розетки с помощью внешнего блока электропитания и кабеля mini USB. Кроме того, внешний блок электропитания заряжает внутренний аккумулятор.

# **Технические характеристики**

# **Таблица 2-1.** *Характеристики*

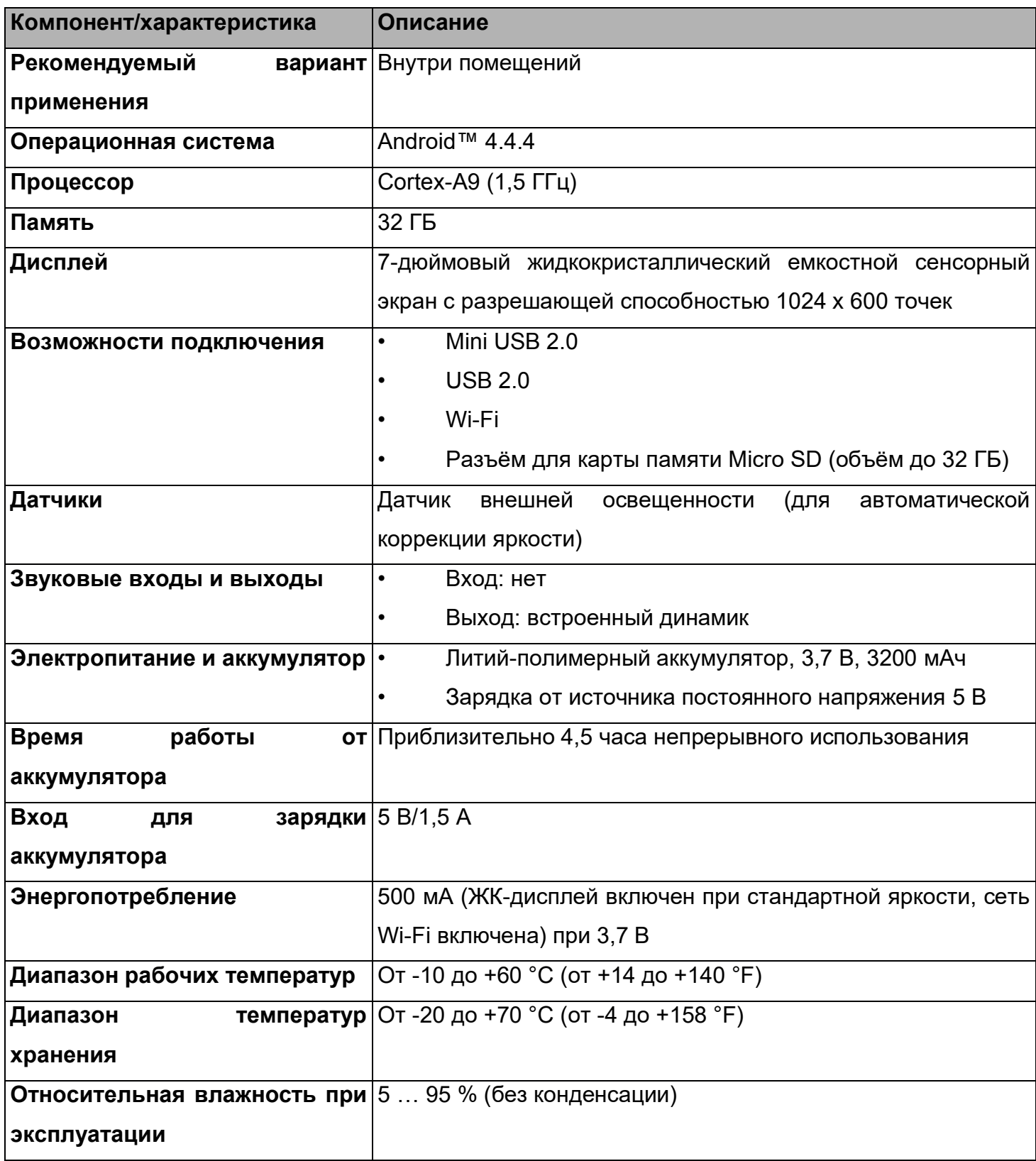

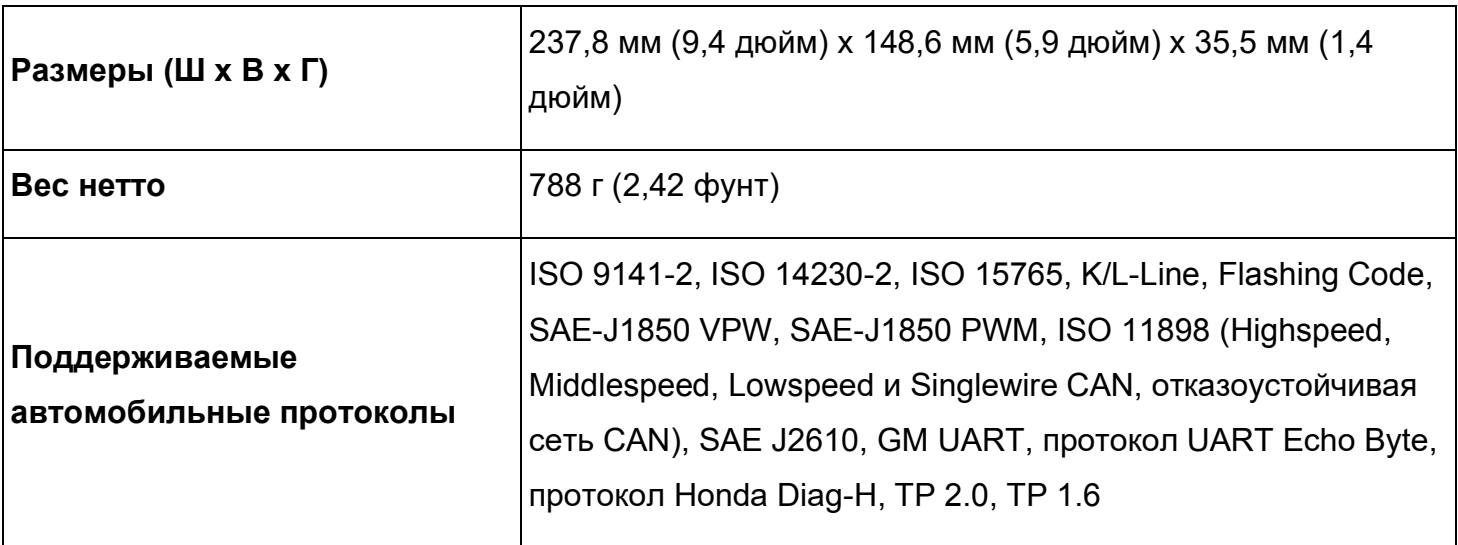

# **Интерфейс связи с автомобилем (VCI)**

Беспроводной диагностический интерфейс MaxiVCI Mini представляет собой небольшой автомобильный интерфейсный модуль (VCI), который используется для проводного и беспроводного подключения сканера к диагностическому разъёму автомобиля (DLC) и обмена автомобильными данными.

**Описание функциональных возможностей**

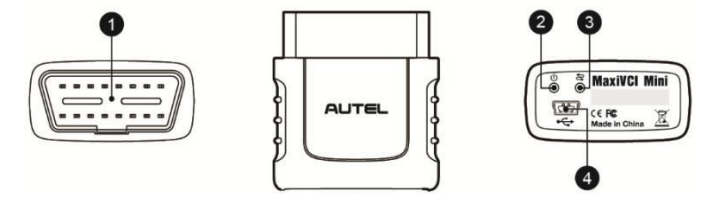

## **Рисунок 2-4** *Внешний вид интерфейсного модуля MaxiVCI Mini*

- 1. Разъём для обмена данными с автомобилем (16 контактов) позволяет подключить MaxiVCI Mini непосредственно к 16-контактному диагностическому разъёму автомобиля.
- 2. Индикатор электропитания дополнительные сведения см. в *Таблице 2-2 «Индикатор электропитания на передней панели»* (страница *8*).
- 3. Индикатор подключения дополнительные сведения см. в *Таблице 2-3 «Индикатор подключения на передней панели» (*страница *9*).
- 4. USB-разъём обеспечивает наиболее простое соединение между интерфейсным модулем и диагностическим сканером через USB-кабель.

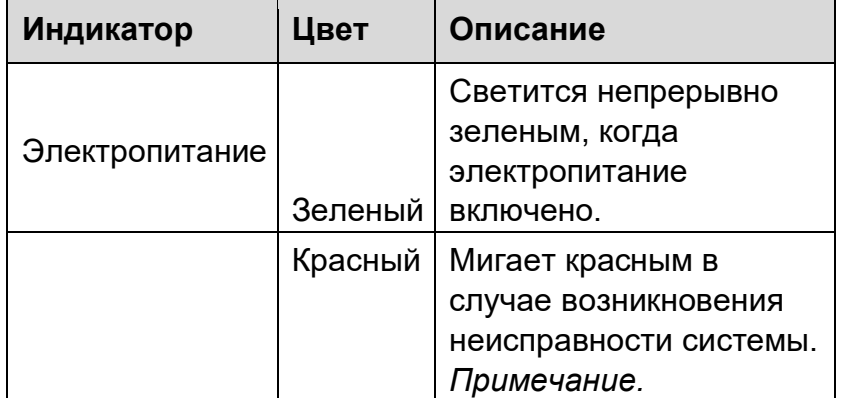

### **Таблица 2-2.** *Индикатор электропитания на передней панели*

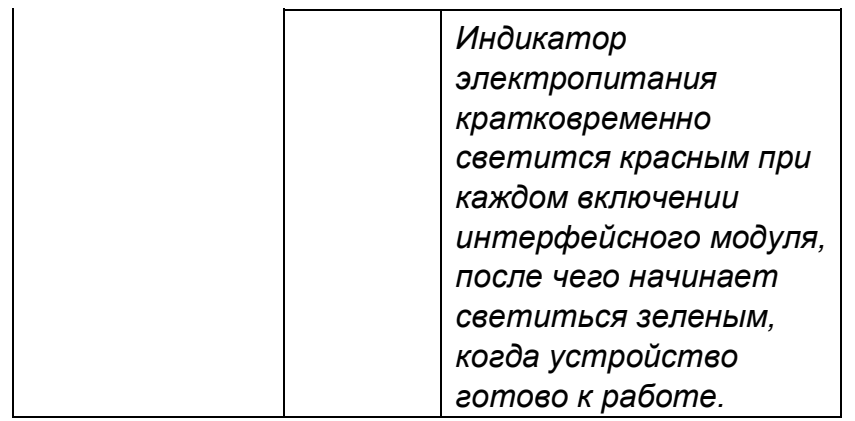

### **Таблица 2-3.** *Индикатор подключения на передней панели*

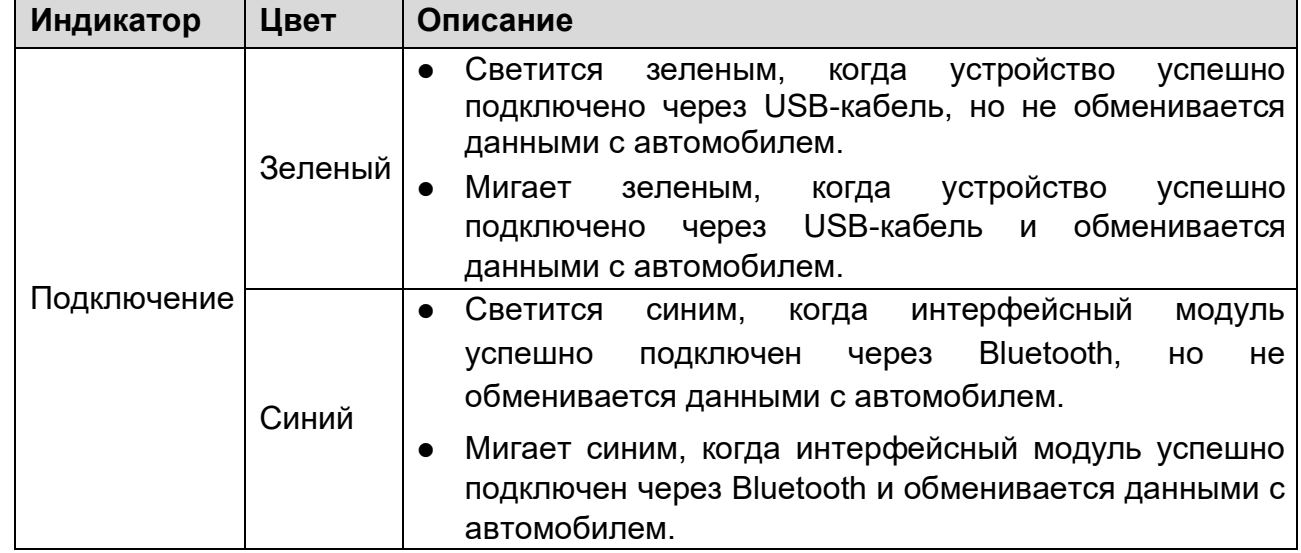

# **Технические характеристики**

### **Таблица 2-4.** *Технические характеристики*

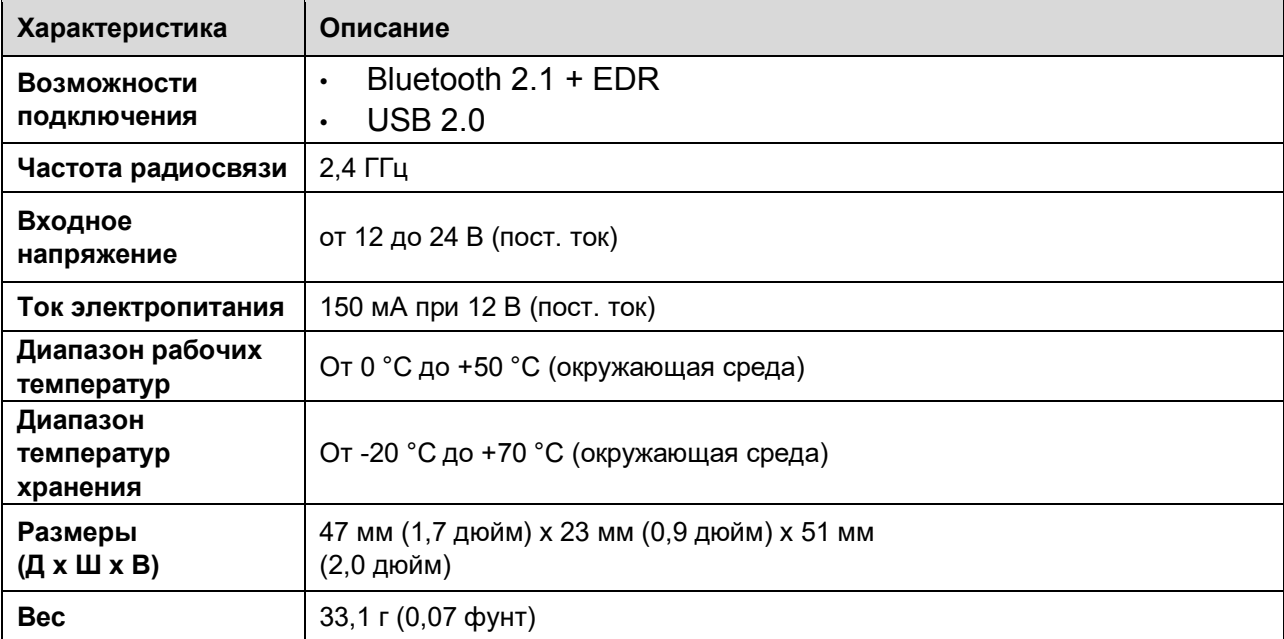

### **Источники электропитания**

Модуль MaxiVCI Mini получает электропитание от автомобильной бортовой сети 12 В через диагностический разъём автомобиля. Электропитание подается сразу после подключения к диагностическому разъёму автомобиля (DLC).

# **Прочие аксессуары**

Адаптеры для подключения к автомобилям без системы OBD II

Адаптеры выбираются в соответствии с типом диагностируемого автомобиля. Наиболее распространенные адаптеры показаны ниже. Некоторые адаптеры не входят в стандартный комплект поставки диагностического сканера. Свяжитесь с дистрибьютором, чтобы получить подробную информацию.

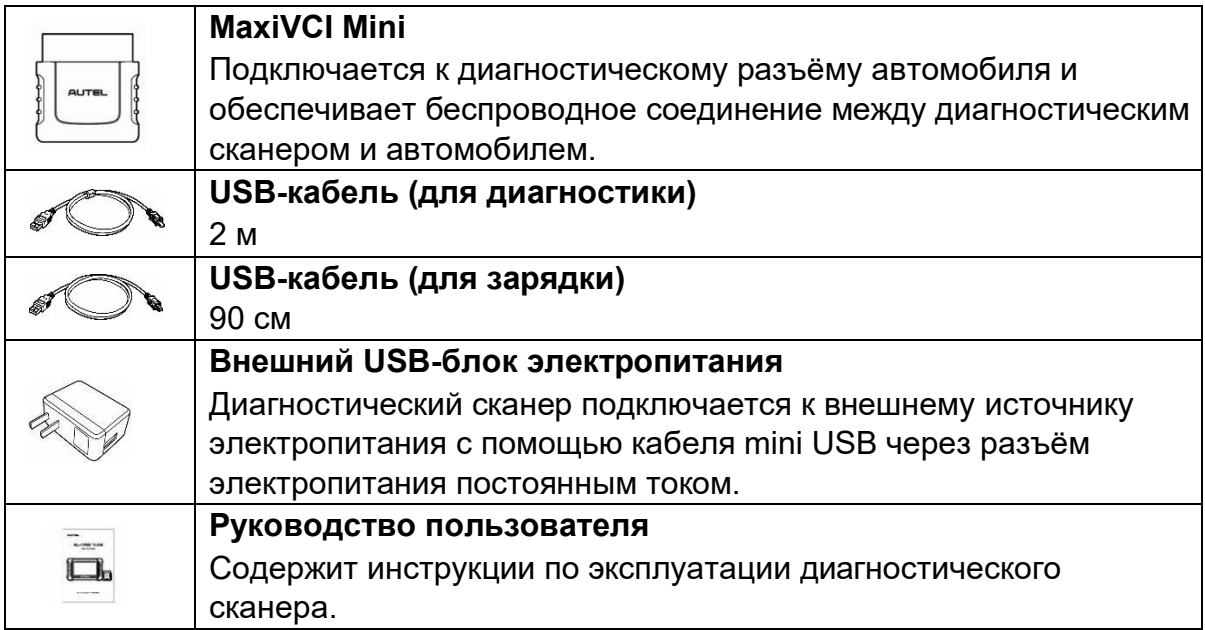

# **3 Начало работы**

Убедитесь, что диагностический сканер получает достаточное электропитание от внутреннего аккумулятора или подключен к внешнему источнику электропитания (см. раздел *Источники электропитания* на странице 3).

### $\overline{\mathcal{O}}$ **ПРИМЕЧАНИЕ**

Фактический внешний вид реального оборудования может слегка отличаться от внешнего вида, представленного на изображениях и иллюстрациях этого руководства.

## **Включение электропитания**

Длительно нажмите кнопку электропитания/блокировки на верхней правой стороне диагностического сканера, чтобы включить электропитание. Светодиодный индикатор питания будут светиться зеленым. Произойдет загрузка операционной системы, после чего отобразится экран блокировки. Сдвиньте значок блокировки влево, чтобы перейти в рабочее меню MaxiDAS, или вправо, чтобы снять блокировку.

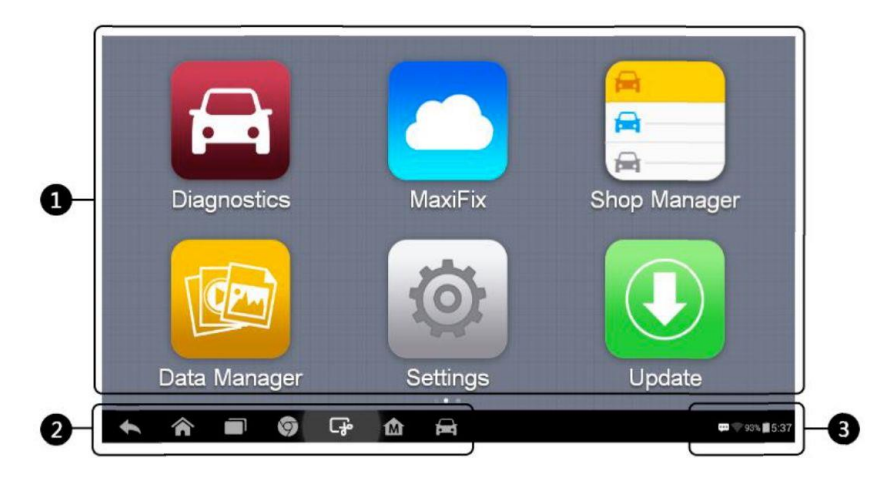

**Рисунок 3-1.** *Пример рабочего меню MaxiDAS DS808BT* 

- 1. Кнопки приложений
- 2. Указатель и кнопки навигации
- 3. Значки состояний

### $\oslash$ **ПРИМЕЧАНИЕ**

Экран блокируется по умолчанию при включении диагностического сканера. Блокировка экрана помогает защитить информацию в системе и уменьшить энергопотребление.

Почти все операции диагностического сканера контролируются с помощью сенсорного экрана. Навигация выполняется с помощью меню, благодаря чему можно быстро найти процедуру диагностики или необходимые данные, последовательно выбирая соответствующие элементы интерфейса. Подробное описание структур меню содержится в разделах, посвященных различным программным приложениям.

### **Кнопки приложений**

Нижеприведенная таблица содержит краткие описания доступных приложений системы MaxiDAS.

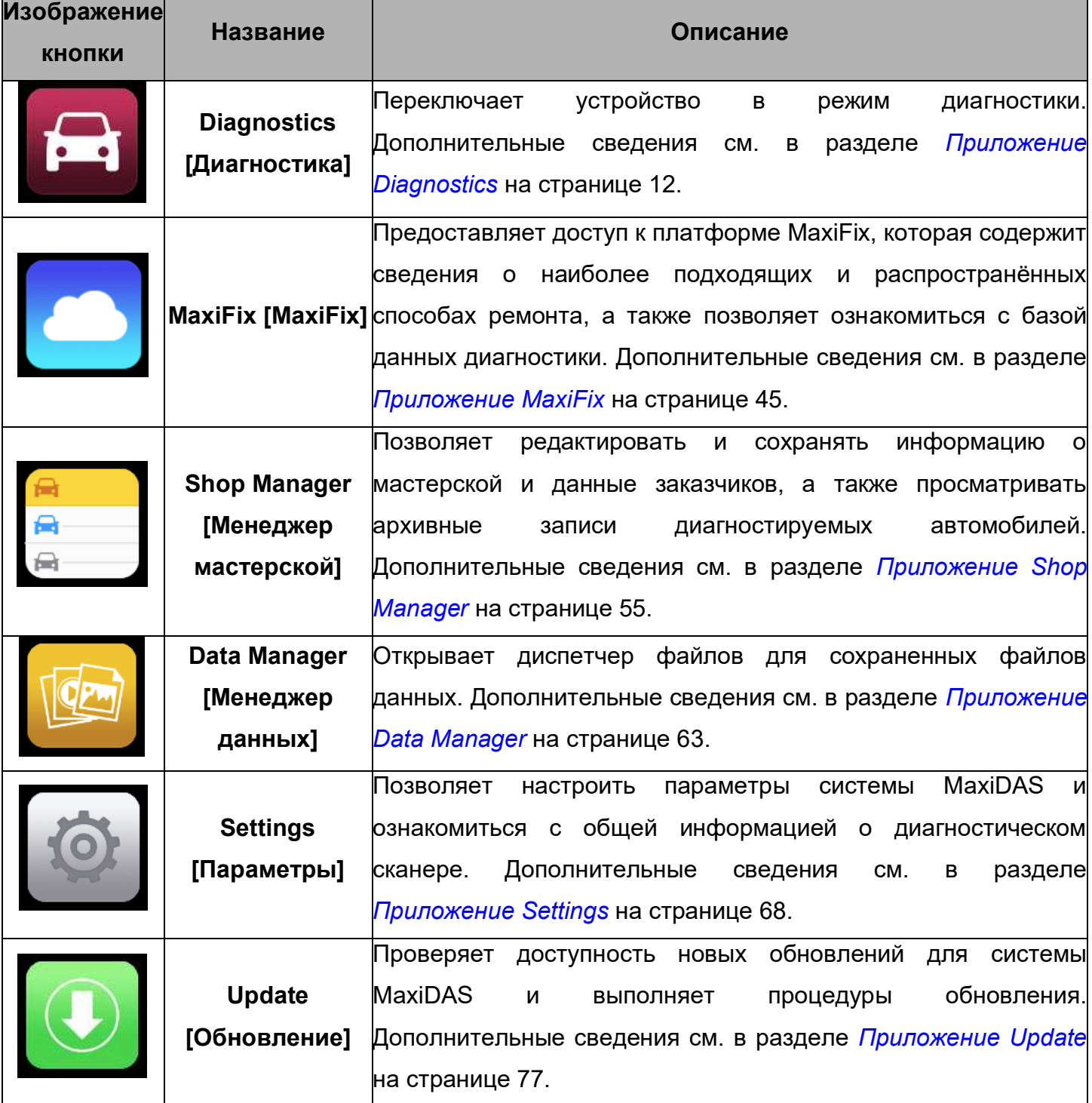

### **Таблица 3-1.** *Программные приложения*

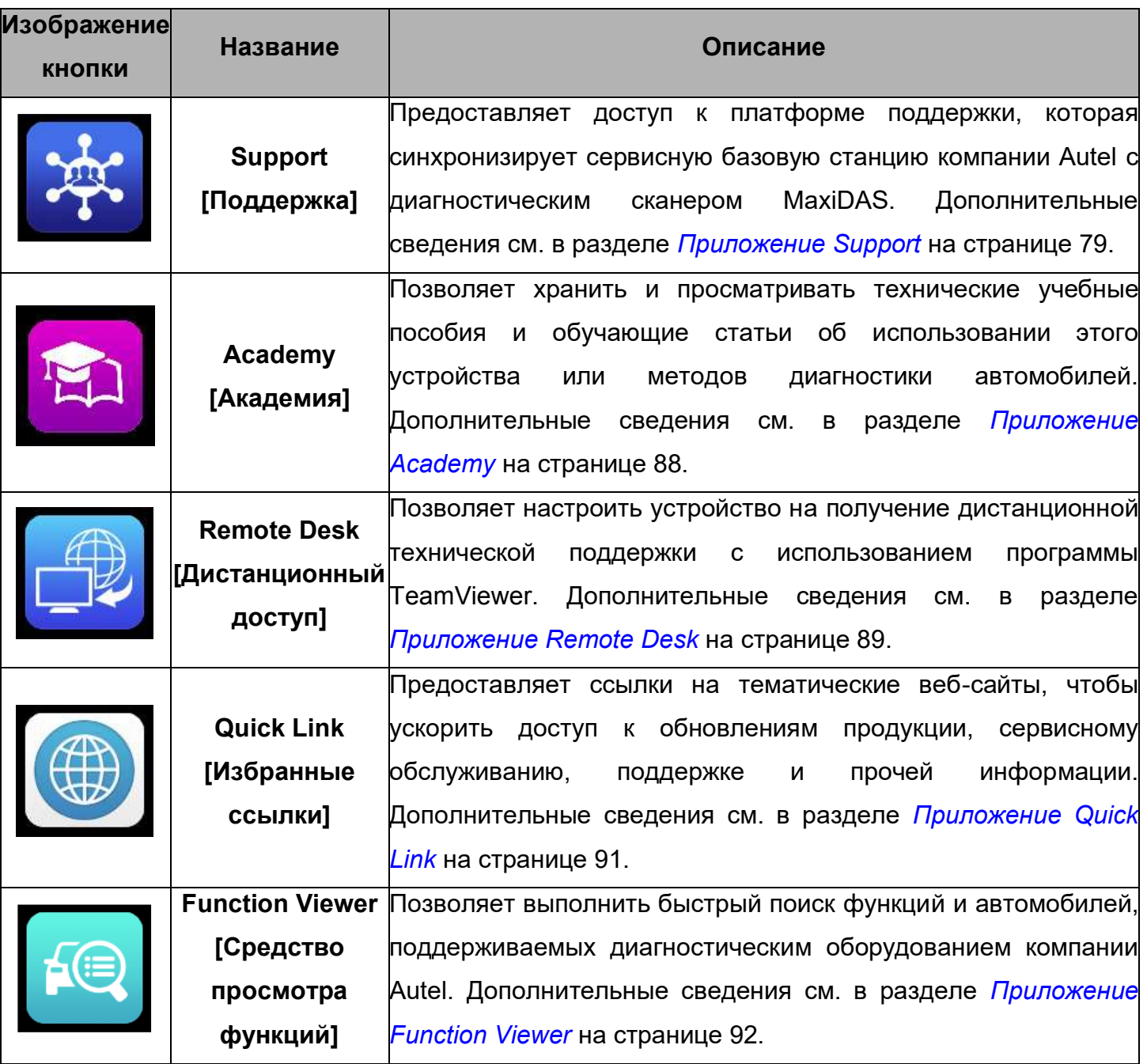

# **Указатель и кнопки навигации**

Операции кнопок навигации внизу экрана описаны в следующей таблице.

## **Таблица 3-2.** *Указатель и кнопки навигации*

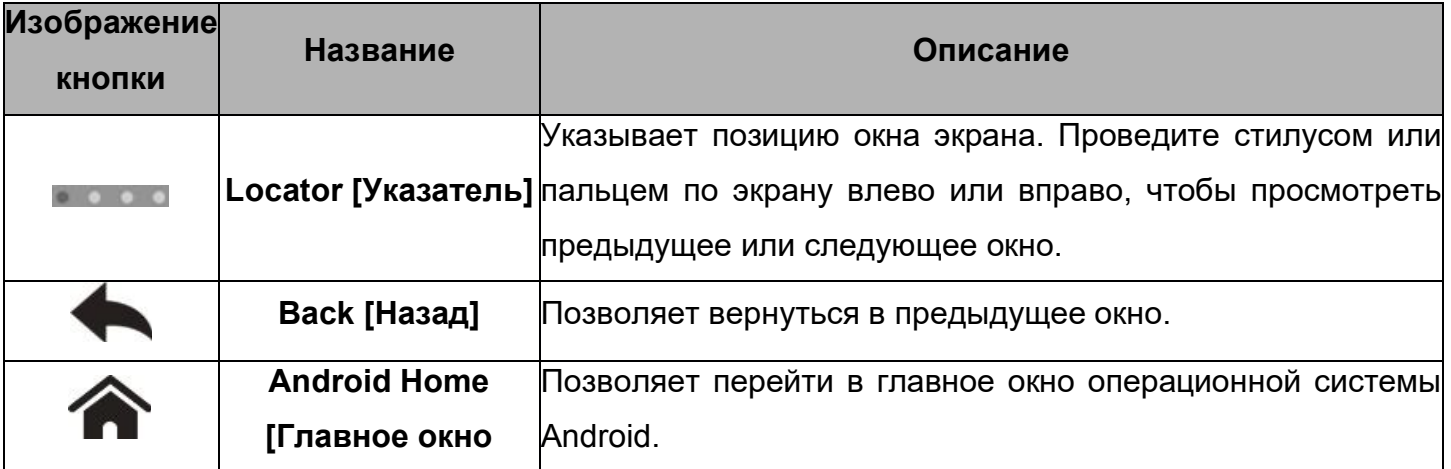

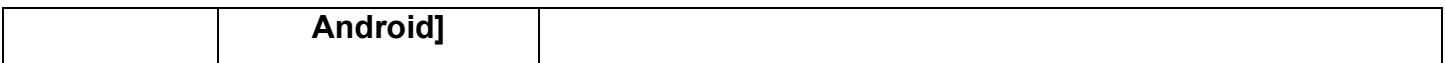

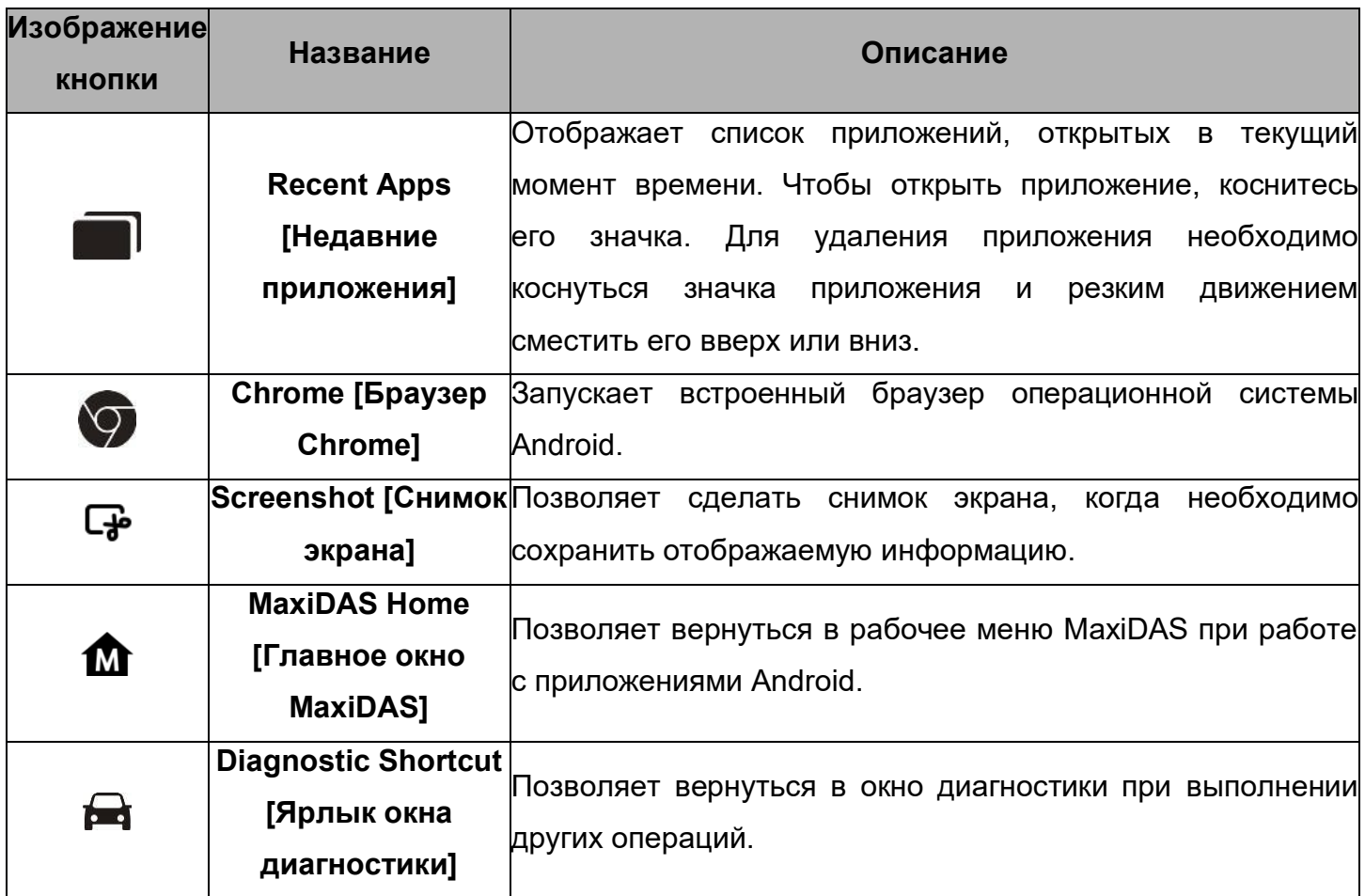

### **Значки состояний системы**

Диагностический сканер работает под управлением операционной системы Android, поэтому для получения дополнительных сведений можно ознакомиться с документацией операционной системы Android.

После прикосновения к нижнему правому углу отобразится панель ярлыков, позволяющих настроить различные параметры системы диагностического сканера. Операции кнопок панели описаны в следующей таблице.

#### $\odot$ **ПРИМЕЧАНИЕ**

Активные кнопки ярлыков будут подсвечиваться, при этом неактивные кнопки имеют пониженную яркость.

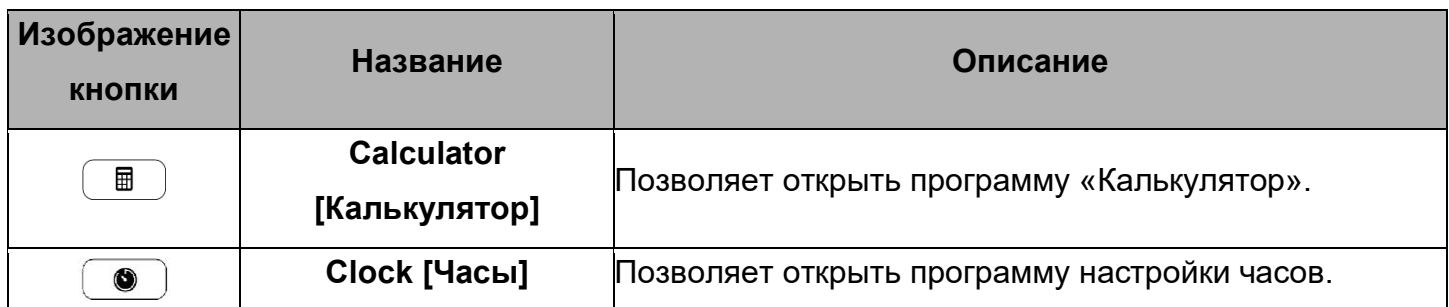

### **Таблица 3-3.** *Кнопки панели ярлыков*

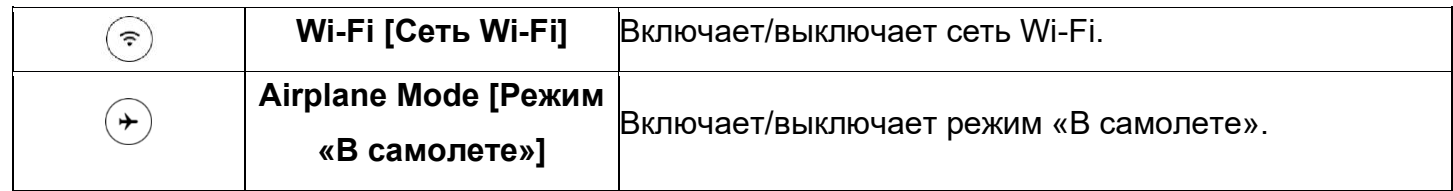

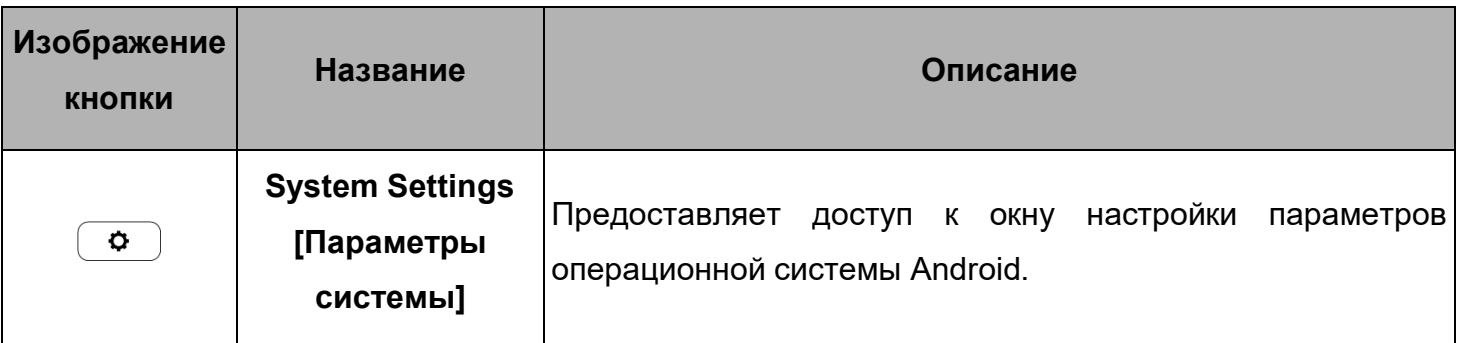

### **Выключение электропитания**

Перед выключением электропитания диагностического сканера необходимо полностью завершить обмен данными с автомобилем. При попытке выключения диагностического сканера, который обменивается данными с автомобилем, отобразится предупреждающее сообщение. Принудительное выключение электропитания во время обмена данными может привести к неисправностям электронных блоков управления некоторых автомобилей. Закройте приложение Diagnostics [Диагностика] перед выключением электропитания.

**> Процедура выключения электропитания диагностического сканера**

- 1. Длительно нажмите кнопку электропитания/блокировки.
- 2. Выберите параметр **Power off [Выключение электропитания]**.
- 3. Нажмите кнопку **OK**. Диагностический сканер выключится через несколько секунд.

### **Перезагрузка системы**

В случае полного отказа системы длительно нажмите **кнопку электропитания/блокировки**, после чего выберите вариант **Reboot [Перезагрузка]**, чтобы перезагрузить систему.

# **4 Приложение Diagnostics**

После установления связи с электронными блоками управления диагностируемого автомобиля приложение Diagnostics [Диагностика] позволяет знакомиться с информацией ECU, считывать и стирать коды DTC, просматривать оперативные данные и выполнять активную диагностику. Приложение Diagnostics [Диагностика] может получать доступ к электронным модулям (ECU) различных автомобильных систем управления, например, двигателя, трансмиссии, антиблокировочной тормозной системы (ABS), системы пассивной безопасности (SRS) и др.

## **Установление связи с автомобилем**

Для выполнения диагностических операций необходимо подключить сканер MaxiDAS DS808BT к диагностируемому автомобилю с помощью MaxiVCI Mini. Для установления надежной связи между диагностируемым автомобилем и диагностическим сканером необходимо выполнить следующие действия.

- 1. Подключите MaxiVCI Mini к автомобильному диагностическому разъёму, который одновременно используется для обмена данными и подачи электропитания.
- 2. Подключите MaxiVCI Mini к диагностическому сканеру, используя интерфейс Bluetooth.
- 3. Над навигационной кнопкой VCI в нижней строке экрана отобразится зеленая галочка. После установления связи сканер DS808BT готов к диагностике автомобиля.

### **Подключение к автомобилю**

Диагностический сканер обменивается данными с автомобилем через интерфейс Bluetooth модуля MaxiVCI Mini.

Для подключения MaxiVCI Mini к диагностическому автомобилю вставьте модуль MaxiVCI Mini в диагностический разъём, расположенный под приборной панелью автомобиля. После этого произойдет автоматическое включение MaxiVCI Mini.

 $\oslash$ 

## **ПРИМЕЧАНИЕ**

Диагностический разъём автомобиля не всегда расположен под приборной панелью. Дополнительные сведения о расположении диагностического разъёма см. в руководстве пользователя.

### **Подключение через интерфейс связи с автомобилем**

Индикатор электропитания MaxiVCI Mini будет светиться зеленым, если MaxiVCI Mini правильно подключен к автомобилю и готов к обмену данными с диагностическим сканером.

Модуль MaxiVCI Mini позволяет использовать два способа обмена данными: беспроводный (Bluetooth) и проводный (USB).

### *Подключение через интерфейс Bluetooth*

Подключение через интерфейс Bluetooth является предпочтительным способом обмена данными между диагностическим сканером и MaxiVCI Mini. Интерфейс Bluetooth позволяет обмениваться данными на расстояниях до 10 м (33 футов) от диагностируемого автомобиля.

В случае одновременного подключения нескольких модулей MaxiVCI Mini (например, при большом количестве автомобилей) можно выполнить диагностику сразу нескольких автомобилей. Для этого, используя интерфейс Bluetooth, подключите диагностический сканер отдельно к каждому модулю MaxiVCI Mini, соединенному с различными диагностируемыми автомобилями. Данный способ подключения не требует выполнения утомительной процедуры подключения и отключения кабелей, которая неизбежна при использовании традиционного проводного соединения. В результате экономится время и повышается эффективность работы.

Дополнительные сведения о *создании пары Bluetooth* см. на странице *88*.

### *Подключение с помощью USB-кабеля*

Подключение диагностического сканера к MaxiVCI Mini может осуществляться с помощью USB-кабеля. В верхней части навигационной кнопки VCI отобразится зеленая галочка. Данная кнопка расположена внизу экрана. После успешного выполнения соединения между  $\odot$ устройствами индикатор подключения MaxiVCI Mini светится зеленым.

### **ПРИМЕЧАНИЕ**

Подключение по USB-кабелю будет иметь приоритет над подключением через интерфейс Bluetooth при одновременном использовании обоих способов связи.

### **Отсутствие коммуникационных сообщений**

A. Если диагностический сканер подключен неправильно к MaxiVCI Mini, возможно отображение сообщения об ошибке. Такое сообщение означает, что диагностический сканер не может получить доступ к автомобильному блоку управления. В этом случае выполните следующие проверки.

- Убедитесь, что интерфейсный модуль MaxiVCI Mini включен.
- Убедитесь в правильности расположения MaxiVCI Mini.
- Определите какому способу подключения соответствует свечение индикатора на устройстве MaxiVCI Mini (Bluetooth или USB).
- При Bluetooth-подключении убедитесь в правильности настройки сети, а также проверьте, установлено ли соединение MaxiVCI Mini с диагностическим сканером.
	- Если во время диагностики обмен данными неожиданно прерывается вследствие потери сигнала, проверьте наличие каких-либо объектов, прерывающих сигнал.
	- Попробуйте подойти ближе к MaxiVCI Mini, чтобы повысить стабильность передачи сигналов и увеличить скорость обмена данными.
- В случае USB-подключения проверьте кабельное соединение между диагностическим сканером и MaxiVCI Mini.
- Убедитесь, что индикатор электропитания MaxiVCI Mini мигает красным. Такое мигание указывает на возможное наличие аппаратной неисправности MaxiVCI Mini. В этом случае обратитесь за помощью в службу технической поддержки.
- B. Если MaxiVCI Mini не удается установить соединение, отобразится сообщение, содержащее инструкции по проверке. Возможны следующие причины неисправности.
	- MaxiVCI Mini не удается установить соединение с автомобилем.
	- Автомобиль не оснащен системой, выбранной для диагностики.
	- Отсутствует надлежащее соединение.
	- Перегорели плавкие предохранители в автомобиле.
	- Неисправна автомобильная электропроводка или адаптер.
	- Имеется неисправность в цепи адаптера.
	- Введены неправильные идентификационные данные автомобиля.

## **Начало работы**

Для выполнения диагностических операций необходимо подключить сканер MaxiDAS DS808BT к разъёму DLC диагностируемого автомобиля с помощью коммуникационного кабеля.

### **Структура меню выбора марки автомобиля**

Диагностическая платформа готова к началу диагностики после правильного подключения диагностического сканера к автомобилю. Нажмите кнопку приложения **Diagnostics [Диагностика]** в рабочем меню MaxiDAS DS808BT. После этого на экране отобразится меню выбора марки автомобиля.

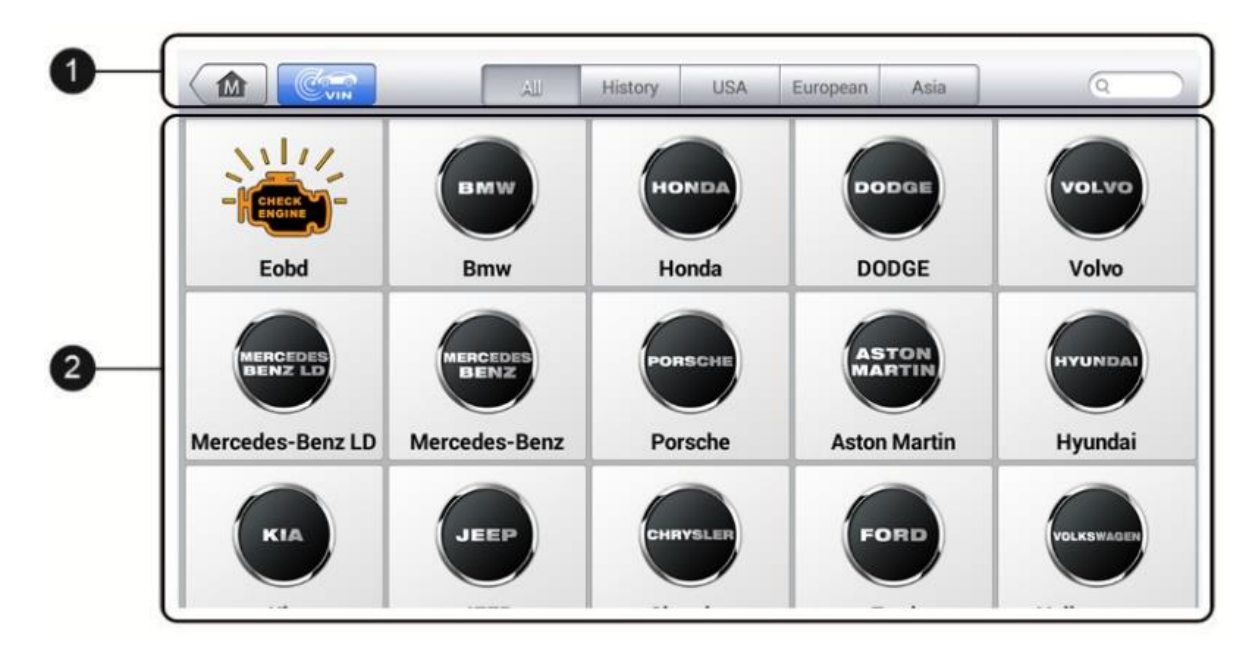

### **Рисунок 4-1.** *Пример меню выбора марки автомобиля*

- 1. Кнопки верхней панели инструментов
- 2. Кнопки выбора марки автомобиля

## **Кнопки верхней панели инструментов**

Функции кнопок панели инструментов, расположенной вверху экрана, перечислены и описаны в следующей таблице.

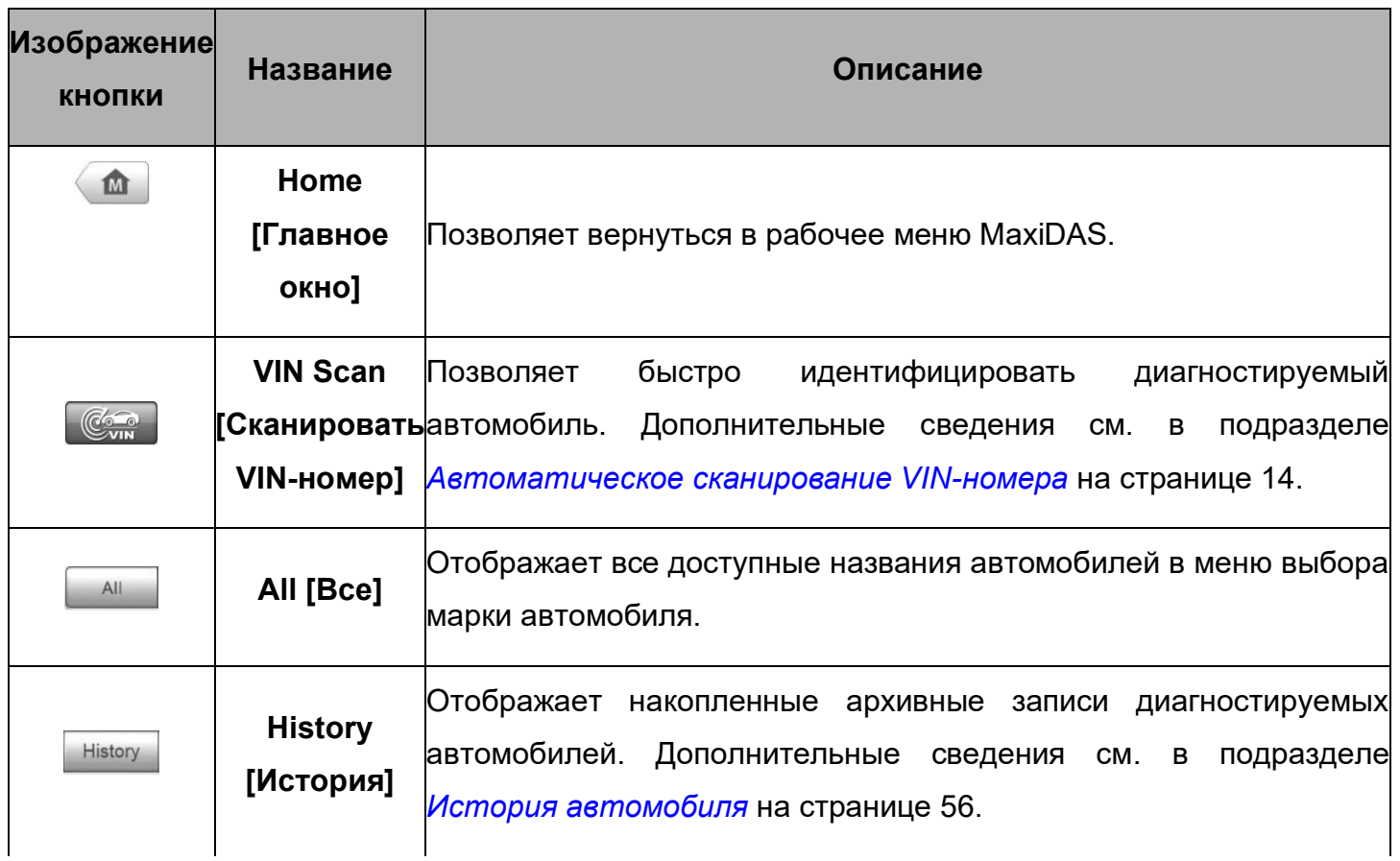

### **Таблица 4-1.** *Кнопки верхней панели инструментов*

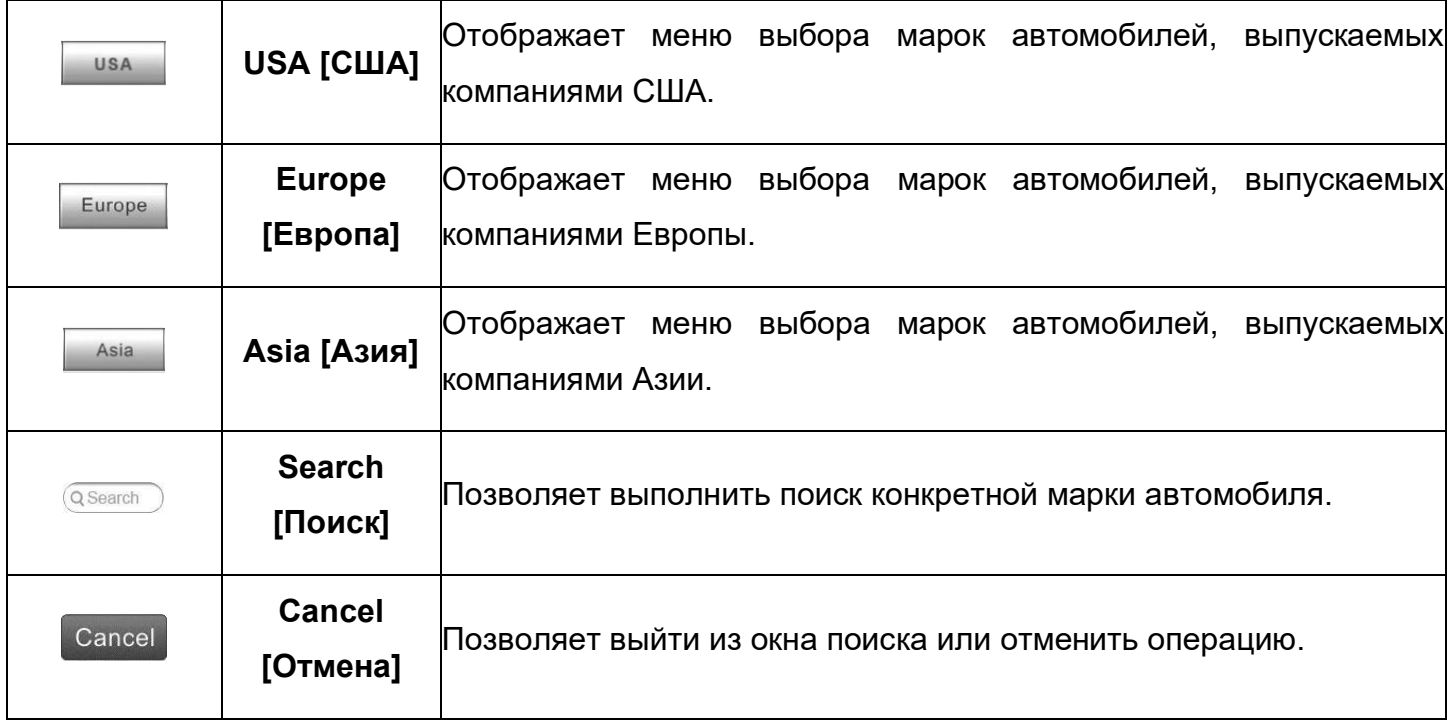

## *Кнопки выбора марки автомобиля*

Кнопки, соответствующие названиям марок автомобилей, содержат различные логотипы и торговые марки автомобилей. После установления связи между сканером и диагностируемым автомобилем выберите необходимую кнопку с названием производителя, чтобы начать сеанс диагностики.

# **Идентификация автомобиля**

Диагностическая система MaxiDAS позволяет идентифицировать автомобиль четырьмя способами.

- 1. Автоматическое сканирование VIN-номера
- 2. Ручной ввод VIN-номера
- 3. Автоматический выбор
- 4. Выбор автомобиля вручную

### **Автоматическое сканирование VIN-номера**

Диагностическая система MaxiDAS обладает функцией автоматического сканирования VINномера, позволяющей максимально быстро идентифицировать автомобили. Кроме того, благодаря этой функции технические специалисты могут быстро обнаружить автомобили, сканировать все поддающиеся диагностике электронные блоки управления в каждом автомобиле и выполнить диагностику выбранной системы.

### **> Процедура автоматического сканирования VIN-номера**

1. Нажмите кнопку приложения **Diagnostics [Диагностика]** в рабочем меню MaxiDAS. Появится меню выбора марки автомобиля.

2. Нажмите кнопку **VIN Scan [Сканировать VIN-номер]** на верхней панели инструментов, чтобы открыть раскрывающийся список.

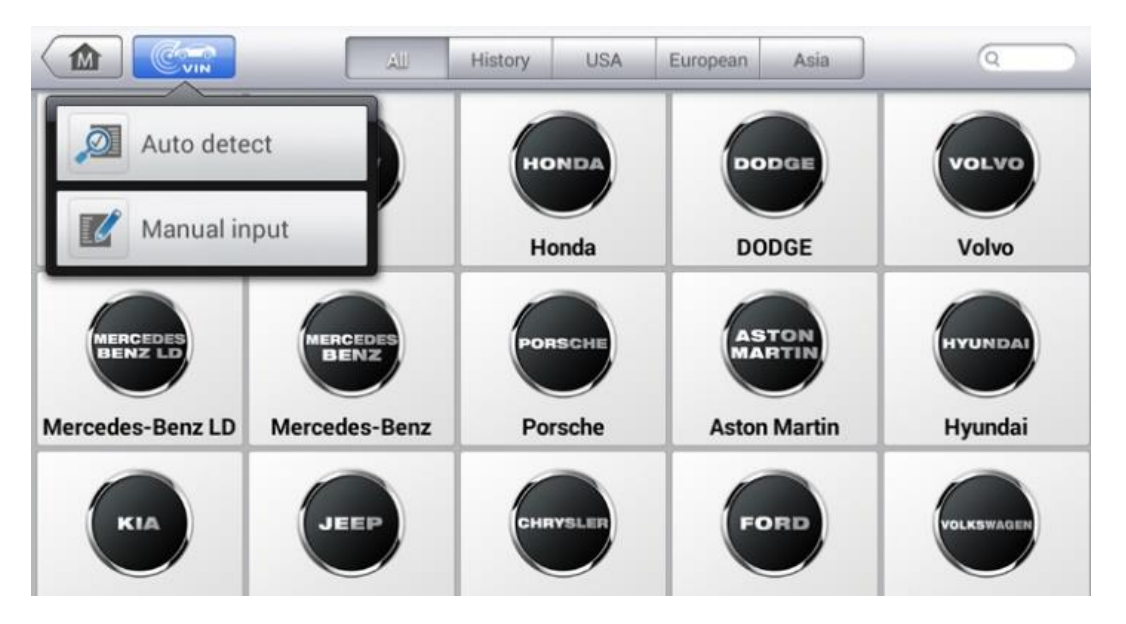

**Рисунок 4-2.** *Пример окна определения VIN-номера*

4. Выберите **Auto Detect [Автоматическое определение]**. После успешной идентификации диагностируемого автомобиля на экране отобразится VIN-номер. Нажмите кнопку **OK**, чтобы подтвердить VIN-номер. Если VIN-номер не совпадает с VINномером диагностируемого автомобиля, введите VIN-номер вручную или нажмите кнопку **Read [Считывание]**, чтобы получить VIN-номер повторно.

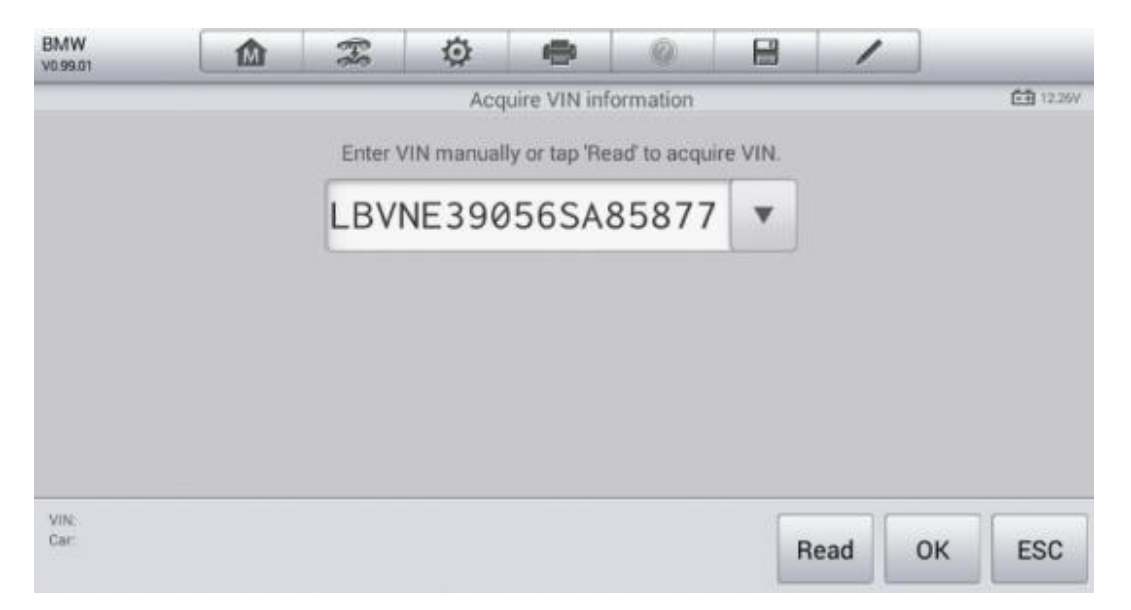

### **Рисунок 4-3.** *Пример окна автоматического определения VIN-номера*

4. Убедитесь в корректности отображаемой информации. Нажмите кнопку **ОК**, чтобы подтвердить выбор профиля автомобиля. Если информация некорректна, нажмите кнопку **No [Нет]**.

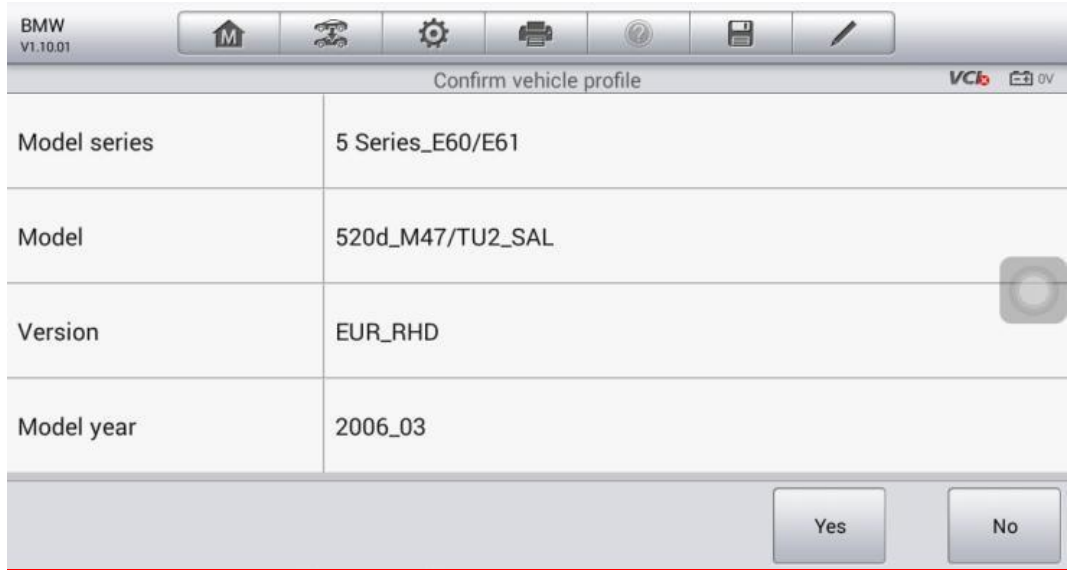

### **Рисунок 4-4.** *Пример окна, содержащего сведения о профиле автомобиля*

5. Диагностический сканер начнет установление связи с автомобилем и считывание информации блоков управления. Для сканирования всех доступных систем диагностируемого автомобиля можно выбрать **Auto Scan [Автоматическое сканирование]**. Нажмите кнопку **Control Unit [Блок управления]**, если необходимо получить доступ к отдельной диагностируемой системе.

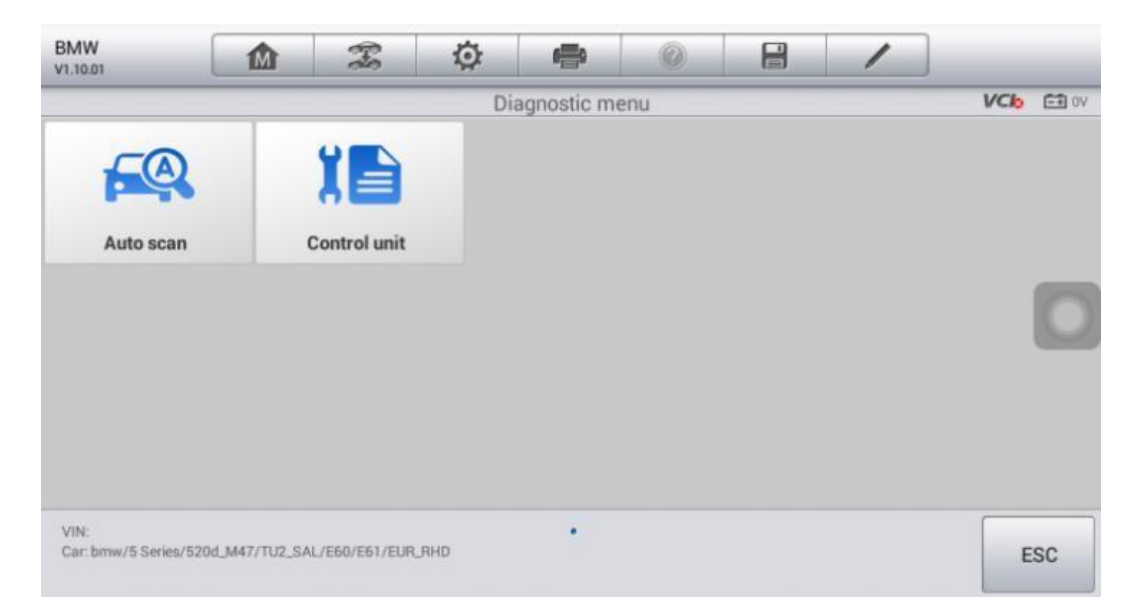

**Рисунок 4-5.** *Пример окна диагностики*

## **Ручной ввод VIN-номера**

Для некоторых автомобилей, которые не поддерживают функцию автоматического сканирования VIN-номера, диагностическая система MaxiDAS позволяет ввести автомобильный VIN-номер вручную.

### **> Процедура ручного ввода VIN-номера**

1. Нажмите кнопку приложения **Diagnostics [Диагностика]** в рабочем меню MaxiDAS. Появится меню выбора марки автомобиля.

- 2. Нажмите кнопку **VIN Scan [Сканировать VIN-номер]** на верхней панели инструментов, чтобы открыть раскрывающийся список.
- 3. Выберите **Manual Input [Указать вручную]**.
- 4. Коснитесь поля ввода и введите корректный VIN-номер.

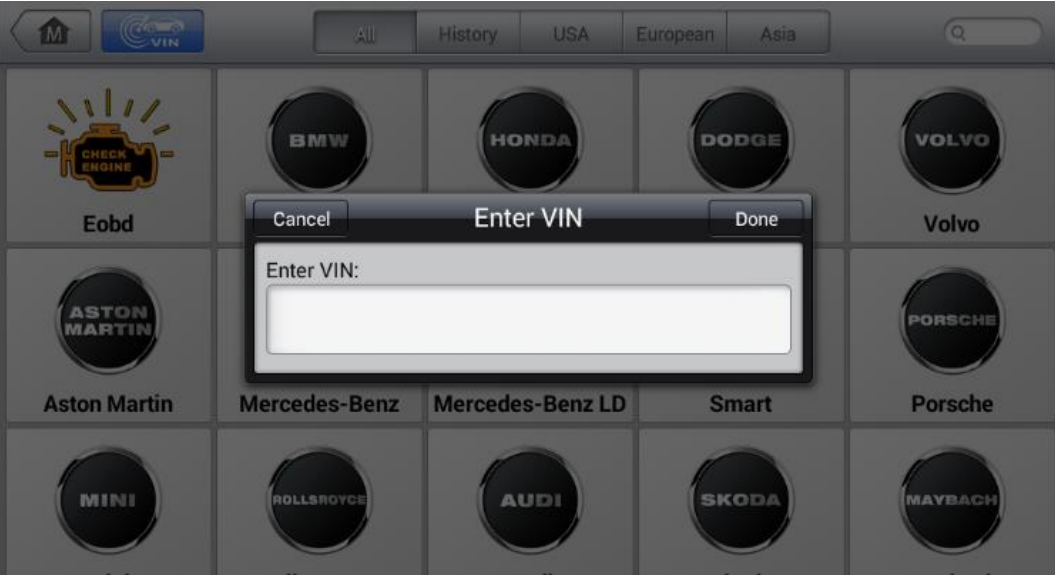

**Рисунок 4-6.** *Пример окна ручного ввода VIN-номера*

- 5. Нажмите кнопку **Done [Готово]**. Автомобиль будет идентифицирован в течение нескольких секунд. После успешной идентификации автомобиля система откроет окно диагностики автомобиля.
- 6. Нажмите кнопку **Cancel [Отмена]**, чтобы завершить ручной ввод.

### **Автоматический выбор**

В некоторых случаях, когда пользователи выбирают марку автомобиля, а не автоматическое сканирование VIN-номера, система по-прежнему позволяет выполнить сканирование VINномера.

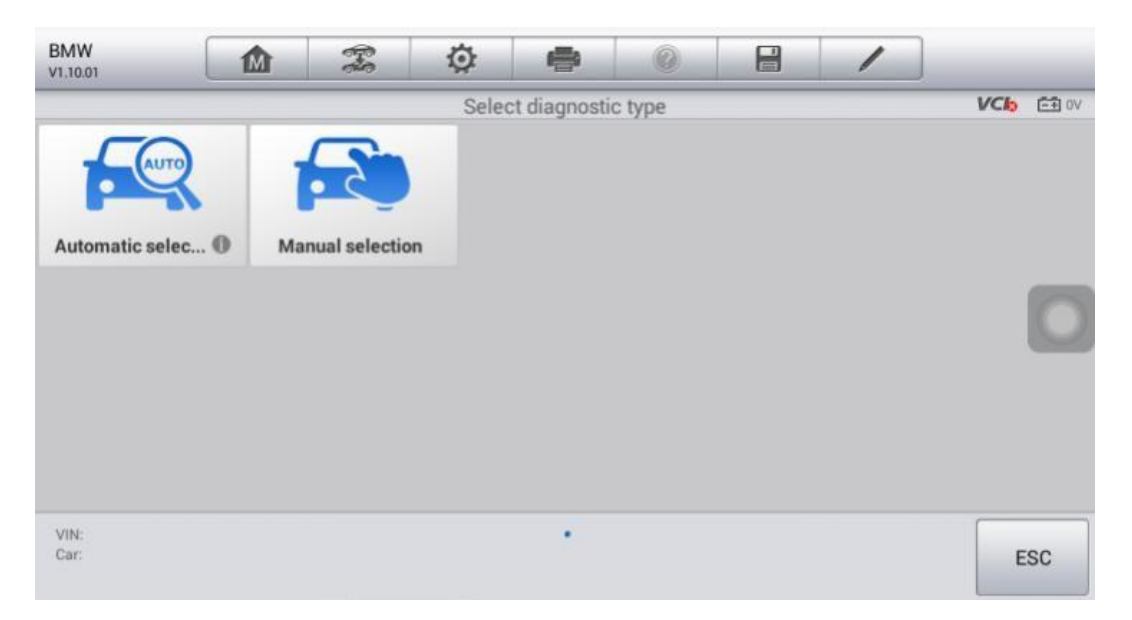

**Рисунок 4-7.** *Пример окна выбора*

### **> Процедура выполнения автоматического выбора**

- 1. Нажмите кнопку приложения **Diagnostics [Диагностика]** в рабочем меню MaxiDAS. Появится меню выбора марки автомобиля.
- 2. Выберите марку диагностируемого автомобиля.
- 3. Нажмите кнопку **Automatic selection [Автоматический выбор]**, после чего система продолжит процедуру определения VIN-номера в автоматическом режиме. Следуйте указаниям, отображаемым на экране, чтобы перейти в окно диагностики.

### **Выбор автомобиля вручную**

Если автомобильный VIN-номер не удается автоматически извлечь из электронного блока управления или конкретный VIN-номер нe известен, можно выбрать автомобиль вручную.

Данный режим выбора автомобиля реализуется с помощью меню. Повторите два первых пункта вышеприведенной процедуры автоматического выбора, после чего нажмите кнопку **Manual Selection [Ручной выбор]**. Следуйте подсказкам на экране, последовательно выбирая соответствующие элементы интерфейса. После каждого выбора возможен переход к следующему этапу. Кнопка **Back [Назад]** в нижнем правом углу окна позволяет вернуться к предыдущему этапу. Практическая реализация конкретной процедуры зависит от характеристик конкретного диагностируемого автомобиля.

# **Навигация**

Данный подраздел содержит описание окна меню диагностики и выбора вариантов проверки.

## **Структура окна диагностики**

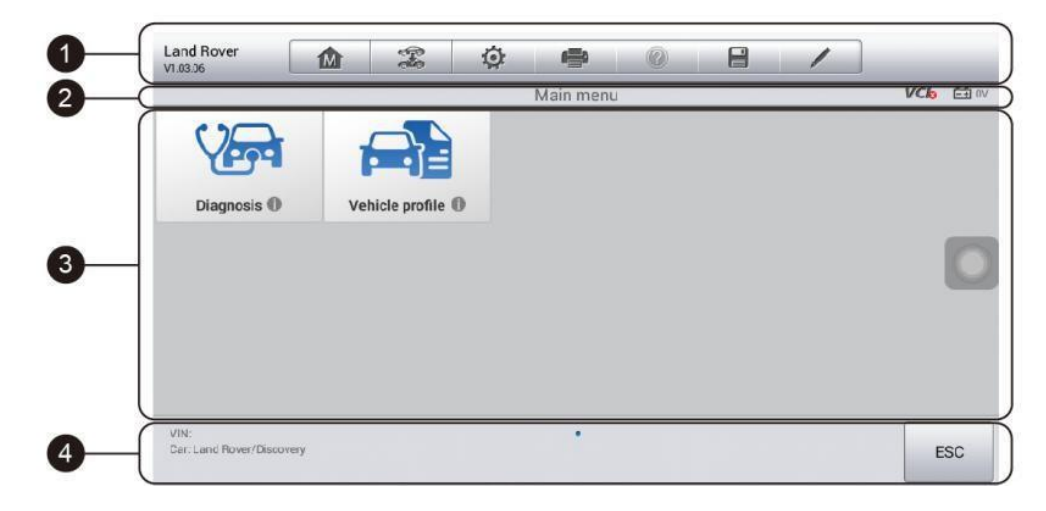

**Рисунок 4-8.** *Пример окна диагностики*

Окно диагностики обычно состоит из четырех частей.

- 1. Панель инструментов диагностики
- 2. Информационная панель
- 3. Основная часть окна
- 4. Функциональные кнопки

### *Панель инструментов диагностики*

Панель инструментов диагностики содержит целый ряд кнопок, позволяющих напечатать или сохранить отображаемые данные, а также выполнить другие управляющие команды. Нижеприведенная таблица содержит краткое описание операций, связанных с кнопками панели инструментов диагностики.

### **Таблица 4-2.** *Кнопки панели инструментов диагностики*

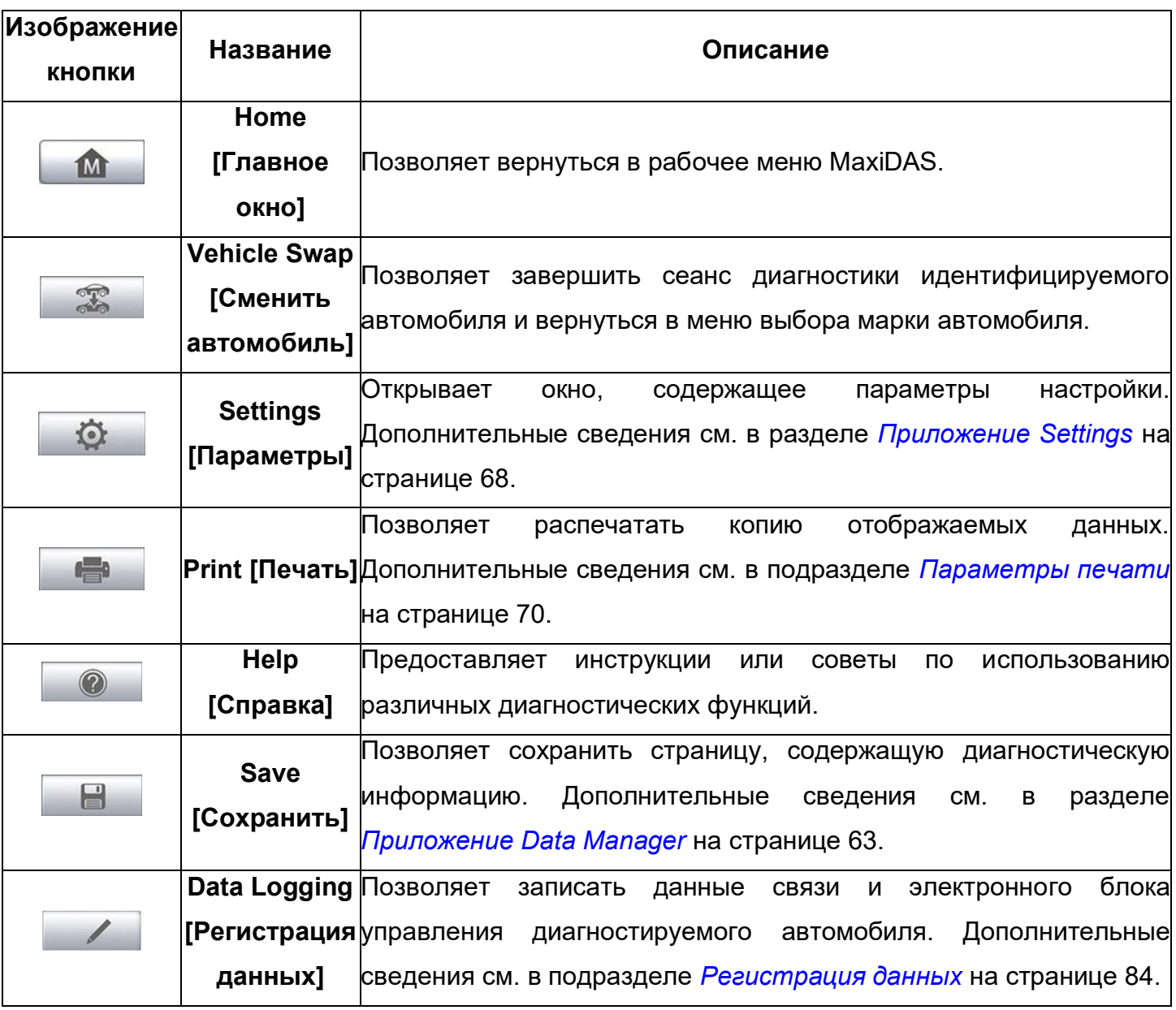

### **> Процедура печати данных в приложении Diagnostics [Диагностика]**

- 1. Нажмите кнопку приложения **Diagnostics [Диагностика]** в рабочем меню MaxiDAS. Кнопка **Print [Печать]** на панели инструментов диагностики доступна в течение всего выполнения диагностических операций.
- 2. Всякий раз, когда необходимо распечатать данные, просто нажмите кнопку **Print [Печать]**. Появится раскрывающееся меню. Нажмите кнопку **Print This Page [Печатать эту страницу]**, чтобы распечатать копию снимка экрана активного окна.
- 3. Будет создан временный файл, который передается компьютеру для выполнения печати.
- 4. После успешной передачи файла отобразится подтверждающее сообщение.

### **> Процедура отправки собранных данных в приложение Diagnostics [Диагностика]**

1. Нажмите кнопку приложения **Diagnostics [Диагностика]** в рабочем меню MaxiDAS. Кнопка **Data Logging [Регистрация данных]** на панели инструментов диагностики доступна в течение всего выполнения диагностических операций.

- 2. Нажмите кнопку **Data Logging [Регистрация данных]**. Во время записи кнопка содержит синий кружок.
- 3. Повторно нажмите кнопку **Data Logging [Регистрация данных]**, чтобы завершить запись. Отобразится форма представления, позволяющая ввести отчетную информацию.
- 4. Нажмите кнопку **Send [Отправить]**, чтобы отправить форму отчёта через Интернет. После успешной отправки отобразится подтверждающее сообщение.

### *Информационная панель*

Информационная панель над основной частью окна отображает следующие компоненты.

- 1. Название меню указывает наименование меню основной части окна.
- 2. Значок напряжения указывает состояние аккумулятора автомобиля.

### *Основная часть окна*

Основная часть окна изменяется в зависимости от этапа выполнения операций. Основная часть окна может отображать идентификационные данные автомобиля, главное меню, результаты диагностики, сообщения, инструкции и прочую диагностическую информацию.

### *Функциональные кнопки*

Отображение функциональных кнопок в этой части окна изменяется в зависимости от этапа выполнения операций. Такие кнопки можно использовать для навигации, сохранения или удаления диагностических данных, завершения сканирования, а также для выполнения другого функционального управления. Описание функций этих кнопок будет представлено в следующих разделах, посвященных выполнению соответствующих диагностических операций.

### **Экранные сообщения**

Экранные сообщения отображаются в случае необходимости ввода дополнительных данных на определенном этапе выполнения диагностики. Имеются три основных типа экранных сообщений, предназначенных для следующих целей: подтверждение, предупреждение и информирование об ошибке.

### *Подтверждающие сообщения*

Подтверждающие сообщения обычно отображаются в виде информационного окна, предоставляющего сведения о выполнении действия, которое не может быть отменено, или когда для продолжения процедуры необходимо подтверждение инициированного действия.

26

Если для продолжения процедуры ответ пользователя не требуется, сообщение отображается в течение короткого периода времени, после чего автоматически исчезает.

## Предупреждающие сообщения

Предупреждающие сообщения отображаются в тех случаях, когда выполнение выбранного действия может привести к необратимому изменению или потере данных. Типичным примером этого может служить сообщение об удалении кодов.

### Сообщения об ошибках

Сообщения об ошибках информируют о возникшей системной или процедурной ошибке. Примерами сообщений о возможных ошибках могут служить сообщения об отключении или прерывании обмена данными вследствие определенных причин.

### Выполнение выбора

Приложение Diagnostics [Диагностика] является программой, позволяющей с помощью меню делать поэтапный выбор параметров и их значений. После выбора пункта меню отображается следующий пункт меню в соответствующей последовательности. Каждый выбор сужает область поиска и приводит к необходимой процедуре диагностики. Выбор пунктов меню можно выполнять кончиком пальца.

# **Главное меню**

Приложение Diagnostics [Диагностика] позволяет организовать обмен данными с электронными системами управления диагностируемого автомобиля при выполнении диагностики. Можно управлять функциональными проверками, извлекать диагностическую информацию (например, коды неисправностей, данные стоп-кадров и оперативные данные) для различных автомобильных систем управления, например, двигателя, трансмиссии, антиблокировочной тормозной системы и т. д.

Окно диагностики автомобиля содержит два основных параметра.

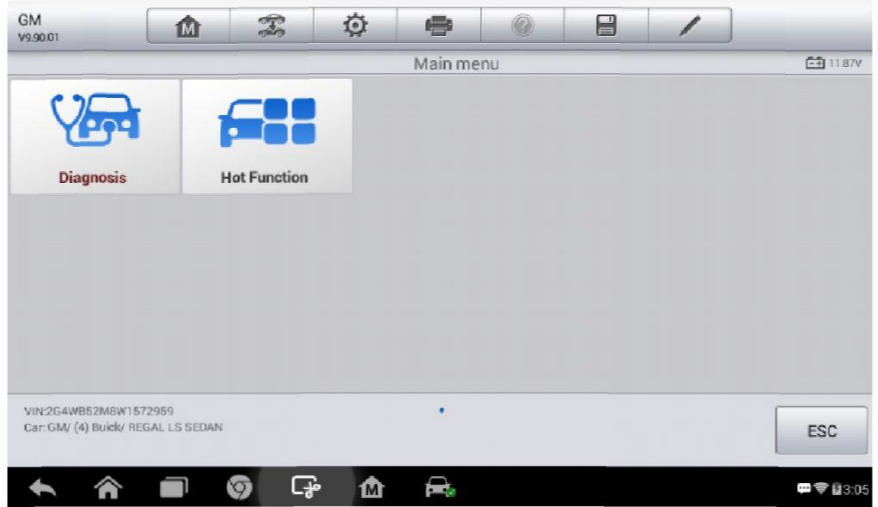

**Рисунок 4-9.** *Пример главного меню*

- 1. Diagnosis [Диагностика] всеобъемлющий раздел, содержащий все доступные функции: считывание, удаление, сохранение и печать диагностической информации, а также выполнение активной диагностики и специальных функций.
- 2. Hot Functions [Функции быстрого доступа] предоставляет доступ к отдельному разделу, предназначенному для проведения планового технического обслуживания автомобиля (в том числе сброс сигнальных индикаторов и выполнение калибровки различных систем).

После выбора раздела и установления связи между диагностическим сканером и автомобилем отобразится соответствующее меню функций или меню выбора.

# **Диагностика**

В разделе Diagnosis [Диагностика] доступны два параметра.

- 1. Auto Scan [Автоматическое сканирование] запускает автоматическое сканирование всех доступных систем автомобиля.
- 2. Control Units [Блоки управления] отображает меню выбора всех доступных блоков управления диагностируемого автомобиля.

После выбора раздела и установления связи между диагностическим сканером и автомобилем отобразится соответствующее меню функций или меню выбора.

### **Автоматическое сканирование**

Функция Auto Scan [Автоматическое сканирование] позволяет выполнять всеобъемлющее сканирование всех автомобильных электронных блоков управления с целью обнаружения и извлечения диагностических кодов. Пример окна автоматического сканирования показан на следующем рисунке.

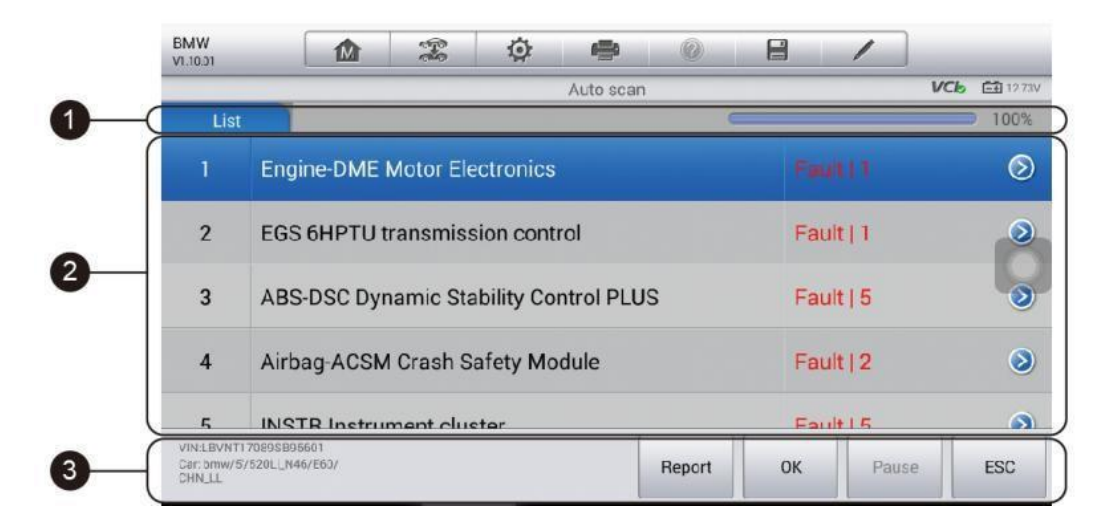

### **Рисунок 4-10.** *Пример окна операции автоматического сканирования*

- 1. Панель навигации
- 2. Основная часть окна
- 3. Функциональные кнопки

### *Панель навигации*

Вкладка List [Список] – отображает сканированные данные в виде списка.

Индикатор выполнения – указывает ход выполнения диагностики.

### *Основная часть окна*

Столбец 1 – содержит порядковые номера.

Столбец 2 – содержит названия сканированных систем.

Столбец 3 - содержит диагностические метки, соответствующие различным результатам диагностики.

- $\Diamond$ -!-: указывает, что сканированная система не поддерживает функцию считывания кодов или существует ошибка связи между диагностическим сканером и системой управления.
- $\Diamond$ -?-: указывает, что автомобильная система управления обнаружена, HO диагностическому сканеру не удается выполнить ее точную идентификацию.
- $\Diamond$ Fault(s) | # [Неисправность | #]: указывает на наличие кодов неисправностей, знаку решетки  $(# )$ COOTBETCTBVET количество обнаруженных при этом неисправностей.
- $\Diamond$ Pass | No Fault [Пройдено | Без неисправностей]: Указывает, что система прошла сканирование, при этом неисправности не обнаружены.

Столбец 4 – нажмите кнопку  $\odot$  справа от элемента системы, для которого необходимо выполнить дальнейшую диагностику и прочие процедуры проверки. После этого должно отобразиться окно Function Menu [Меню функций].

### Функциональные кнопки

Нижеприведенная таблица содержит краткое описание операций функциональных кнопок, связанных с автоматическим сканированием.

# Таблица 4-3. Функциональные кнопки, отображаемые в режиме автоматического сканирования

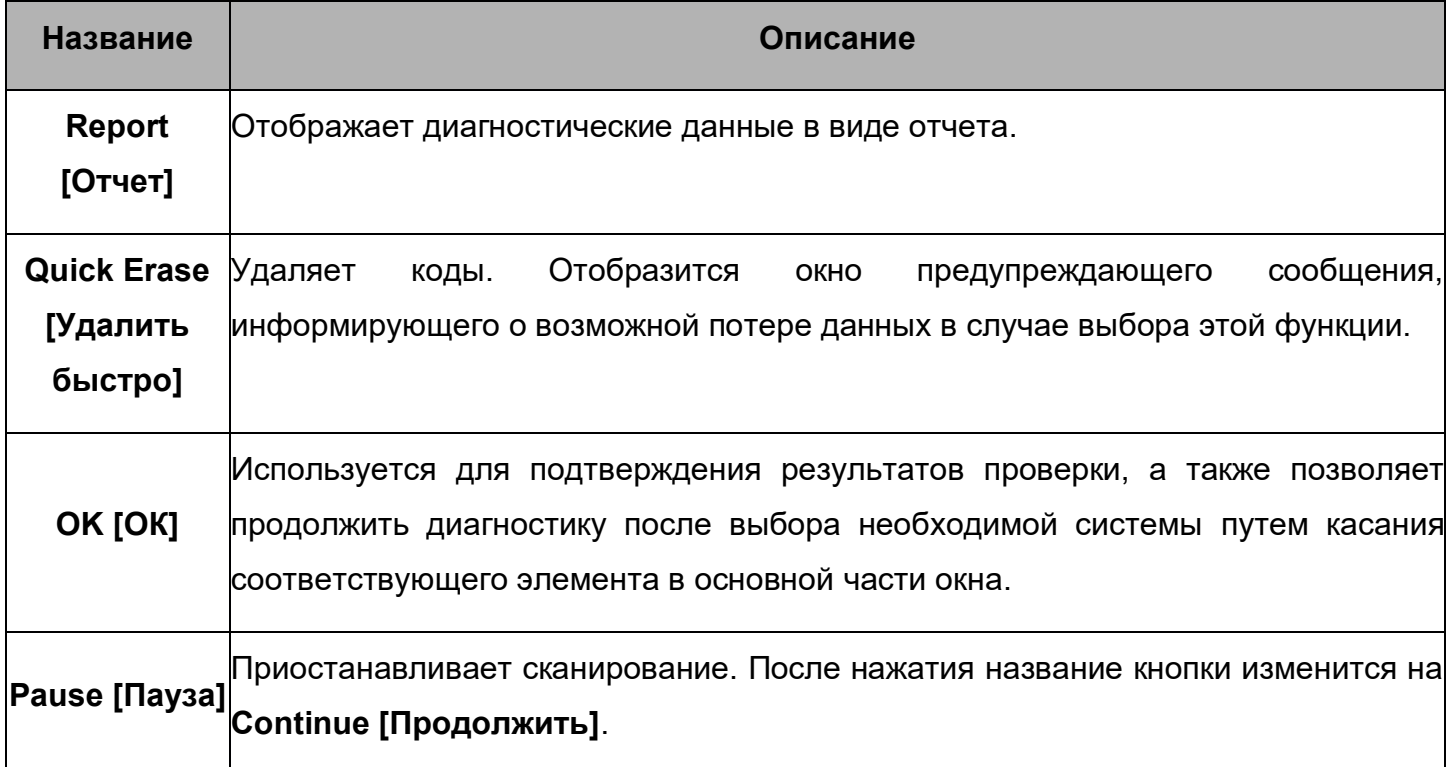
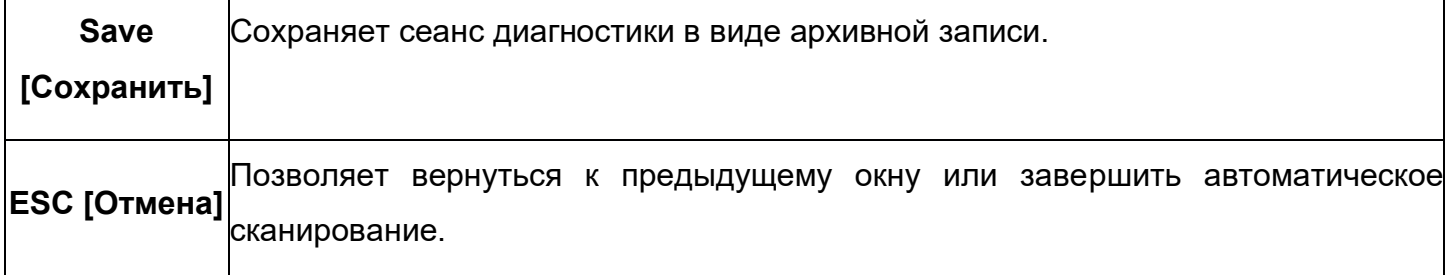

## Блоки управления

Параметр Control Units [Блоки управления] позволяет вручную выбрать (выполняется последовательный выбор элементов меню) необходимую систему управления для проведения ее диагностики. Выполните процедуры, реализуемые с помощью меню, делая подходящий выбор на каждом этапе. Программа поможет перейти в меню функций диагностики после нескольких этапов выбора соответствующих элементов интерфейса.

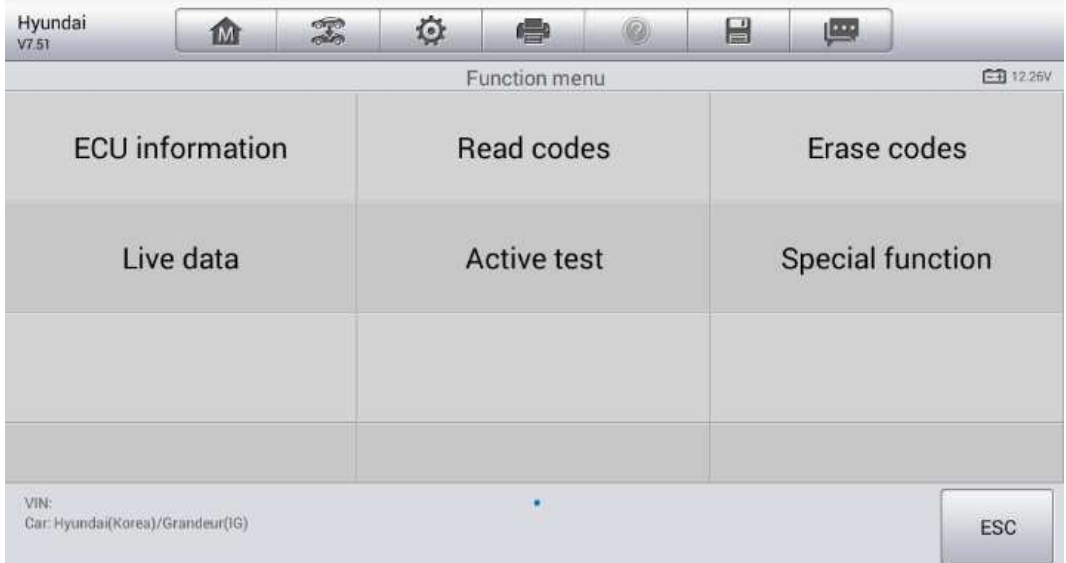

## Рисунок 4-11. Пример меню функций

Параметры меню функций незначительно отличаются для автомобилей различных марок. Меню функций может содержать следующие параметры.

- ECU Information [Данные электронного блока управления] предоставляет подробные данные, полученные от электронного блока управления. Нажмите, чтобы открыть информационное окно.
- Trouble Codes [Коды неисправностей] предоставляет доступ к функциям Read Codes [Считывание кодов] и Erase Codes [Удаление кодов]. Отображает подробную информацию о диагностических кодах, обнаруженных в ЭБУ диагностируемого автомобиля, и позволяет удалить диагностические коды и прочие данные из памяти ЭБУ диагностируемого автомобиля.
- Freeze **Frame [Стоп-кадр]** – отображает данные стоп-кадров, связанные  $\mathbf C$

диагностическими кодами.

- Live data [Оперативные данные] извлекает и отображает оперативные данные и значения параметров из диагностируемых автомобильных блоков управления.
- Active Test [Активная диагностика] позволяет выполнить специальные процедуры диагностики подсистем и компонентов. Данному параметру могут соответствовать названия Actuators [Исполнительные механизмы]. Actuator Test [Проверка исполнительных устройств], Function Tests [Функциональная проверка] и т. д., при этом процедуры диагностики задаются производителем с учетом конкретной модели автомобиля.

#### ⊘ **ПРИМЕЧАНИЕ**

Благодаря панели инструментов диагностики, расположенной вверху окна и доступной на протяжении всего выполнения процедур диагностики, можно управлять диагностической информацией, например, печатать и сохранять отображаемые данные, получать справочную информацию, регистрировать данные и т. д.

#### $\geq$ Процедура выполнения диагностической операции

- $1<sub>1</sub>$ Установите связь с диагностируемым автомобилем.
- $2.$ Идентифицируйте автомобиль путем выбора пунктов меню.
- $3<sup>1</sup>$ Выберите раздел Diagnosis I Диагностика I.
- $4.$ Найдите необходимую систему для проведения диагностики в режиме автоматического сканирования или выберите соответствующий параметр в разделе Control Units [Блоки управления].
- 5. В меню функций выберите необходимую диагностическую функцию.

## Информация электронного блока управления

Функция ECU Information [Данные электронного блока управления] извлекает и отображает определенную информацию для диагностируемого блока управления, например, тип блока, номера версий и прочие характеристики.

На следующем рисунке показан пример окна ECU Information [Данные электронного блока управления].

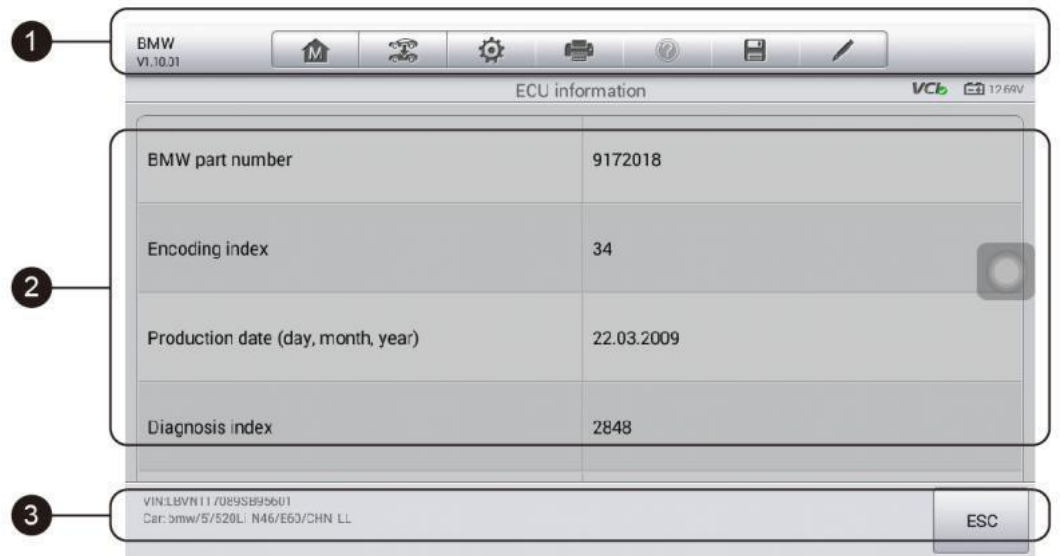

## **Рисунок 4-12.** *Пример окна, содержащего информацию об электронном блоке управления*

- 1. **Кнопки панели инструментов диагностики**  подробное описание операций каждой кнопки см. в *Таблице 4-2 «Кнопки панели инструментов диагностики»* на странице 20.
- 2. **Основная часть окна**  левый столбец содержит названия параметров, правый столбец отображает технические характеристики или описания.
- 3. **Функциональная кнопка**  в данном случае доступна только кнопка **ESC [Отмена]** (или иногда кнопка **Back [Назад]**). Нажмите эту кнопку, чтобы закрыть окно после просмотра.

## *Считывание кодов*

Функция Read Codes [Считывание кодов] извлекает и отображает диагностические коды из автомобильных систем управления. Внешний вид окна считывания кодов зависит от модели диагностируемого автомобиля. Некоторые автомобили позволяют извлечь для просмотра данные стоп-кадров. На следующем рисунке показан пример окна считывания кодов.

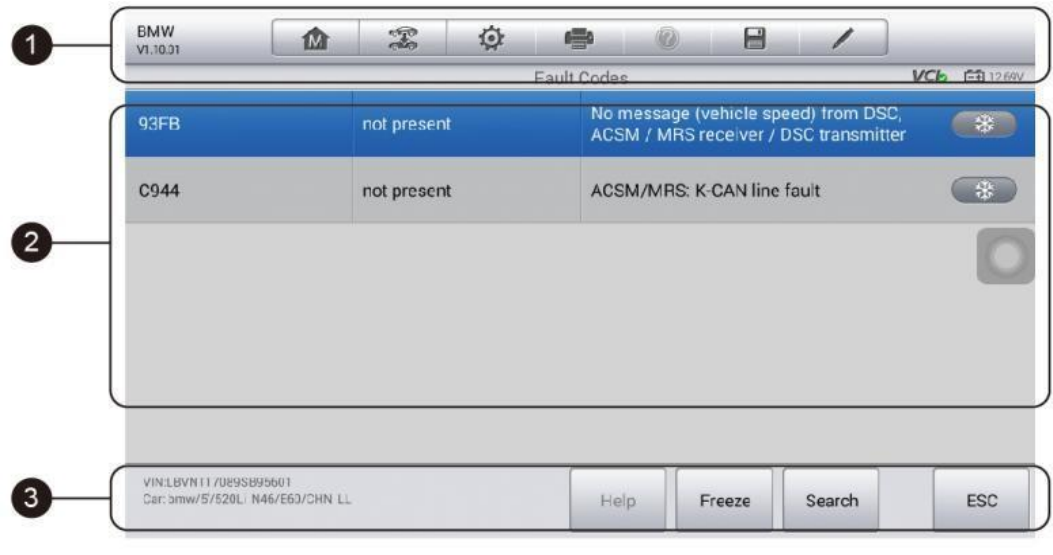

**Рисунок 4-13.** *Пример окна считывания кодов*

- $1<sub>1</sub>$ Кнопки панели инструментов диагностики - подробное описание операций каждой кнопки см. в Таблице 4-2 «Кнопки панели инструментов диагностики» на странице 20.
- $2<sub>1</sub>$ Основная часть окна
	- Столбец Code [Код] отображает коды, полученные от автомобиля.
	- Столбец Status [Состояние] указывает состояние полученных кодов.
	- Столбец Description [Описание] содержит подробное описание полученных КОДОВ.
	- Значок снежинки отображается только в тех случаях, когда для просмотра доступны данные стоп-кадров. При выборе этого значка отображается информационное окно, которое очень похоже на окно считывания кодов, поэтому можно использовать такие же способы выполнения операций.
- $3<sub>1</sub>$ Функциональные кнопки
	- Help [Справка] позволяет получить справочную информацию о кодах неисправностей (в том числе описание неисправностей, условия выявления неисправностей, сведения о драйверах и т. д.).
	- Freeze Frame [Стоп-кадр] позволяет просмотреть содержимое стоп-кадра.
	- Search [Поиск] позволяет воспользоваться поисковой системой Google, чтобы найти информацию о кодах неисправностей.
	- ESC [Отмена] нажмите эту кнопку, чтобы вернуться к предыдущему окну или завершить выполнение операции.

## Удаление кодов

После считывания кодов, полученных от автомобиля, и выполнения определенного ремонта, с помошью функции Erase Codes [Удаление кодов] можно стереть коды из памяти автомобиля. Перед выполнением данной процедуры убедитесь, что ключ зажигания автомобиля находится в положении ОN [ВКЛ] при выключенном двигателе.

#### Процедура стирания кодов  $\blacktriangleright$

- $1<sub>1</sub>$ Нажмите кнопку Erase Codes [Удалить коды] в меню функций.
- $\mathcal{P}$ Отобразится предупреждающее сообщение, информирующее о возможной потере данных в случае использования этой функции.
	- a) Нажмите кнопку Да [Yes], чтобы продолжить. После успешного выполнения операции отобразится окно подтверждения.
	- $6)$ Нажмите кнопку **No [Нет]**, чтобы закрыть окно.
- $\mathcal{S}$ Нажмите кнопку **ESC [Отмена]** в окне подтверждения, чтобы закрыть окно

удаления кодов.

4. Повторно выберите функцию считывания кодов, чтобы убедиться в успешном удалении кодов.

## *Оперативные данные*

После выбора функции Live Data [Оперативные данные] на экране отображается список данных для выбранного модуля. Доступность элементов интерфейса для конкретного блока управления зависит от выбранной модели автомобиля. Параметры отображаются в порядке их получения от электронного блока управления, поэтому вид конкретной последовательности параметров определяется диагностируемым автомобилем.

Прокрутка жестами позволяет быстро перемещаться по списку данных. Просто прокрутите содержимое окна вверх или вниз, чтобы найти необходимые данные. На нижеприведенном рисунке показано типичное окно оперативных данных.

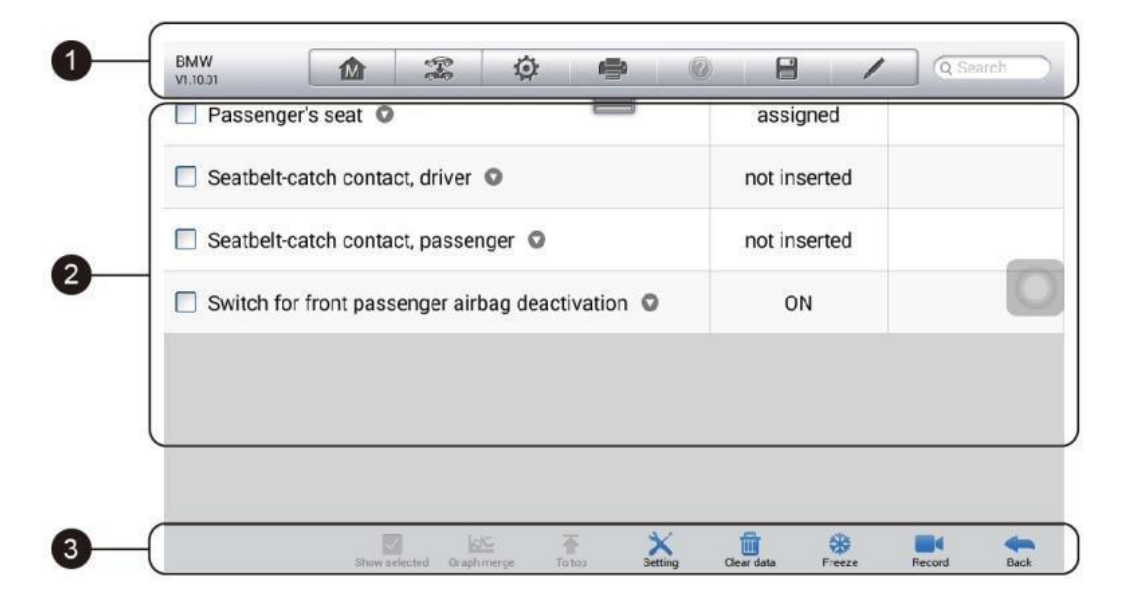

## **Рисунок 4-14.** *Пример окна оперативных данных*

- 1. Кнопки панели инструментов диагностики нажатие кнопки раскрывающегося списка (расположено вверху по центру экрана) отображает кнопки панели инструментов. Подробное описание операций каждой кнопки см. в *таблице 4-2 «Кнопки панели инструментов диагностики»* на странице 20.
- 2. Основная часть окна
	- Столбец Name [Название] отображает названия параметров.
		- a) Поле флажка установите флажок с левой стороны названия параметра, чтобы выбрать элемент списка. Повторно коснитесь поля флажка, чтобы отменить выделение элемента.
		- б) Кнопка раскрывающегося списка нажатие кнопки раскрывающегося списка с правой стороны названия параметра открывает подменю, предоставляющее различные варианты выбора для режима отображения данных.
- Столбец Value [Значение] отображает значения параметров.
- Столбец Unit [Единица измерения] отображает единицы измерения для параметров.
	- > Для изменения единицы измерения нажмите кнопку **Setting [Настройка]** на верхней панели инструментов, после чего выберите необходимый режим. Дополнительные сведения см. в подразделе *Единицы измерения* на странице 68.

## **Режим отображения**

Доступны 4 режима отображения данных, благодаря чему повышается удобство восприятия различных типов просматриваемых параметров.

Нажмите кнопку раскрывающегося списка с правой стороны названия параметра, чтобы открыть подменю. Режим отображения данных настраивается с помощью четырех кнопок. Справа доступна кнопка Help [Справка], при нажатии которой отображается дополнительная информация.

Каждый параметр отображает выбранный режим независимо.

- 1) Режим Analog Gauge [Аналоговый прибор] позволяет отображать параметры в виде изображения аналогового измерительного прибора.
- 2) Режим Text [Текст] используется по умолчанию для отображения параметров в виде текстового списка.

#### $\circledcirc$ **ПРИМЕЧАНИЕ**

Результаты считывания параметров состояния (например, состояния реле), которым соответствуют слова ON [ВКЛ], OFF [ВЫКЛ], ACTIVE [АКТИВНО], ABORT [ПРЕРВАНО] и т. д., могут отображаться только в текстовом режиме. При этом результаты считывания параметров, имеющих числовые значения (например, показания датчиков), могут отображаться в текстовом и графическом режимах.

3) Режим Waveform Graph [График формы сигнала] – отображает параметры в виде графиков формы сигнала.

При отображении в этом режиме с правой стороны названия параметра располагаются три кнопки управления, позволяющие контролировать состояние отображения.

- Кнопка Text [Текст] возобновляет режим текстового отображения.
- Кнопка Scale [Масштаб] изменяет масштаб шкалы, отображаемой ниже графика формы сигнала. Возможно использование четырех значений масштаба: x1, x2, x4 и x8.
- Кнопка Zoom-in [Увеличить масштаб] нажмите кнопку, чтобы отобразить выбранные данные на графике в полноэкранном режиме.
	- ◊ Кнопка Edit [Правка] нажмите эту кнопку, чтобы открыть окно редактора, в котором можно задать цвет и толщину линии, отображаемой на графике для выбранного параметра.

◊ Кнопка Scale [Масштаб] – изменяет масштаб шкалы, отображаемой ниже графика формы сигнала. Возможно использование четырех значений масштаба: x1, x2, x4 и x8.

◊ Кнопка Zoom-out [Уменьшить масштаб] – позволяет выйти из режима полноэкранного просмотра.

4) Режим Digital Gauge [Цифровой прибор] – отображает параметры в виде изображения цифрового измерительного прибора.

**Full Screen Display [Полноэкранный режим]** – данный параметр доступен только в режиме графика формы сигнала и главным образом используется для наложения графиков при сравнении данных. В этом режиме доступны три кнопки управления, расположенные вверху с правой стороны окна.

- **> Процедура изменения цвета и толщины линии на графике данных**
- 1. Выберите первые три параметра, чтобы отобразить их значения в режиме графика формы сигнала.
- 2. Нажмите кнопку **Zoom-in [Увеличить масштаб]**, чтобы отобразить график данных в полноэкранном режиме.
	- 3. Выберите параметр в левом столбце.
	- 4. Выберите необходимый образец цвета в среднем столбце.
	- 5. Выберите необходимый образец толщины линии в правом столбце.
	- 6. Повторите действия, указанные в пунктах с 3 по 5, чтобы изменить линию формы сигнала для каждого параметра.
	- 7. Нажмите кнопку **Done [Готово]**, чтобы сохранить изменения и закрыть окно, или нажмите кнопку **Cancel [Отмена]**, чтобы завершить настройку без сохранения изменений.
- 3. Функциональные кнопки

Описание операций всех доступных функциональных кнопок, расположенных в окне оперативных данных, приведено далее.

**Back [Назад]** – возвращает в предыдущее окно или прерывает выполнение операции.

**Record [Запись]** – инициирует запись полученных оперативных данных. Записанные данные затем хранятся в виде видеоклипа в приложении Data Manager [Менеджер данных] для последующего просмотра. Данная функция может активироваться автоматически при достижении определенного порогового значения или вручную по усмотрению пользователя. Условие активации и продолжительность записи можно указать в режиме настройки оперативных данных.

**Freeze [Стоп-кадр]** – отображает данные, полученные в режиме стоп-кадра.

Previous Frame [Предыдущий кадр] – позволяет перейти к предыдущему стоп-

кадру.

Next Frame [Следующий кадр] – позволяет перейти к следующему стоп-кадру.

**Clear Data [Стереть данные]** – удаляет все ранее полученные значения параметров для выбранной метки.

**To Top [Вверх]** – перемещает выбранный элемент данных вверх списка.

**Graph Merge [Наложение графиков]** – нажатие этой кнопки позволяет совместить выбранные графики данных (доступно только в режиме графика формы сигнала). Данная функция полезна при сравнении различных параметров.

#### $\overline{\mathcal{O}}$ **ПРИМЕЧАНИЕ**

В этом режиме наложение графиков возможно только для 2-3 параметров, поэтому выберите нe менее 2-3 элементов при каждом выполнении наложения графиков.

> Для отмены режима наложения графиков нажмите кнопку раскрывающегося списка с правой стороны названия параметра, после чего выберите режим отображения данных.

**Show [Показать]** – позволяет переключаться между двумя режимами отображения данных. В одном режиме отображаются выбранные параметры, а в другом — все доступные параметры

**Setting [Настройка]** – после нажатия этой кнопки открывается окно настройки, позволяющее задать режим активации, продолжительность записи и различные пороговые значения для записи данных и выполнения других управляющих команд.

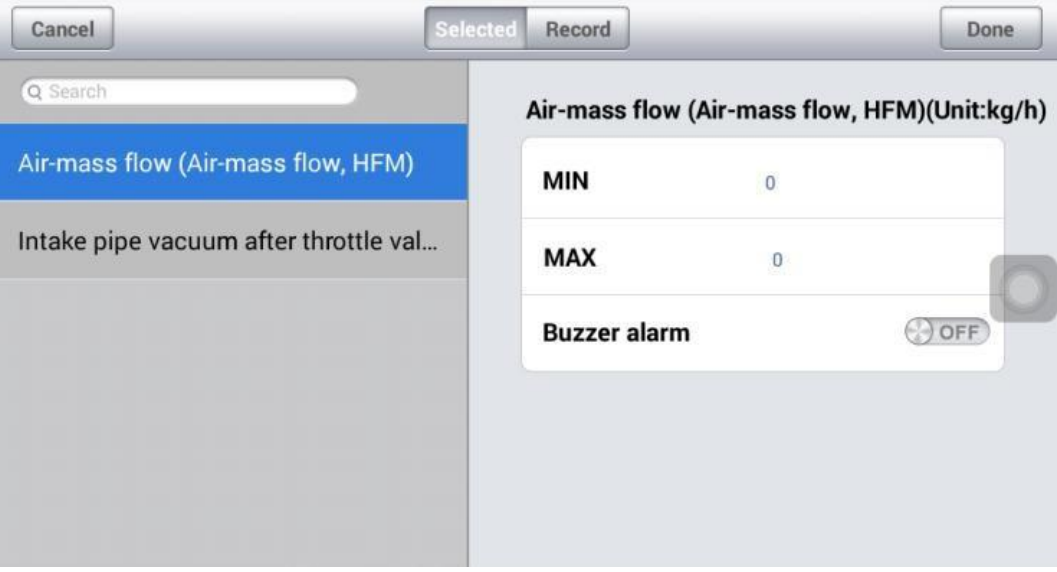

**Рисунок 4-15.** *Пример режима настройки для оперативных данных*

Вверху **окна режима настройки** расположены четыре кнопки навигации.

Кнопка Selected [Выбрано] – отображает окно настройки, позволяющее задать пороговые значения (верхний и нижний пределы) для активации звукового сигнала. Данная функция используется только в режиме отображения графика формы сигнала.

- a) MIN [МИНИМУМ] после выбора этого параметра открывается виртуальная клавиатура, позволяющая ввести необходимое значение нижнего предела.
- б) MAX [МАКСИМУМ] после выбора этого параметра открывается виртуальная клавиатура, позволяющая ввести необходимое значение верхнего предела.
- в) Buzzer Alarm [Звуковой сигнал] включает и отключает звуковой сигнал. В качестве уведомления функция оповещения подает звуковой сигнал всякий раз, когда считывание данных достигает заданной минимальной или максимальной точки.

## **> Процедура настройки пороговых предельных значений параметров**

- 1. Нажмите функциональную кнопку **Setting [Настройка]** в нижней части окна Live data [Оперативные данные].
- 2. Нажмите навигационную кнопку **Selected [Выбрано]**.

3. Выберите параметр в левом столбце или введите название параметра в поле Search [Поиск].

- 4. В правой части окна нажмите кнопку **MIN [МИНИМУМ]** и введите необходимое минимальное значение.
- 5. В правой части окна нажмите кнопку **MAX [МАКСИМУМ]** и введите необходимое максимальное значение.
- 6. Нажмите кнопку **ON/OFF [ВКЛ/ВЫКЛ]**, расположенную справа от кнопки Buzzer Alarm [Звуковой сигнал], чтобы включить или отключить возможность подачи звукового сигнала.
- 7. Нажмите кнопку **Done [Готово]**, чтобы сохранить изменения и вернуться в окно оперативных данных, или нажмите кнопку **Cancel [Отмена]**, чтобы завершить настройку без сохранения изменений.

Если пороговые предельные значения заданы успешно, на каждом графике данных отображаются две горизонтальные линии (в режиме графика формы сигнала), указывающие точки аварийной сигнализации. Пороговые линии показаны с помощью различных цветов, чтобы упростить идентификацию параметров.

- Кнопка Record [Запись] отображает окно настройки записи, позволяющее задать тип активации, продолжительность и пороговую точку для функции записи данных.
	- a) Trigger Type [Тип активации] задает один из двух режимов активации записи данных: вручную или автоматически. Доступны четыре параметра.
		- 1) Manual [Вручную] позволяет вручную начать и завершить запись данных.
		- 2) DTC [Диагностический код неисправности] автоматически активирует запись данных в случае обнаружения какого-либо диагностического кода

неисправности.

- $3)$ DTC Check Mode [Режим проверки диагностического кода неисправности] автоматически обнаружения активирует запись данных  $\, {\bf B} \,$ случае определенного предварительно выбранного диагностического кода неисправности.
- $4)$ Parameter [Параметр] - автоматически активирует запись данных, когда значение какого-либо параметра достигает заданного предела.
- $6)$ Duration [Продолжительность] - задает продолжительность записи (только для режима автоматической активации).
- $B)$ Trigger Point [Пороговая точка] - резервирует в качестве ссылки часть продолжительности записи перед точкой начала записи данных (только для режима автоматической активации).

#### Процедура настройки записи оперативных данных  $\geq$

- $1.$ Нажмите функциональную кнопку Setting [Настройка] в нижней части окна Live data [Оперативные данные].
- $2.$ Нажмите навигационную кнопку Record [Запись].
- Нажмите кнопку <sup>©</sup>, расположенную справа от поля **Trigger Туре [Тип**  $3<sub>1</sub>$ активации], после чего выберите необходимый режим активации.
- ⊗  $\overline{4}$ . Нажмите **КНОПКУ** расположенную **Duration** справа **OT** поля [Продолжительность], после чего выберите продолжительность записи.
- $5<sub>1</sub>$ Нажмите кнопку  $\odot$ , расположенную справа от поля Trigger Point [Пороговая точка], после чего выберите часть продолжительности записи, которая будет зарезервирована перед точкой начала записи данных.
- $6.$ Нажмите кнопку **Done [Готово]**, чтобы сохранить изменения и вернуться в окно оперативных данных, или нажмите кнопку **Cancel [Отмена]**, чтобы завершить настройку без сохранения изменений.
- Кнопка Done [Готово] подтверждает и сохраняет настройку параметров, после чего позволяет вернуться в окно оперативных данных.
- Кнопка Cancel [Отмена] отменяет операцию настройки и позволяет вернуться в окно оперативных данных.

## Активная диагностика

Функция активной диагностики используется для доступа к процедурам диагностики подсистем и компонентов автомобиля. Доступность процедур диагностики меняется в зависимости от марки, года выпуска и модели автомобиля. В меню отображаются только доступные процедуры диагностики.

Во время активной диагностики сканер подает команды электронному блоку управления, чтобы активировать исполнительные механизмы. Данная диагностика позволяет определить целостность системы или компонентов путем считывания данных электронного блока управления двигателя или путем отслеживания функционирования исполнительных механизмов, например, переключения электромагнитов, реле или переключения между двумя рабочими состояниями.

После выбора параметра Active Test [Активная диагностика] открывается меню вариантов проверок. Доступность процедур диагностики определяется маркой и моделью автомобиля. Выбор параметра меню активирует соответствующую процедуру диагностики. Во время выполнения диагностики следуйте указаниям, отображаемым на экране. Содержимое и структура информации на экране меняются в зависимости от типа выполняемой проверки. Во время проверки некоторых переключаемых и регулируемых систем отображаются элементы управления активной диагностикой, расположенные вверху экрана выше информации о потоке данных, или наоборот.

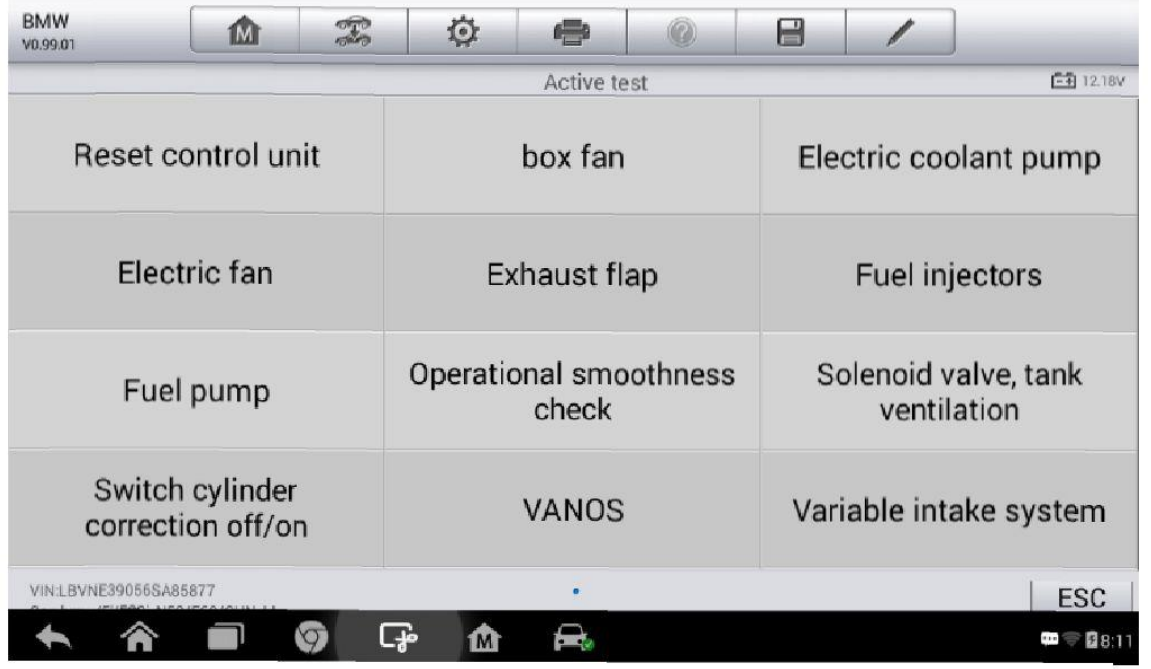

### Рисунок 4-16. Пример окна активной диагностики

Функциональные кнопки в нижнем правом углу окна активной диагностики позволяют контролировать испытательные сигналы. Указания отображаются в основной части окна Для диагностики. завершения процедуры проверки ПРОСТО выполняйте указания. отображаемые на экране, и выбирайте подходящие варианты действий. После каждого успешного выполнения операции отображается сообщение, например, Command Finished [Команда выполнена], Activation Successful [Активация выполнена успешно] или похожее.

Нажмите функциональную кнопку ESC, чтобы закрыть окно после завершения диагностики.

## Специальные функции

Данные функции помогают выполнить адаптацию различных компонентов, а также повторную

калибровку или настройку определенных компонентов после выполнения ремонта или замены.

Главное меню содержит поддерживаемые специальные функции для диагностируемого автомобиля. Выполняйте инструкции, отображаемые на экране, чтобы выбрать необходимую функцию. После выполнения операции отображается сообщение о состоянии выполнения, например, Completed [Выполнено], Finished [Готово] или Successful [Успешно]. Нажмите кнопку **ESC**, чтобы закрыть окно.

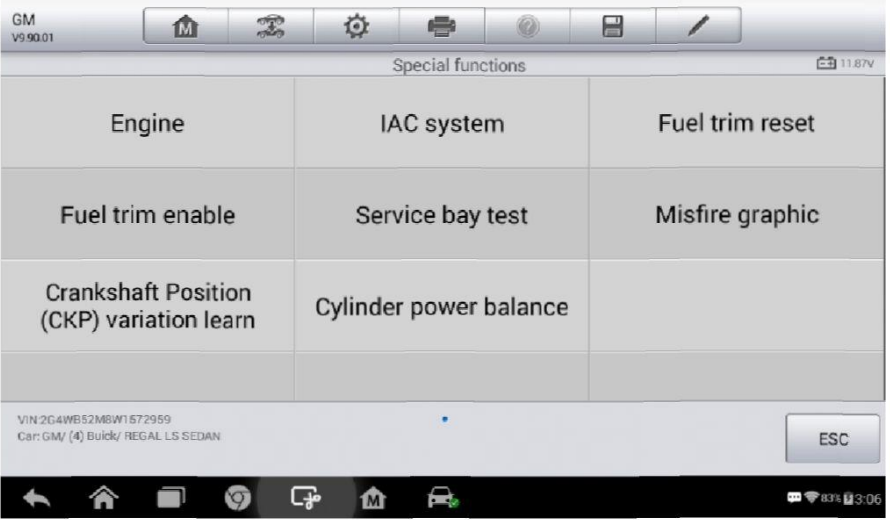

Рисунок 4-17. Пример окна специальных функций

## **Основные операции ОВD II**

В меню выбора марки автомобиля имеется параметр для быстрого доступа к диагностике автомобильных систем OBD II/EOBD. Данный параметр позволяет быстро проверить диагностические коды, выявить причину свечения индикатора неисправности (MIL), проверить составляющих состояние контрольного устройства перед измерением **ТОКСИЧНЫХ** отработавших газов, проверить качество ремонта и выполнить целый ряд других процедур, связанных с регулировкой выбросов. Параметр прямого доступа к встроенной системе диагностирования используется также для проверки OBD II- и EOBD-совместимых автомобилей, которые отсутствуют в базе данных диагностики.

Функции кнопок панели инструментов диагностики, расположенных вверху окна, аналогичны кнопкам для конкретных процедур диагностики автомобиля. Дополнительные сведения см. в таблице 4-2 «Кнопки панели инструментов диагностики» на странице 20.

## Общая процедура

- Процедура получения доступа к функциям диагностики OBD II/EOBD  $\geq$ 
	- $\mathbf{1}$ Нажмите кнопку приложения **Diagnostics [Диагностика]** в рабочем меню MaxiDAS. Появится меню выбора марки автомобиля.
	- $\mathcal{P}$ Нажмите кнопку ЕОВD [Европейская система бортовой диагностики]. Существуют два варианта установления связи с автомобилем.
- Auto Scan [Автоматическое сканирование] при выборе данного параметра диагностический сканер пытается установить связь с использованием каждого доступного протокола, чтобы определить протокол, подходящий для обмена данными с автомобилем.
- Protocol [Протокол] при выборе данного параметра открывается подменю различных протоколов. Протокол обмена данными представляет собой стандартизированную спецификацию передачи данных между электронным блоком управления и средством диагностики. Встроенная система диагностирования может использовать несколько различных протоколов обмена данными.
- $3<sub>l</sub>$ Выберите конкретный протокол, используя параметр **Protocol [Протокол]**. Дождитесь появления меню диагностики OBD II.

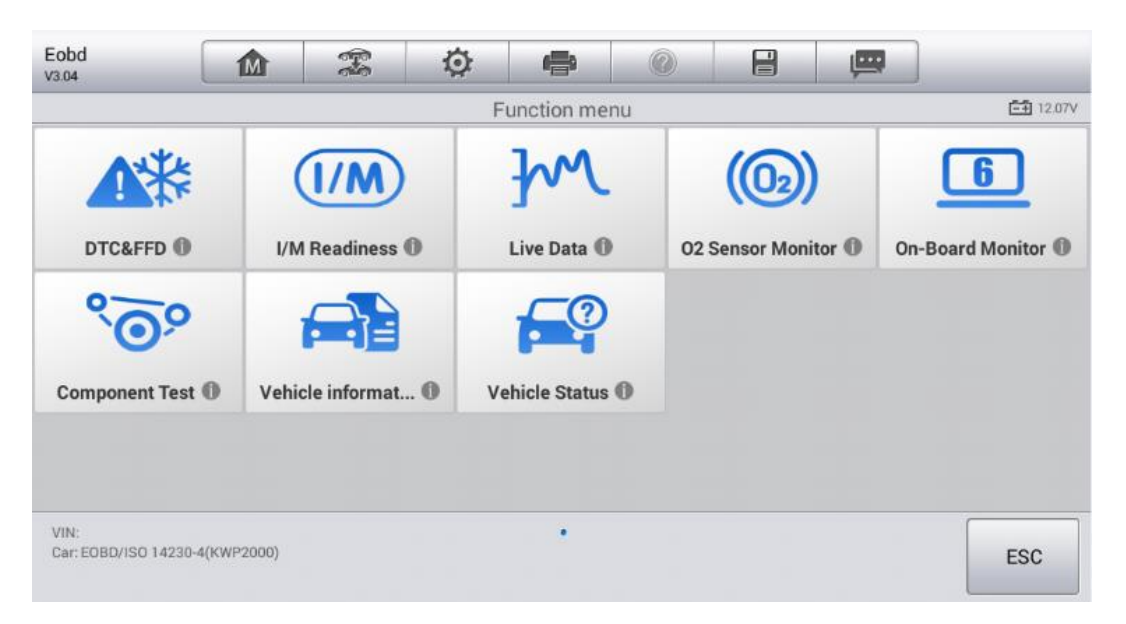

## Рисунок 4-18. Пример меню диагностики OBD II

#### $\oslash$ **ПРИМЕЧАНИЕ**

После нажатия кнопки  $\Phi$ , отображаемой рядом с названием функции, открывается всплывающее окно с дополнительной информацией о функции.

- $\overline{4}$ Выберите функцию, чтобы продолжить.
	- DTC & FFD [Диагностический код неисправности и устройство обнаружения первых неисправностей]
	- I/M Readiness [Готовность проверки и обслуживания]
	- Live Data [Оперативные данные]
	- O2 Sensor Monitor [Блок контроля датчиков кислорода]
	- **On-Board Monitor [Средства мониторинга]**
- **Component Test [Диагностика компонентов]**
- Vehicle Information [Информация об автомобиле]
- Vehicle Status ГСостояние автомобиля1

#### $\odot$ **ПРИМЕЧАНИЕ**

Некоторые функции недоступны для определенных марок автомобилей.

## Описание функций

В этом разделе приведено описание различных функций каждого варианта диагностики. Диагностический код неисправности и устройство обнаружения первых неисправностей

В случае выбора функции DTC & FFD [Диагностический код неисправности и устройство обнаружения первых неисправностей] отображается список сохраненных и активных кодов. Если для просмотра доступны данные стоп-кадров определенных диагностических кодов, справа от кода будет отображаться кнопка со значком снежинки. Функция удаления кодов путем нажатия функциональной кнопки **Clear DTC** может применяться **[Удалить** диагностические коды] внизу окна.

| <b>BMW</b><br>V1.10.01 | M                               | $\mathcal{F}$ | 心                                                       | €                                                                                                    |                                                                                                  | e      |        |                        |             |  |  |
|------------------------|---------------------------------|---------------|---------------------------------------------------------|----------------------------------------------------------------------------------------------------|--------------------------------------------------------------------------------------------------|--------|--------|------------------------|-------------|--|--|
|                        |                                 |               |                                                         | <b>Fault Codes</b>                                                                                     |                                                                                                  |        |        | <b>VCI<sub>D</sub></b> | $-4$ 12.73V |  |  |
| 5E2F<br>not present    |                                 |               |                                                         | DSC: Wheel speed, plausibility, front left                                                             |                                                                                                  |        |        |                        |             |  |  |
| 5E59                   | $_{\mathcal{O}}$<br>not present |               |                                                         |                                                                                                    | 業<br>DSC: Wheel speed, plausibility, front right                                                 |        |        |                        |             |  |  |
| 5EFC                   |                                 |               | DSC: No vehicle-type data: erase fault<br>BR.<br>memory |                                                                                                    |                                                                                                  |        |        |                        |             |  |  |
| <b>D35A</b>            | not present                     |               |                                                         |                                                                                                    | Message (terminal status, 0x130) missing,<br>森<br>receiver DSC, transmitter Car Access<br>System |        |        |                        |             |  |  |
| <b>D37D</b>            |                                 | not present   |                                                         | Message (FZD/rain/light sensor, 0x226)<br>尜<br>missing, receiver DSC, transmitter rain/light<br>sensor |                                                                                                  |        |        |                        |             |  |  |
|                        |                                 |               |                                                         |                                                                                                    |                                                                                                  |        |        |                        |             |  |  |
| VIN:LBVNT17089SB95601  | Car: bmw/5/520Li N46/E60/CHN_LL |               |                                                         | Help                                                                                                   |                                                                                                  | Freeze | Search |                        | <b>ESC</b>  |  |  |

Рисунок 4-19. Пример окна функции DTC & FFD

## Сохраненные коды

Сохраненные коды — это связанные с выбросами диагностические коды, полученные от электронного блока управления автомобиля. Каждому коду OBD II/EOBD назначается приоритет, учитывающий опасность выбросов. Коды с более высоким приоритетом перезаписывают коды с более низким приоритетом. Приоритет кода обуславливает свечение индикатора MIL и процедуру стирания кодов. Производители классифицируют коды по своему усмотрению, поэтому приоритеты, заданные любыми двумя производителями, имеют различия.

### Активные коды

Данные коды соответствуют настройке нормальных рабочих режимов, существовавших во время последнего ездового цикла, при этом необходимо проведение двух или более дополнительных последовательных ездовых циклов, чтобы деактивировать такие диагностические коды. Активные коды обычно используются специалистами сервисной службы после ремонта автомобиля и удаления диагностической информации. Результаты проверок сообщаются по окончании ездового цикла.

- Если во время ездового цикла испытание не выполнено успешно, указываются  $a)$ диагностические коды, связанные с такой проверкой. Если неисправность не возникает повторно на протяжении 40-80 циклов прогрева, информация о такой неисправности автоматически удаляется из памяти.
- $6)$ Результаты испытаний He всегда следует рассматривать в качестве доказательства наличия неисправного компонента или системы. Если после дополнительного вождения результаты испытаний опять указывают на неисправность, диагностический код необходимо рассматривать в качестве признака наличия неисправного компонента или системы (при этом светится индикатор MIL).

### Стоп-кадр

В большинстве случаев сохраненный стоп-кадр содержит последний полученный диагностический код неисправности. Диагностическим кодам, имеющим более высокую важность с точки зрения опасности выбросов, назначается более высокий приоритет. Наивысший приоритет назначается диагностическому коду, которому соответствуют сохраненные стоп-кадры. Стоп-кадры содержат «моментальный снимок» значений критически важных параметров в момент активации диагностического кода.

### Удаление диагностических кодов

Функция Erase Codes [Стереть коды] позволяет удалить из автомобильного бортового компьютера диагностические КОДЫ неисправностей, данные стоп-кадров И дополнительные данные производителя.

Чтобы предотвратить случайную потерю данных, при выборе функции стирания кодов отображается окно подтверждения. В окне подтверждения нажмите кнопку Yes [Да], чтобы продолжить, или нажмите кнопку **No [Her]**, чтобы закрыть окно.

### Готовность проверки и обслуживания

Функция I/M Readiness IГотовность проверки и обслуживания] используется для проверки готовности системы контроля, а также помогает выполнять проверку автомобиля на соответствие нормативным требованиям, предъявляемым к уровням выбросов. После выбора  $I/M$ Readiness [Готовность проверки/обслуживания] открывается подменю с двумя параметрами.

Since DTCs Cleared [После удаления диагностических кодов] - отображает состояние

блоков контроля после удаления диагностических кодов неисправностей.

This Drive Cycle [Обычный ездовой цикл] – отображает состояние блоков контроля после начала обычного ездового цикла.

## *Оперативные данные*

Функция Live Data [Оперативные данные] отображает в режиме реального времени данные ПИД-регулирования, получаемые от электронного блока управления. Отображаемые данные охватывают аналоговые и цифровые входные и выходные сигналы, а также содержат информацию о состоянии систем, передаваемую автомобилем в виде потока данных.

Доступны различные режимы отображения оперативных данных. Дополнительные сведения см. в подразделе *Оперативные данные* на странице 29.

### *Блок контроля датчиков кислорода*

Для недавно выполненной диагностики функция O2 Sensor Monitor [Блок контроля датчиков кислорода] позволяет извлекать и просматривать результаты проверки датчиков кислорода, получаемые от бортового компьютера автомобиля.

Функция проверки блока контроля датчиков кислорода нe доступна для автомобилей, которые обмениваются данными с использованием шины CAN. Сведения о диагностике датчиков кислорода автомобилей, обладающих шиной CAN, см. в подразделе *Средства мониторинга*.

## *Средства мониторинга*

Функция On-Board Monitor [Средства мониторинга] позволяет просматривать результаты диагностики с помощью встроенных средств мониторинга. Такую диагностику рекомендуется проводить после сервисного обслуживания или стирания модуля памяти блока управления автомобилем.

### *Диагностика компонентов*

Во время диагностики компонентов выполняется активная проверка электронных блоков управления, благодаря чему диагностический сканер может передавать команды управления автомобильными системами. Данная функция помогает определить насколько хорошо электронный блок управления реагирует на команды.

## *Информация об автомобиле*

Функция Vehicle Information [Информация об автомобиле] отображает идентификационный номер автомобиля (VIN-номер), идентификационные данные калибровки, номер проверки калибровки (CVN) и прочую информацию о диагностируемом автомобиле.

### *Состояние автомобиля*

Функция Vehicle Status [Cостояние автомобиля] используется для проверки текущего состояния автомобиля. Возможно отображение информации о протоколах обмена данными

46

модулей OBD II, количестве полученных кодов, состоянии индикатора неисправности (MIL) и прочих дополнительных сведений.

## Завершение диагностики

Приложение Diagnostics [Диагностика] остается открытым до тех пор, пока существует активный обмен данными с автомобилем. Перед закрытием приложения Diagnostics [Диагностика] необходимо прервать диагностическую операцию, чтобы полностью завершить обмен данными с автомобилем.

#### ⊘ **ПРИМЕЧАНИЕ**

В случае прерывания обмена данными возможно повреждение автомобильного электронного блока управления (ЕСМ). На протяжении всей диагностики обеспечьте надлежащее подключение USB-кабеля и средств беспроводной связи. Завершите выполнение всех проверок перед отсоединением средств диагностики или выключением электропитания диагностического сканера.

#### $\geq$ Процедура закрытия приложения диагностики

- $1<sub>1</sub>$ В активном окне диагностики нажмите функциональную кнопку Васк [Назад] или **ESC [Отмена]**, чтобы поэтапно завершить сеанс диагностики.
- $2.$ Или нажмите кнопку **Vehicle Swap [Сменить автомобиль]**, расположенную на панели инструментов диагностики, чтобы вернуться в меню выбора марки автомобиля.
- $3<sub>1</sub>$ В меню выбора марки автомобиля нажмите кнопку Ноте [Главное окно], расположенную на верхней панели инструментов, или нажмите кнопку Back [Назад] на панели навигации внизу окна.
- $4<sub>1</sub>$ Или нажмите кнопку Home [Главное окно] на панели инструментов диагностики, чтобы закрыть приложение и вернуться в рабочее меню MaxiDAS.

Теперь приложение Diagnostics [Диагностика] больше не обменивается данными с автомобилем, поэтому можно безопасно открыть другие программные приложения MaxiDAS или выйти из диагностической системы MaxiDAS и вернуться в главное окно операционной системы Android.

# **5 Сервисные операции**

Раздел **Service [Обслуживание]** специально предназначен для предоставления быстрого доступа к системам автомобиля с целью проведения разнообразного сервисного и технического обслуживания. Типичное окно обслуживания содержит набор команд, выполняемых с помощью меню. Отображая на экране инструкции по выбору подходящих параметров (или необходимых действий) и вводу значений (или данных), система поможет выполнить различные сервисные операции.

Наиболее часто сервисные операции выполняются для следующих компонентов автомобиля:

- система контроля замены масла;
- электрический стояночный тормоз (EPB);
- системы управления аккумулятором (BMS);
- датчик угла поворота руля (SAS);
- сажевый фильтр дизельного двигателя (DPF);
- система контроля давления внутри шин (TPMS);
- иммобилайзер (IMMO).

После выбора каждой специальной функции отображаются два приложения: **Diagnosis [Диагностика]** и **Hot Functions [Функции быстрого доступа]**. Приложение **Diagnosis [Диагностика]** предназначено для считывания/удаления данных, что необходимо после использования некоторых специальных функций. **Hot Functions [Функции быстрого доступа]** содержит дополнительные функции, связанные с выбранной специальной функцией.

## **Сброс данных, используемых для замены масла**

Функция **Oil Reset [Сброс данных замены масла]** позволяет выполнить сброс значений параметров системы контроля срока службы моторного масла, которая вычисляет оптимальный срок замены масла, учитывая режимы вождения и климатические условия эксплуатации автомобиля. Значение параметра **Oil Life Reminder [Уведомление о замене масла]** должно сбрасываться при каждой замене масла, чтобы система могла вычислить, когда потребуется следующая замена масла.

#### Ω **ВНИМАНИЕ!**

После каждой замены масла обязательно сбросьте значение параметра срока службы моторного масла до уровня 100 %.

#### $\overline{\odot}$ **ПРИМЕЧАНИЕ**

Все необходимые работы должны выполняться до сброса состояния сервисных индикаторов. В противном случае возможно присвоение неправильных значений сервисных параметров и сохранение диагностических кодов неисправностей в памяти соответствующего блока управления.

#### $\overline{\odot}$ **ПРИМЕЧАНИЕ**

Для некоторых автомобилей сканер может выполнять расширенную диагностику, чтобы сбросить статус дополнительных сигнальных индикаторов (цикл технического обслуживания, период обслуживания). Например, для автомобилей BMW сканер проверяет состояние моторного масла, свечей зажигания, передних/задних тормозов, охлаждающей жидкости, сажевого фильтра, тормозной жидкости, микрофильтра и системы снижения вредных выбросов, а также диагностирует состояние автомобиля в целом и его готовность к техническому осмотру.

Все окна программного обеспечения, содержащиеся в данном руководстве, используются в качестве примеров. Реальные окна параметров диагностики могут меняться в зависимости от модели проверяемого автомобиля. Для правильного выбора параметров анализируйте названия пунктов меню и следуйте инструкциям, которые отображаются на экране сканера.

### **► Процедура сброса срока замены масла**

- 1. Нажмите кнопку приложения **Service [Обслуживание]** в рабочем меню MaxiCheck.
- 2. Нажмите кнопку **Oil Reset [Сброс данных замены масла]** и дождитесь отображения окна, содержащего наименования производителей автомобилей. Можно выбрать **VIN Scan [Сканировать VIN-номер]** или производителя автомобиля, чтобы получить автомобильный VIN-номер, после чего для подтверждения выбора нажмите кнопку **Yes [Да]**. Дополнительные сведения см. в подразделе *Идентификация автомобиля* на странице 16.
	- 3. Выберите необходимую функцию в списке **Oil Reset [Сброс данных замены масла]**. Содержимое этого списка зависит от марки конкретного

### диагностируемого автомобиля.

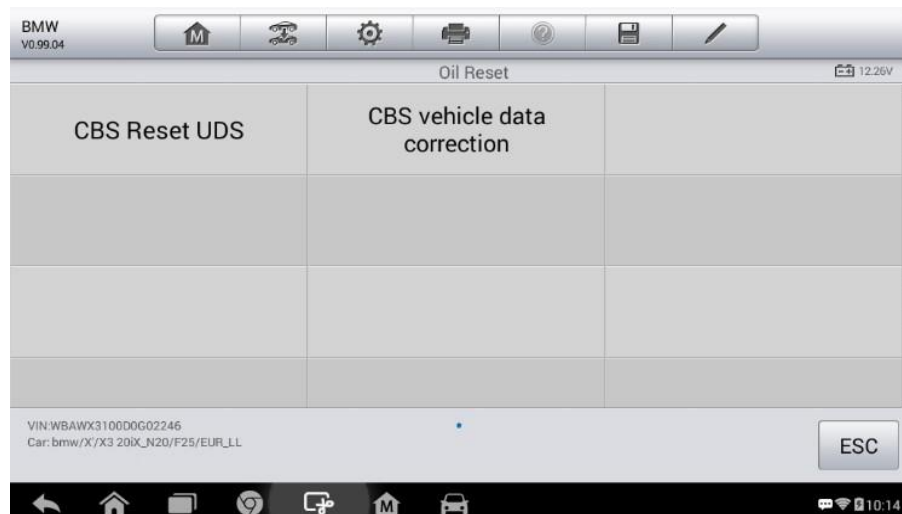

Рисунок 5-1. Пример списка функций, связанных со сбросом данных о замене масла

- $\overline{4}$ . Для завершения сервисного обслуживания выполняйте указания, отображаемые на экране. В качестве примера рассмотрим функцию CBS **Reset UDS.**
- 5. Выберите CBS Reset UDS в списке функций, связанных со сбросом данных о замене масла, чтобы начать операцию. На экране отобразится запрос подтверждения даты и времени. Если отображаемые дата и время корректны, нажмите кнопку Yes [Да], чтобы подтвердить выбор. Если это не так, нажмите кнопку **No [Het]** и перейдите в меню Settings [Параметры], чтобы задать правильную дату и время.

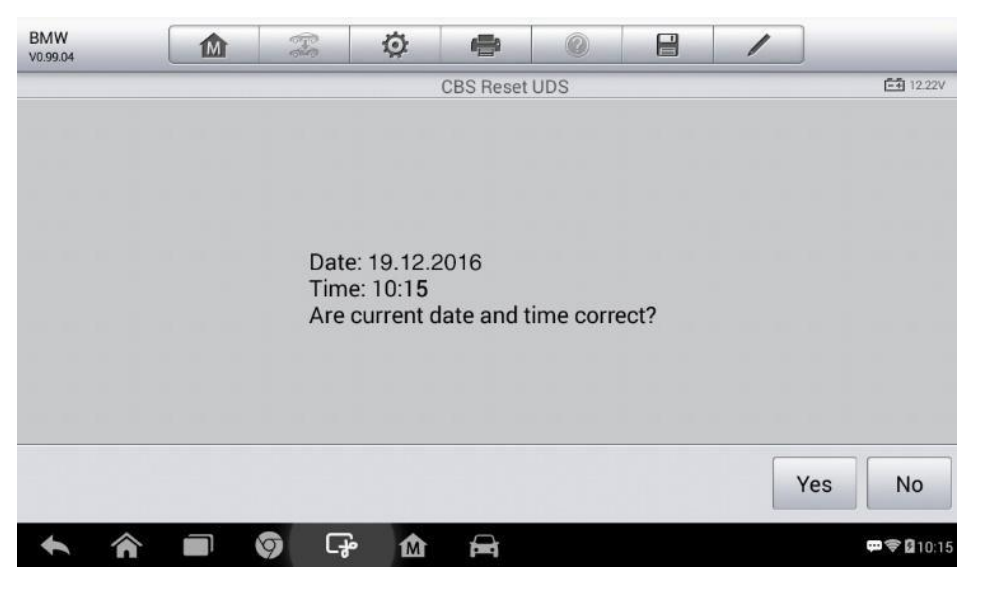

### Рисунок 5-2. Пример первого окна сброса срока замены масла

 $6.$ B следующем окне перечисляются доступные элементы. Таблица доступных элементов содержит три столбца: CBS value [параметр CBS], availability [доступность] и service counter [количество операций обслуживания].

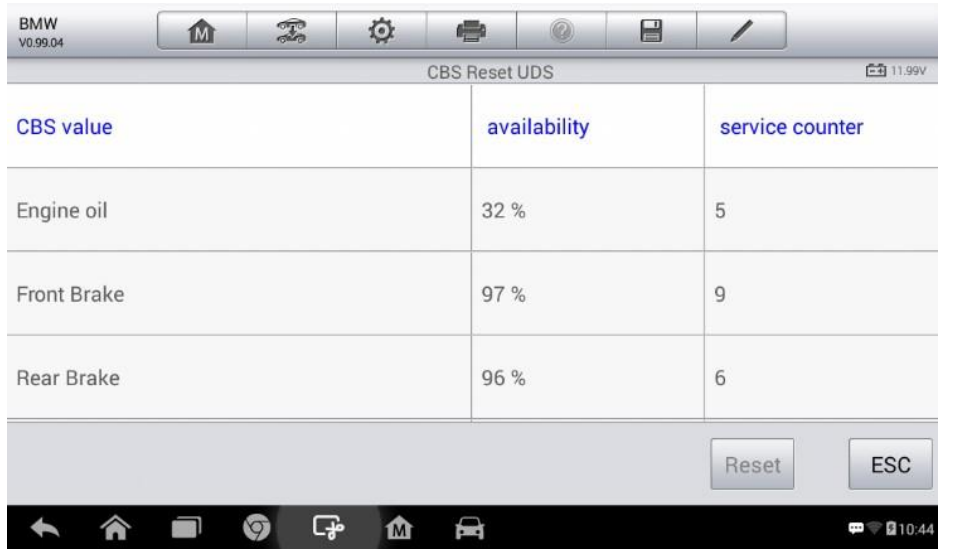

**Рисунок 5-3. Пример второго окна сброса срока замены масла**

7. Выберите параметр, значение которого необходимо сбросить, после чего нажмите кнопку **Reset [Сброс]**, расположенную в нижней правой части экрана.

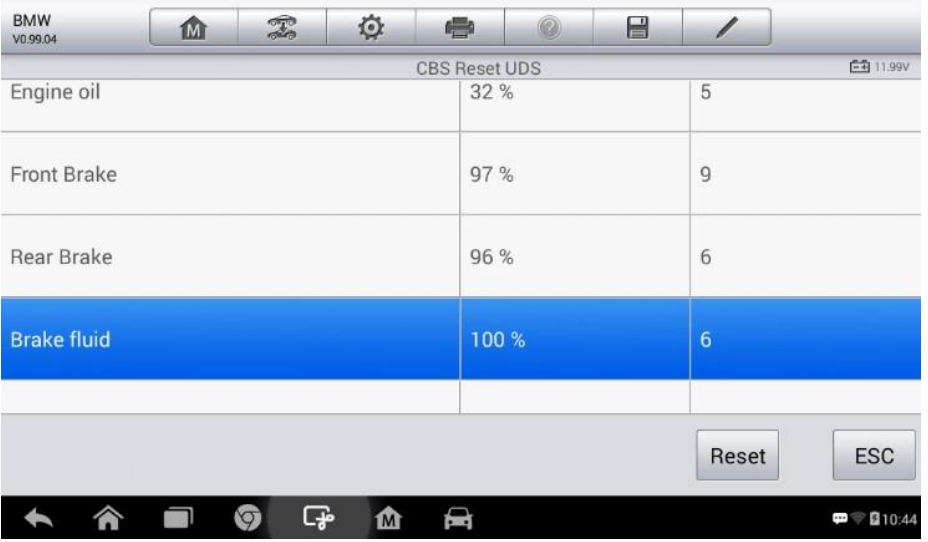

### **Рисунок 5-4. Пример третьего окна сброса срока замены масла**

8. После завершения сброса значения параметра доступность будет отображаться равной 100 %. Нажмите кнопку **ESC [Отмена]**, чтобы завершить процедуру.

## **Техобслуживание электрического стояночного тормоза (EPB)**

Функция **Electronic Parking Brake [Электрический стояночный тормоз]** имеет множество вариантов применения для поддержания безопасности и эффективности электронных тормозных систем. Например, данная функция используется для включения/отключения системы управления тормозами, проверки тормозной жидкости, открытия/закрытия тормозных колодок, регулировки тормозов после замены дисков или колодок и т. д.

## **Безопасность электрического стояночного тормоза**

Обслуживание электрического стояночного тормоза (EPB) может оказаться небезопасным, поэтому до начала технического обслуживания ознакомьтесь со следующими рекомендациями.

- $\sqrt{ }$  До начала любых работ убедитесь в полном понимании принципов работы тормозной системы.
- √ Перед выполнением технического обслуживания/диагностики тормозной системы может потребоваться отключение системы управления электрическим стояночным тормозом. Отключение можно выполнить с помощью меню сканера.
- √ Техническое обслуживание должно выполняться только для неподвижного автомобиля, который находится на ровной горизонтальной площадке.
- √ Убедитесь, что система управления электрическим стояночным тормозом повторно включена после завершения технического обслуживания.

#### $\overline{\circ}$ **ПРИМЕЧАНИЕ**

Компания Autel не несет ответственности за любые аварии или травмы, возникающие в следствие технического обслуживания электрического стояночного тормоза.

### **► Процедура техобслуживания электрического стояночного тормоза**

- 1. Нажмите кнопку приложения **Service [Обслуживание]** в рабочем меню MaxiCheck.
- 2. Нажмите кнопку **EPB [Электрический стояночный тормоз]**, после чего дождитесь появления окна, содержащего перечень производителей автомобилей. Можно выбрать **VIN Scan [Сканировать VIN-номер]** или производителя автомобиля, чтобы получить автомобильный VIN-номер, после чего для подтверждения выбора нажмите кнопку **Yes [Да]**. Дополнительные сведения см. в подразделе *Идентификация автомобиля* на странице 16.
- 3. Выберите необходимую функцию в списке **EPB [Электрический стояночный тормоз]**. Содержимое этого списка зависит от марки конкретного диагностируемого автомобиля.

52

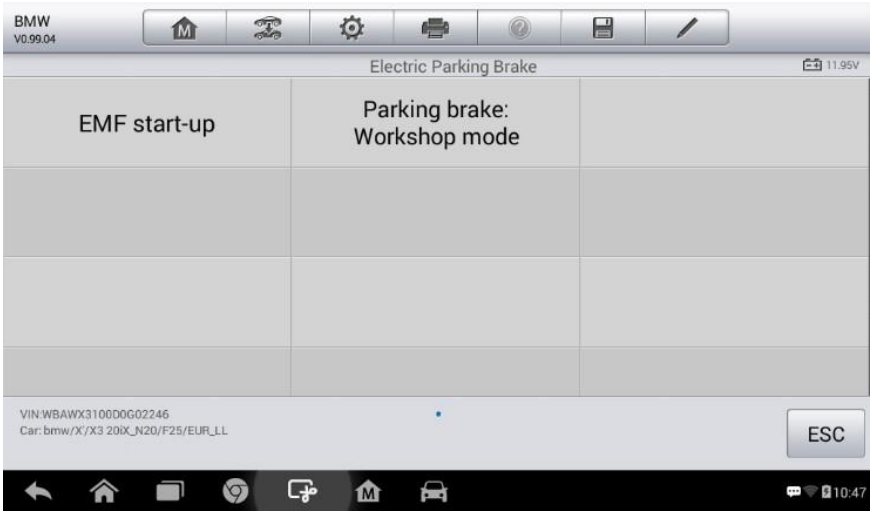

**Рисунок 5-5. Пример списка функций, связанных с электрическим стояночным тормозом**

- 4. Для завершения сервисного обслуживания выполняйте указания, отображаемые на экране.
- 5. Нажмите кнопку **OK [ОК]**, чтобы завершить процедуру.

## **Включение электромеханического стояночного тормоза**

Функция **EMF Start-up [Включение EMF]** используется для включения стояночного тормоза после выполнения следующих операций:

- замена блока управления EMF;
- замена кнопки стояночного тормоза.

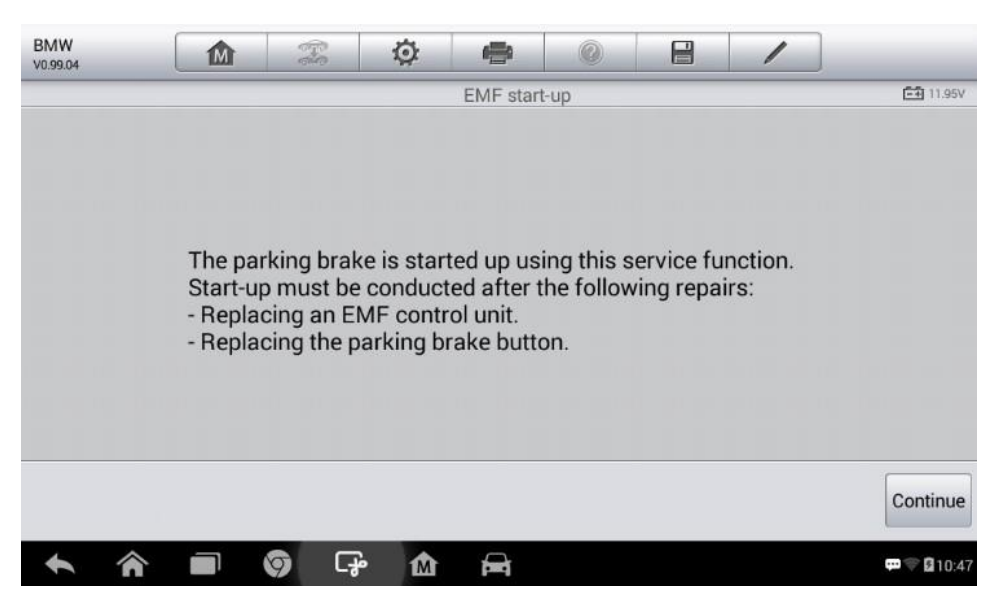

**Рисунок 5-6. Пример первого окна включения электромеханического стояночного тормоза**

- 1) Нажмите кнопку **Continue [Продолжить]**, чтобы продолжить выполнение этой сервисной операции, или нажмите кнопку **Back [Назад]**, расположенную внизу слева, чтобы завершить процедуру.
- 2) Для продолжения выберите строку, соответствующую ранее выполненному действию.

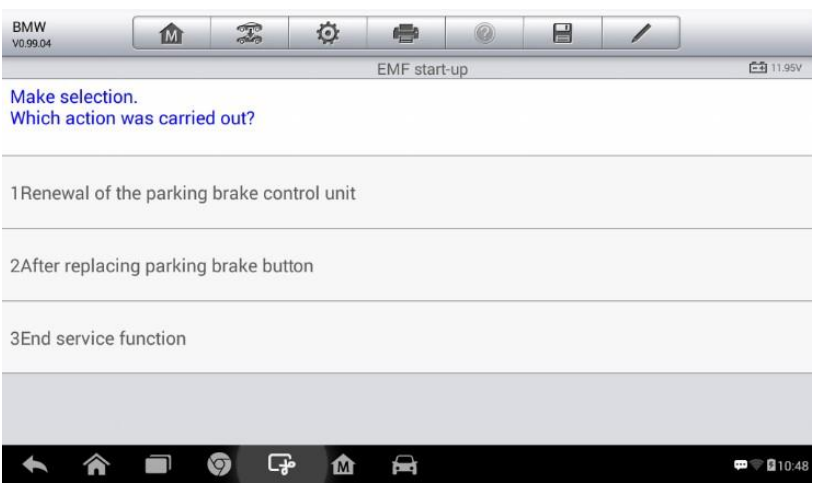

**Рисунок 5-7. Пример второго окна включения электромеханического стояночного тормоза**

3) На следующем этапе будет предложено удаление содержимого памяти ошибок блока управления стояночного тормоза. Для продолжения нажмите кнопку **Continue [Продолжить]**, или нажмите кнопку **Back [Назад]**, чтобы завершить процедуру.

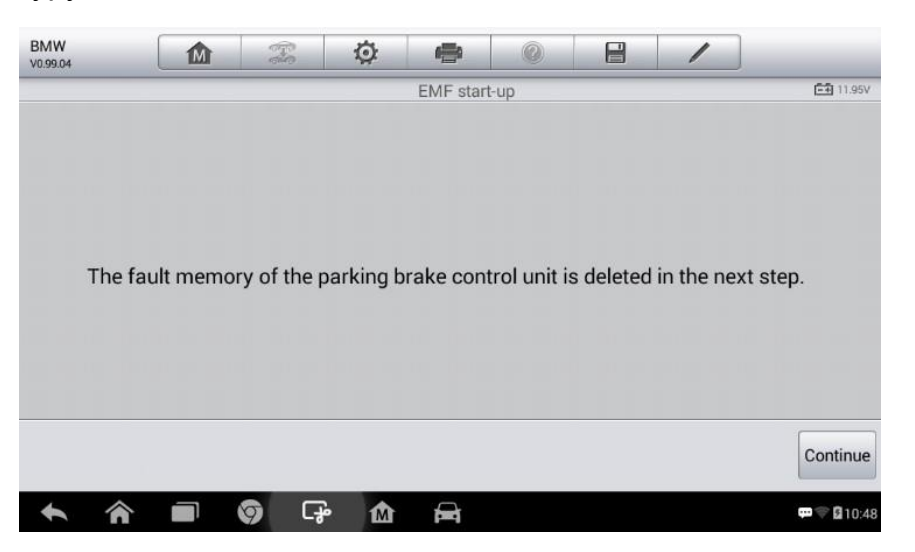

**Рисунок 5-8. Пример третьего окна включения электромеханического стояночного тормоза**

4) Следуйте инструкциям, отображаемым на экране, чтобы задействовать кнопку стояночного тормоза. Дождитесь (приблизительно 3 секунды) момента настройки стояночного тормоза. После успешного завершения операции отобразится сообщение **Completed successfully [Выполнено успешно]**. Нажмите кнопку **OK [ОК]**, чтобы завершить процедуру

## *Режим техобслуживания стояночного тормоза*

Техобслуживание стояночного тормоза используется для активации и деактивации так называемого положения установки автоматического тормоза. В этом режиме положение стояночного тормоза должно соответствовать состоянию временного отключения для индивидуальной защиты.

Положение установки должно активироваться для следующих операций:

- замена тормозных колодок;
- замена тормозного суппорта;
- замена привода.

Выберите **Parking Brake: Workshop Mode [Режим техобслуживания стояночного тормоза]**, после чего выполните инструкции, отображаемые на экране, чтобы активировать тормозные колодки после замены.

После успешного завершения операции отобразится сообщение **Completed successfully [Выполнено успешно]**. Нажмите кнопку **OK**, чтобы завершить процедуру.

## **Система управления аккумулятором**

Система управления аккумулятором (BMS) позволяет диагностическому сканеру оценить уровень зарядки аккумулятора, контролировать ток замкнутой цепи, регистрировать замену аккумулятора и активировать состояние неподвижности автомобиля.

#### $\overline{\oslash}$ **ПРИМЕЧАНИЕ**

- 1. Данная функция поддерживается не всеми автомобилями. Все окна программного обеспечения, показанные в этом подразделе, используются в качестве примеров.
- 2. Наличие дополнительных функций и фактический вид окон параметров диагностики системы управления аккумулятором зависят от конкретной модели диагностируемого автомобиля. Выполняйте инструкции, отображаемые на экране, чтобы выбрать подходящий параметр.

Автомобиль может использовать герметичный свинцовый аккумулятор или аккумулятор с абсорбированным электролитом (AGM). Свинцовый аккумулятор содержит жидкую серную кислоту, которая может пролиться во время переворачивания аккумулятора. Аккумулятор с абсорбированным электролитом (известен под названием аккумулятор VRLA, свинцово-кислотный аккумулятор с клапанным регулированием) также содержит серную кислоту, однако кислота абсорбирована прокладкам из стекловойлока, расположенными между контактными пластинами.

Рекомендуется, чтобы запасной аккумулятор обладал теми же характеристиками (например, емкостью и типом), что и аккумулятор, используемый в автомобиле. Если

исходный аккумулятор заменяется аккумулятором другого типа (например, свинцовый аккумулятор заменяется на аккумулятор с абсорбированным электролитом) или аккумулятором, обладающим отличающейся ёмкостью (мАч), может потребоваться не только сброс настроек аккумулятора, но и перепрограммирование с учетом характеристик нового аккумулятора. Для получения дополнительной информации ознакомьтесь с руководством по эксплуатации автомобиля.

## **Регистрация замены аккумулятора**

Функция **Register Battery Replacement [Регистрация замены аккумулятора]** позволяет отображать величину пробега с момента последней замены аккумулятора, зарегистрировать новый аккумулятор и проинформировать систему управления электропитанием об установке нового аккумулятора.

Если замена аккумулятора не зарегистрирована, система управления электропитанием не будет функционировать надлежащим образом. Например, аккумулятор не получит необходимый уровень заряда, что приведет к ненадлежащему функционированию отдельных частей электрооборудования и автомобиля в целом.

В качестве примера выберем автомобиль марки **BMW**.

- **► Процедура отображения предыстории аккумулятора**
- 1. Нажмите кнопку приложения **Service [Обслуживание]** в рабочем меню MaxiCheck.
- 2. Нажмите кнопку **BMS [Система управления аккумулятором]** и дождитесь отображения окна, содержащего наименования производителей автомобилей. Можно выбрать **VIN Scan [Сканировать VIN-номер]** или производителя автомобиля, чтобы получить автомобильный VIN-номер, после чего для подтверждения выбора нажмите кнопку **Yes [Да]**. Дополнительные сведения см. в подразделе *Идентификация автомобиля* на странице 16.
- 3. Выберите функцию **Register Battery Replacement [Регистрация замены аккумулятора]**. Содержимое списка функций зависит от марки конкретного диагностируемого автомобиля.

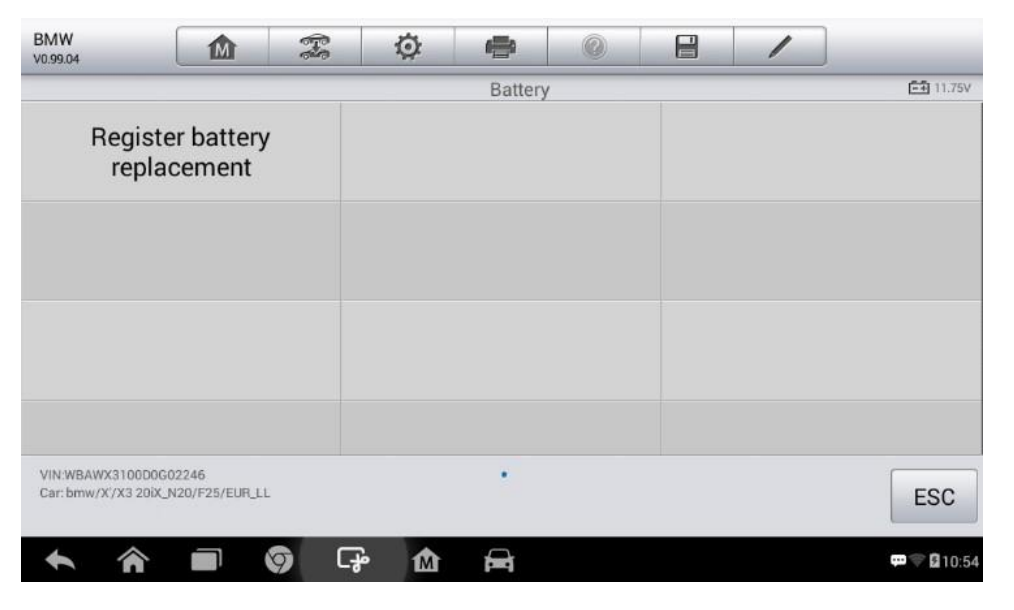

**Рисунок 5-9. Пример списка функций, связанных с системой управления аккумулятором**

4. Выберите сервисную операцию, которую необходимо выполнить. Например, функцию **1 Display kilometer reading at last battery change and one before last [1 Показать километраж на момент последней и предпоследней замены аккумулятора]**. После этого на экране отобразится уведомление.

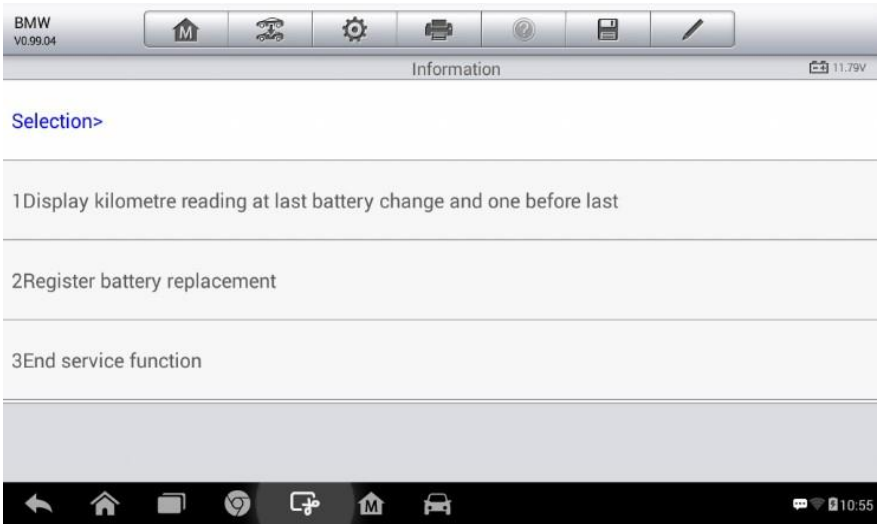

**Рисунок 5-10. Пример первого окна настройки системы управления аккумулятором**

5. Внимательно прочитайте отображаемую информацию, после чего нажмите кнопку **Continue [Продолжить]**, чтобы закрыть окно.

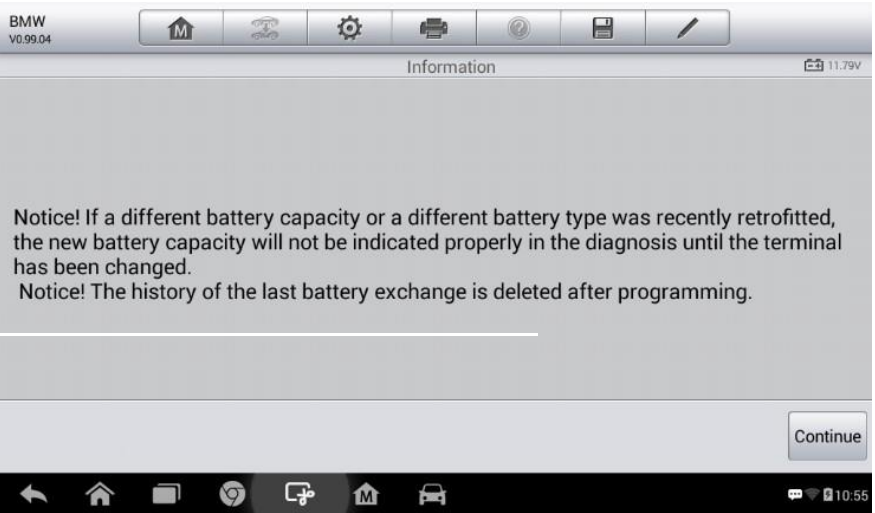

**Рисунок 5-11. Пример второго окна настройки системы управления аккумулятором**

6. Ознакомьтесь с информацией о ёмкости и замене аккумулятора.

7. Выберите первую функцию, чтобы вернуться в окно выбора, или воспользуйтесь второй функцией, чтобы завершить сервисное обслуживание.

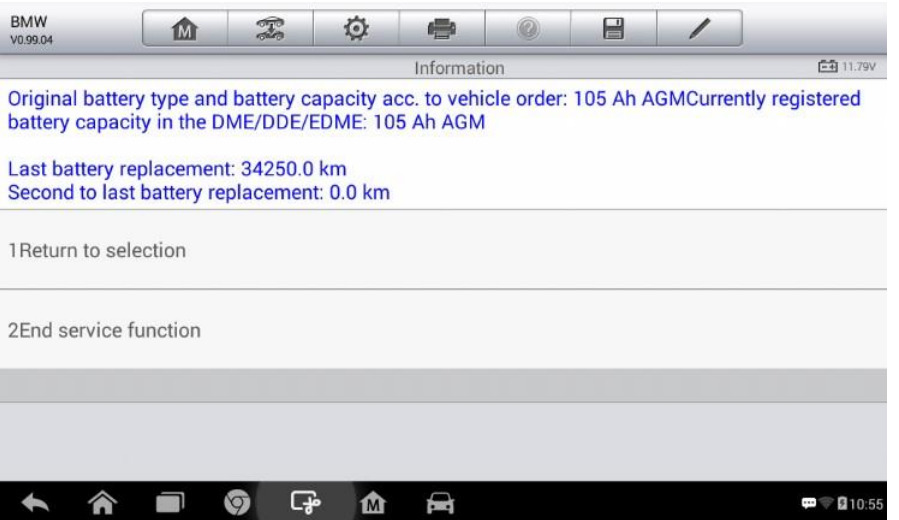

**Рисунок 5-12. Пример третьего окна настройки системы управления аккумулятором**

### **► Процедура регистрации замены аккумулятора**

1. Выберите сервисную операцию, которую необходимо выполнить. В данном случае это функция **2 Register battery replacement [2 Регистрация замены аккумулятора]**.

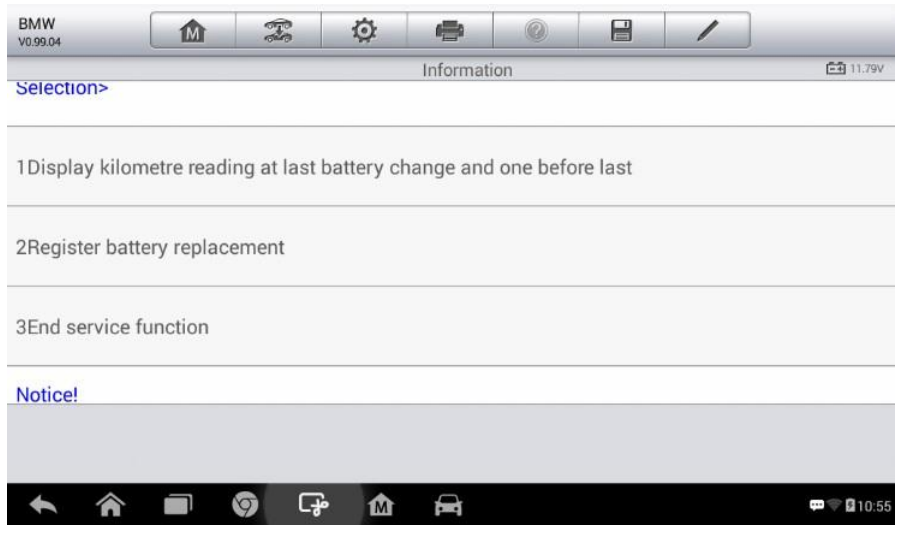

### **Рисунок 5-13. Пример четвертого окна настройки системы управления аккумулятором**

2. Внимательно ознакомьтесь с информацией, отображаемой на экране, после чего прокрутите содержимое окна вверх/вниз, чтобы просмотреть все перечисленные функции.

Доступны следующие четыре функции:

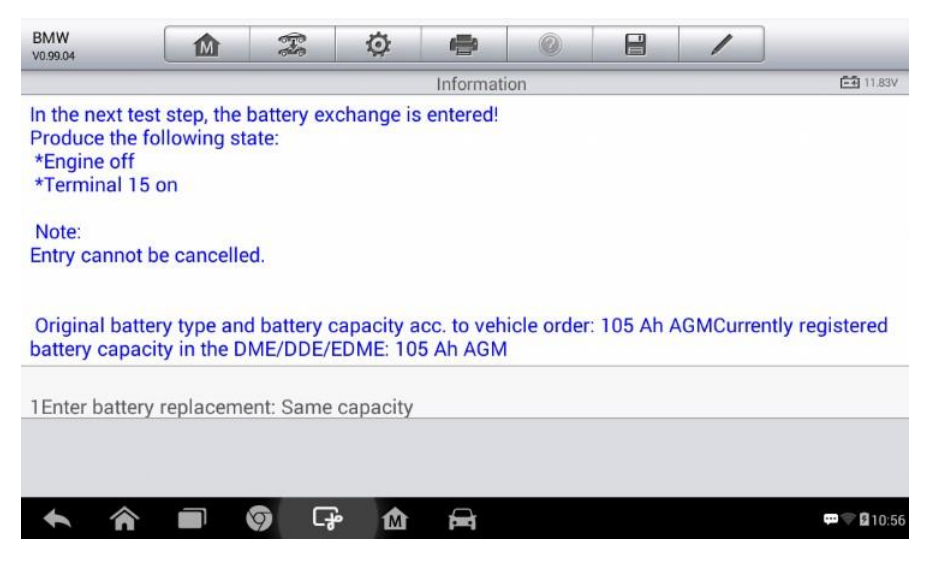

**Рисунок 5-14. Пример пятого окна настройки системы управления аккумулятором**

- 1) Enter battery replacement: Same capacity [Регистрация замены аккумулятора: одинаковая ёмкость];
- 2) Enter battery replacement: Different capacity [Регистрация замены аккумулятора: отличающаяся ёмкость];
- 3) Enter battery replacement: Changing from the normal lead-acid battery (white housing) to AGM battery (black housing) [Регистрация замены аккумулятора: замена обычного свинцового аккумулятора (белый корпус) на аккумулятор с абсорбированным электролитом (чёрный корпус)];
- 4) End service function [Завершить сервисное обслуживание].

Выберите, например, первую функцию.

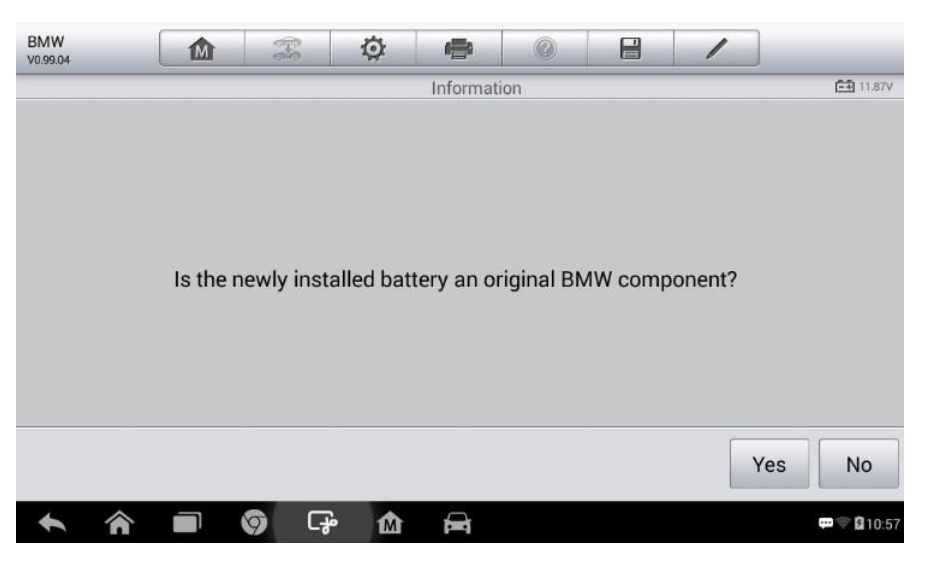

**Рисунок 5-15. Пример шестого окна настройки системы управления аккумулятором**

1. Внимательно прочитайте отображаемую информацию, после чего нажмите кнопку **Yes [Да]**, чтобы продолжить.

2. Следуйте инструкциям, отображаемым на экране, чтобы отсканировать двухмерный штрих-код нового аккумулятора, который напечатан на этикетке аккумулятора. Нажмите кнопку **OK [ОК]**, чтобы продолжить.

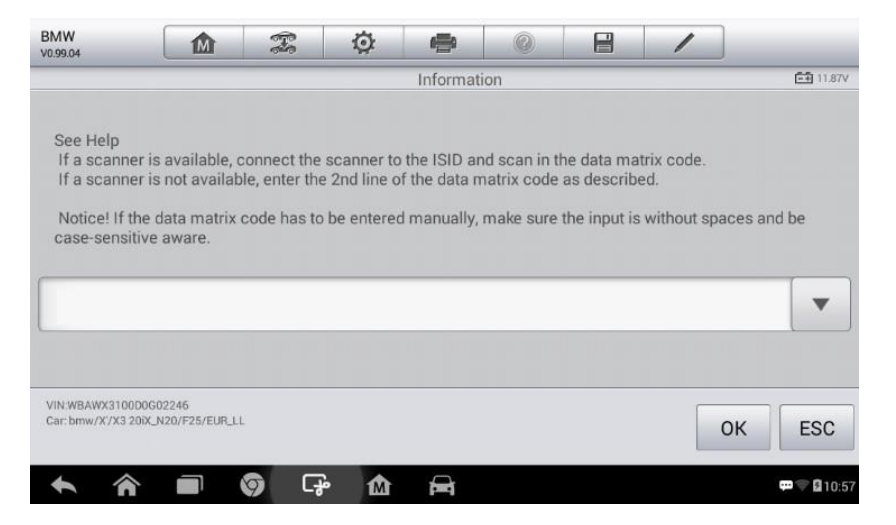

**Рисунок 5-16. Пример седьмого окна настройки системы управления аккумулятором**

3. После успешной замены аккумулятора нажмите кнопку **Continue [Продолжить]**, чтобы завершить операцию.

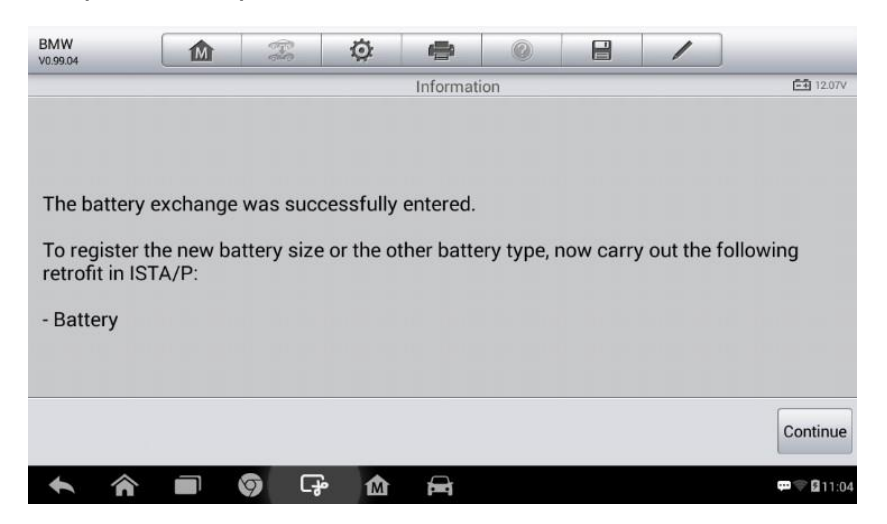

**Рисунок 5-17. Пример восьмого окна настройки системы управления аккумулятором**

## **Техобслуживание датчика угла поворота руля (SAS)**

В памяти датчика угла поворота руля постоянно хранится информация о положении рулевого колеса, используемая для определения положения, соответствующего движению по прямой. Следовательно, перед калибровкой необходимо, чтобы положение передних колёс и руля соответствовали прямолинейному движению автомобиля. Кроме того, из памяти приборной панели считывается идентификационный номер автомобиля, который постоянно хранится в электрически стираемом ППЗУ датчика угла поворота руля. После успешного завершения калибровки происходит автоматическое стирание памяти ошибок датчика угла поворота руля.

Калибровка должна всегда выполняться после завершения следующих операций:

- замена рулевого колеса;
- замена датчика угла поворота руля;
- любое техническое обслуживание, подразумевающее отсоединение разъёма датчика угла поворота руля от рулевой колонки;
- любое техническое обслуживание или ремонт рулевой тяги, рулевого механизма или прочих узлов рулевого управления;
- выравнивание колес или регулировка расстояния между серединами колёс одной оси;
- послеаварийный ремонт поврежденного датчика угла поворота руля или любой части системы рулевого управления:

#### $\overline{\textcircled{\circ}}$ **ПРИМЕЧАНИЕ**

- $1<sub>1</sub>$ Компания AUTEL не несет ответственности за любые аварии или травмы, возникающие вследствие технического обслуживания системы SAS. Во время толкования автомобильных диагностических КОДОВ всегда соблюдайте рекомендации по ремонту, предоставленные производителем.
- $2.$ Все окна программного обеспечения, содержащиеся в данном руководстве, используются в качестве примеров. Реальные окна параметров диагностики могут меняться в зависимости от модели проверяемого автомобиля. Для правильного выбора параметров анализируйте названия ПУНКТОВ меню и следуйте инструкциям, которые отображаются на экране сканера.
- $3<sub>1</sub>$ Перед началом выполнения процедуры убедитесь, что автомобиль обладает ESC. Найдите соответствующую кнопку на панели приборов.

В качестве примера выберем автомобиль марки Land Rover.

- $1<sub>1</sub>$ Нажмите кнопку приложения **Service ГОбслуживание** в рабочем меню MaxiCheck.
- $2.$ Нажмите кнопку **SAS [Датчик угла поворота руля]** и дождитесь отображения окна, содержащего наименования производителей автомобилей. Можно выбрать VIN Scan [Сканировать VIN-номер] или производителя автомобиля, чтобы получить автомобильный VIN-номер, после чего для подтверждения выбора нажмите кнопку Yes [Да]. Дополнительные сведения см. в подразделе Идентификация автомобиля на странице 16.

3. Выберите необходимую функцию в списке **SAS [Датчик угла поворота руля]**. Содержимое этого списка зависит от марки конкретного диагностируемого автомобиля.

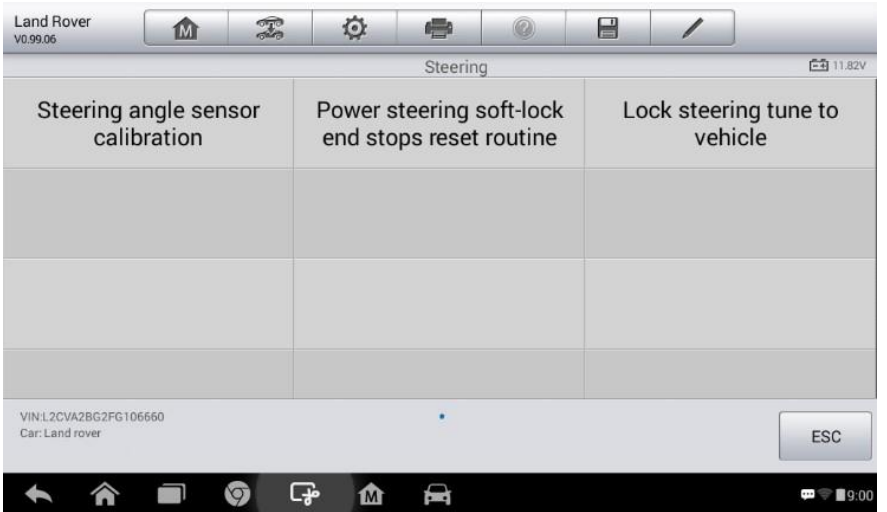

**Рисунок 5-18. Пример меню функций для системы SAS**

## **Калибровка датчика угла поворота руля**

Функция **Steering Angle Sensor Calibration [Калибровка датчика угла поворота руля]** позволяет выполнять калибровку датчика угла поворота руля и удалять накопленные данные. Доступность подфункций зависит от модели диагностируемого автомобиля.

- 1) Выберите **Steering Angle Sensor Calibration [Калибровка датчика угла поворота руля]** в меню функций SAS, чтобы перейти в окно калибровки.
- 2) Следуйте инструкциям, отображаемым на экране, чтобы включить/выключить зажигание согласно рекомендациям. Для продолжения этой сервисной процедуры напряжение автомобильного аккумулятора должно находиться в диапазоне 12,5 – 13,5 вольт, иначе на экране диагностического сканера отобразится предупреждение.
- 3) Убедитесь, что руль находится в центральном положении, при этом направление передних колёс должно соответствовать прямолинейному движению. Нажмите кнопку **OK [ОК]**, чтобы продолжить.

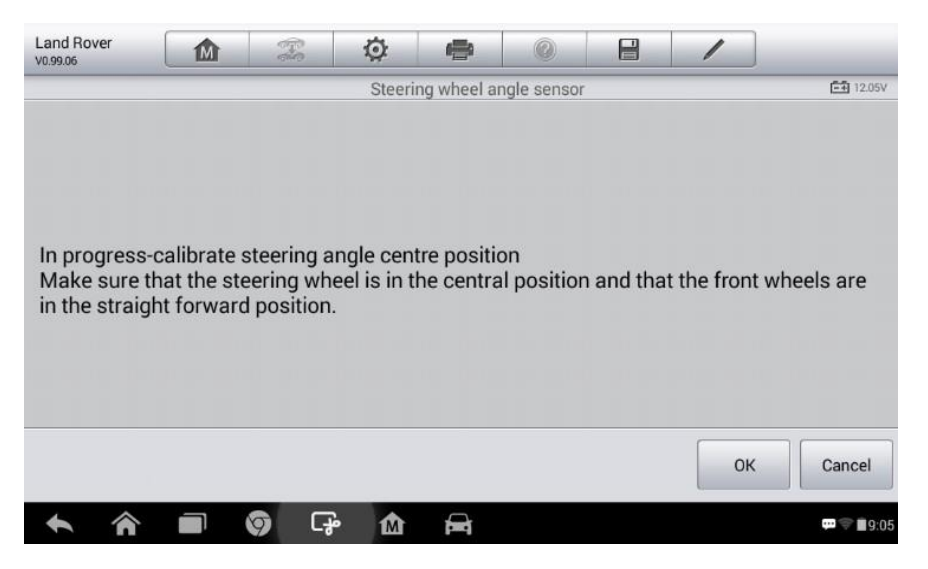

## **Рисунок 5-19. Пример первого окна функции SAS**

4) После успешного завершения операции сканер отобразит на своем дисплее подтверждающее сообщение. В противном случае на дисплее сканера появится сообщение о наличии неисправности. Устраните неисправность сразу после выхода из диагностической программы.

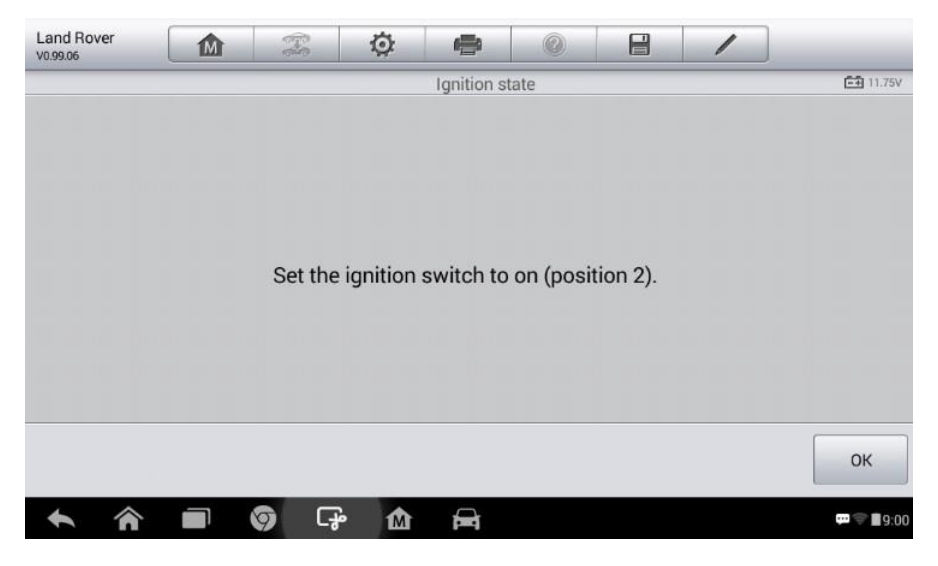

## **Рисунок 5-20. Пример второго окна функции SAS**

## **Техобслуживание сажевого фильтра дизельного двигателя (DPF)**

Функция **DPF [Сажевый фильтр дизельного двигателя]** позволяет выполнять многочисленные сервисные процедуры для системы сажевого фильтра дизельного двигателя без необходимости отправки автомобиля главному дилеру. Диагностический сканер поможет выполнить восстановление DPF, калибровку замененных компонентов DPF и калибровку DPF после замены блока управления двигателем.

Электронный блок управления отслеживает стиль вождения и выбирает подходящее время выполнения восстановления. Если двигатель автомобиля долгое время работает на холостом ходу или при малой нагрузке, восстановление сажевого фильтра потребуется раньше, чем при работе двигателя с высокими нагрузками на высоких оборотах. Восстановление должно выполняться в условиях, когда на протяжении длительного времени существует высокая температура выхлопных газов.

Если условия эксплуатации автомобиля не позволяют выполнить восстановление (например, частые короткие поездки), со временем будет зарегистрирован диагностический код и включатся индикаторы DPF и Check Engine [Проверьте двигатель]. Сервисную регенерацию можно выполнять в мастерской с помощью диагностического сканера.

Проверьте соблюдение следующих условий перед выполнением принудительного восстановления сажевого фильтра с помощью диагностического сканера:

- индикатор топлива не светится;
- в системе отсутствуют неисправности, связанные с сажевым фильтром дизельного двигателя;
- двигатель автомобиля использует подходящее моторное масло;
- масло для дизельных двигателей не загрязнено.

#### $\bullet$ **ВНИМАНИЕ!**

Перед диагностикой неисправного автомобиля и попыткой выполнить принудительное восстановление необходимо получить полный журнал диагностики и считать подходящие блоки измеренных величин.

#### $\overline{\mathcal{O}}$ **ПРИМЕЧАНИЕ**

- 1. Восстановление сажевого фильтра дизельного двигателя не будет выполнено, если включен индикатор управления двигателем или имеется неисправный клапан рециркуляции выхлопных газов.
- 2. Электронный блок управления необходимо повторно настроить после замены сажевого фильтра дизельного двигателя и добавления топливной присадки Eolys.
	- 3. Если автомобиль должен двигаться во время выполнения техобслуживания сажевого фильтра, ОБЯЗАТЕЛЬНО необходимо наличие помощника. Один человек должен управлять автомобилем, а другой — наблюдать за информацией, отображаемой на экране диагностического сканера. Одновременное управление автомобилем и отслеживание информации диагностического сканера не безопасно, поскольку может привести к серьезному дорожному происшествию.

| <b>BMW</b><br>V0.99.04                      | m                                                  | $\mathbb{Z}$         | ♦              | e                |  | e                        |  |                  |  |
|---------------------------------------------|----------------------------------------------------|----------------------|----------------|------------------|--|--------------------------|--|------------------|--|
|                                             |                                                    |                      |                | Service function |  |                          |  | <b>E有 11.95V</b> |  |
| <b>Starting Basic Injection</b><br>Quantity |                                                    |                      | Injection rate |                  |  | Injector rate adjustment |  |                  |  |
| <b>Particle filter</b><br>regeneration      |                                                    | Particle filter test |                |                  |  |                          |  |                  |  |
|                                             |                                                    |                      |                |                  |  |                          |  |                  |  |
| VIN:WBAUF11040PT68108                       | Car: bmw/7 Series/730i_M54_SAL/E65/E66/E68/EUR_LHD |                      |                | ٠                |  |                          |  | <b>ESC</b>       |  |
|                                             |                                                    | $\blacksquare$       | M              |                  |  |                          |  | <b>DI THE LA</b> |  |

**Рисунок 5-21. Пример меню функций техобслуживания сажевого фильтра**

## **Базовый объём проверки**

Функция Starting Basic Inspection Quantity [Начать базовый объём проверки] позволяет начать калибровку подачи топлива.

- 1. Выберите **Starting Basic Inspection Quantity [Начать базовый объём проверки]** в меню сервисных функций, чтобы перейти в окно техобслуживания.
- 2. Диагностический сканер устанавливает связь с автомобилем, после чего считывает память кодов неисправностей. Выполняйте инструкции, отображаемые на экране, чтобы завершить эту процедуру.
- 3. На экране диагностического сканера отобразится нижеследующий список функций. Нажмите соответствующую цифровую кнопку, чтобы выбрать необходимую функцию.

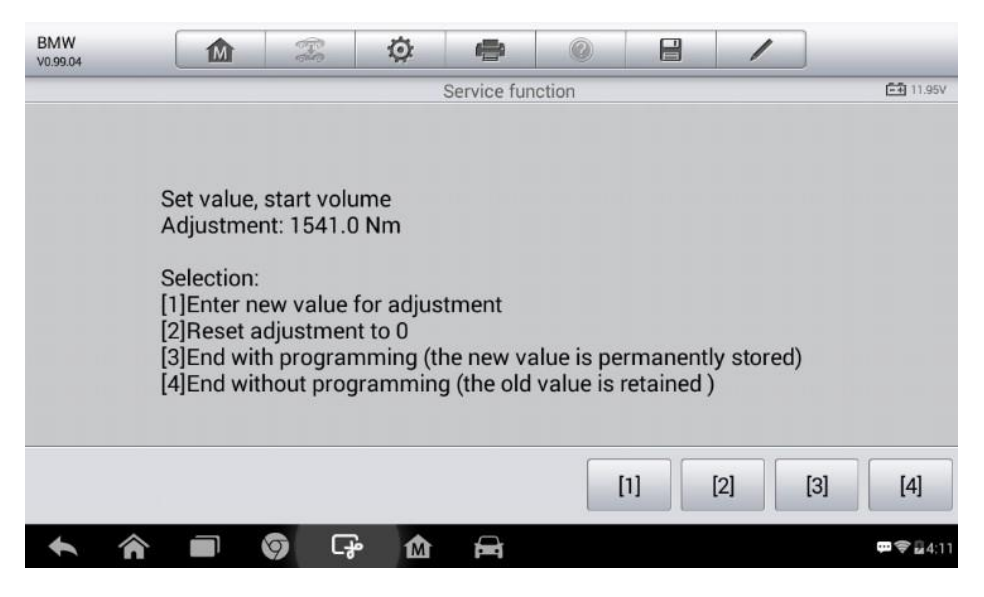

**Рисунок 5-22. Пример окна функций базового объёма проверки**
### **Ввод нового значения для регулировки**

В меню **Starting Basic Inspection Quantity [Начать базовый объём проверки]** нажмите кнопку **[1]**, после чего отобразится следующее окно.

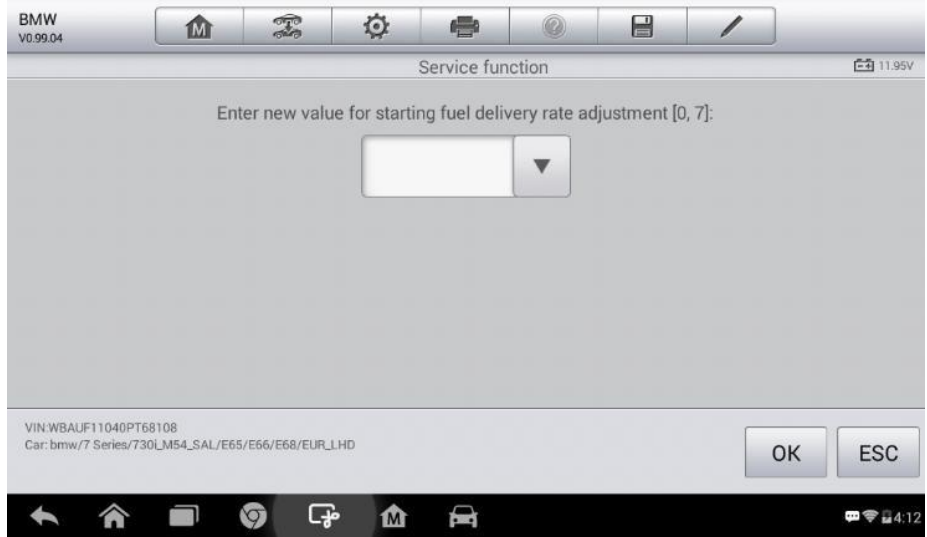

### **Рисунок 5-23. Пример окна ввода нового значения**

После ввода значения нажмите кнопку **OK [ОК]**, чтобы сохранить введенное значение в памяти диагностического сканера. Нажмите кнопку **ESC [Отмена]**, чтобы прервать операцию.

#### $\overline{\mathcal{O}}$ **ПРИМЕЧАНИЕ**

Вводимые значения должны находиться в заданном диапазоне. Если введенное значение находится вне допустимого диапазона, на дисплее сканера отобразится предупреждение **Permissible adjustment range exceeded [Выход за допустимые пределы регулировки]**.

### **Сброс на ноль**

После нажатия кнопки **[2]** диагностический сканер автоматически сбросит значение на ноль.

### **Сохранение данных и завершение техобслуживания**

После завершения регулировки скорости подачи топлива нажмите кнопку **[3]**, чтобы сохранить новое значение в память блоков управления. Или последовательно нажмите кнопки **[4]** и **OK [ОК]**, чтобы сохранить прежнее значение.

### **Скорость впрыска**

Функция **Injection Rate [Скорость впрыска]** используется для регулировки объёма впрыска.

1. Выберите **Injection Rate [Скорость впрыска]** в меню сервисных функций, чтобы перейти в окно техобслуживания.

- 2. Диагностический сканер устанавливает связь с автомобилем, после чего считывает память кодов неисправностей. Выполняйте инструкции, отображаемые на экране, чтобы завершить эту процедуру.
- 3. На экране диагностического сканера отобразится нижеследующее окно. Нажмите соответствующую цифровую кнопку, чтобы выбрать необходимую функцию.

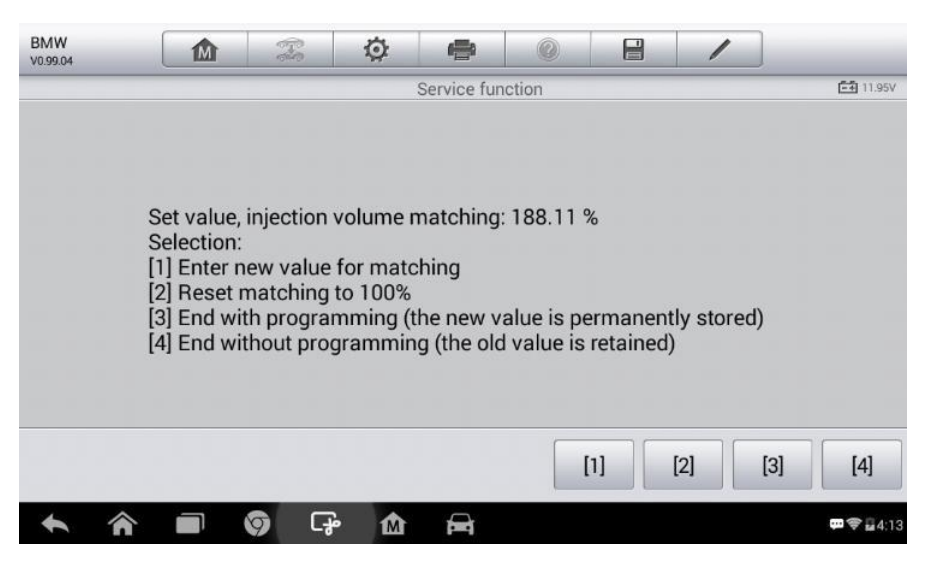

### **Рисунок 5-24. Пример окна настройки скорости впрыска**

### **Ввод нового значения для регулировки**

В меню **Injection Rate [Скорость впрыска]** нажмите кнопку **[1]**, после чего отобразится следующее окно.

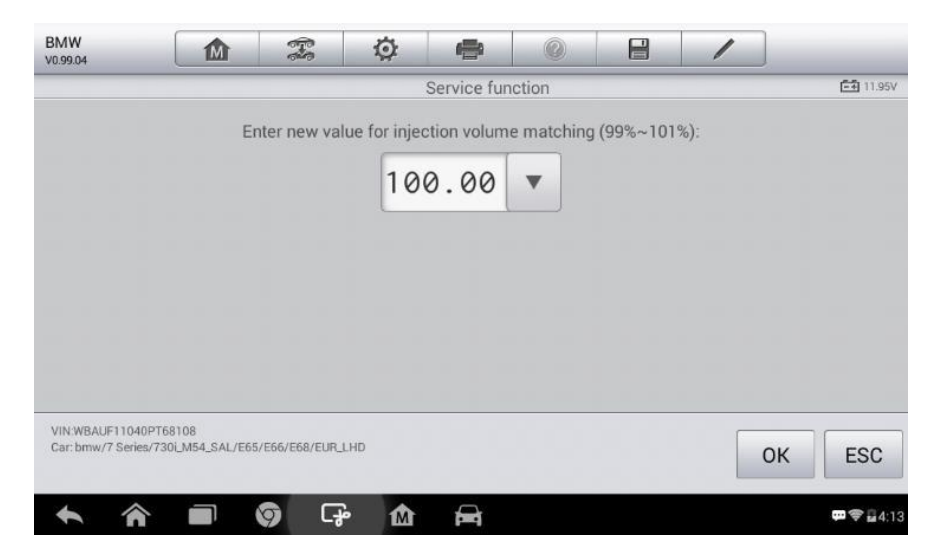

**Рисунок 5-25. Пример окна ввода значения**

#### $\overline{\circ}$ **ПРИМЕЧАНИЕ**

Вводимые значения должны находиться в разумном диапазоне. Если введенное значение находится вне допустимого диапазона, на дисплее сканера отобразится предупреждение Permissible adjustment range exceeded [Выход за допустимые пределы регулировки].

### Сброс на 100 %

После нажатия кнопки [2] диагностический сканер автоматически сбросит значение на 100 %.

### Сохранение данных и завершение техобслуживания

После завершения регулировки объёма впрыска нажмите кнопку [3], чтобы сохранить новое значение в память блоков управления. Или последовательно нажмите кнопки [4] и ОК [ОК], чтобы сохранить прежнее значение.

## Регулировка скорости впрыска

Функция Injection rate adjustment [Регулировка скорости впрыска] используется с целью регулировки скорости впрыска для отдельных цилиндров.

- Выберите Injection rate adjustment [Регулировка скорости впрыска] в меню  $\mathbf{1}$ . сервисных функций.
- $2.$ Диагностический сканер устанавливает связь с автомобилем, после чего считывает память кодов неисправностей. Выполняйте инструкции, отображаемые на экране, чтобы выбрать функцию сервисного обслуживания.
- $3<sub>1</sub>$ Нажмите соответствующую цифровую кнопку, чтобы ввести новое значение для каждого цилиндра.
- $\overline{4}$ . Следуя инструкциям, отображаемым на экране, нажмите соответствующую цифровую кнопку [1] [2] [3] [4], чтобы ввести новое значение для цилиндра, восстановить прежнее значение или завершить техобслуживание.

### Восстановление сажевого фильтра

Функция **Particle** filter regeneration **ГВосстановление** сажевого фильтра] используется для выполнения восстановления сажевого фильтра.

- $1<sub>1</sub>$ Выберите Particle filter regeneration [Восстановление сажевого фильтра] в меню сервисных функций.
- $2.$ Диагностический сканер устанавливает связь с автомобилем, после чего считывает память кодов неисправностей. Следуйте инструкциям, отображаемым на экране, чтобы проверить предварительные требования (например, топливо, время и стиль вождения) перед восстановлением сажевого фильтра.
- $3<sub>1</sub>$ В случае соблюдения каждого предварительного требования диагностический

сканер запросит подтверждение на продолжение восстановления сажевого фильтра. Нажмите кнопку **Request [Запрос]**, чтобы начать восстановление, или кнопку **End [Окончание]**, чтобы завершить сервисное обслуживание и закрыть окно.

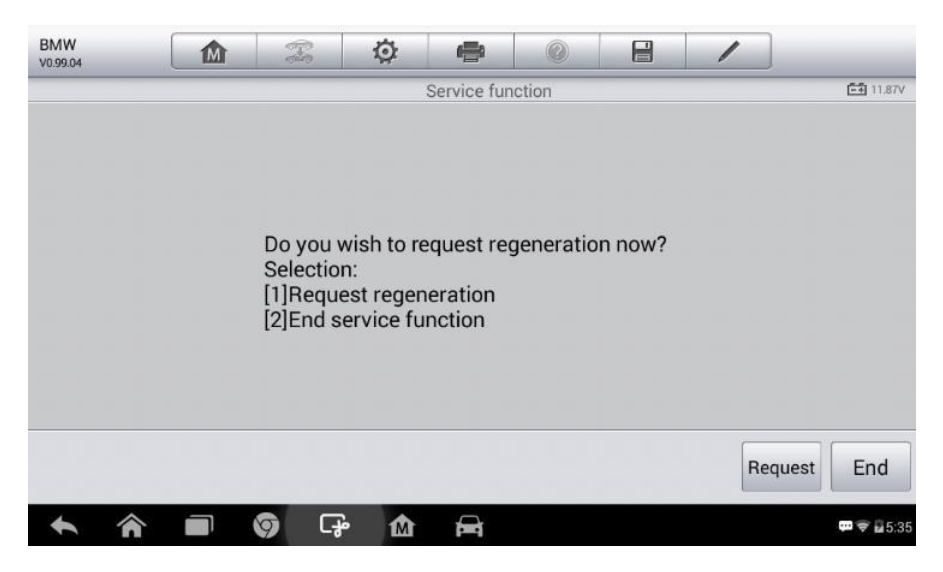

### **Рисунок 5-26. Пример окна подтверждения выполнения восстановления**

4. Для поэтапного восстановления сажевого фильтра диагностический сканер отображает последовательность окон, содержащих соответствующие инструкции. Выполните отображаемые инструкции и нажмите кнопку **OK [ОК]**, чтобы считать состояние восстановления.

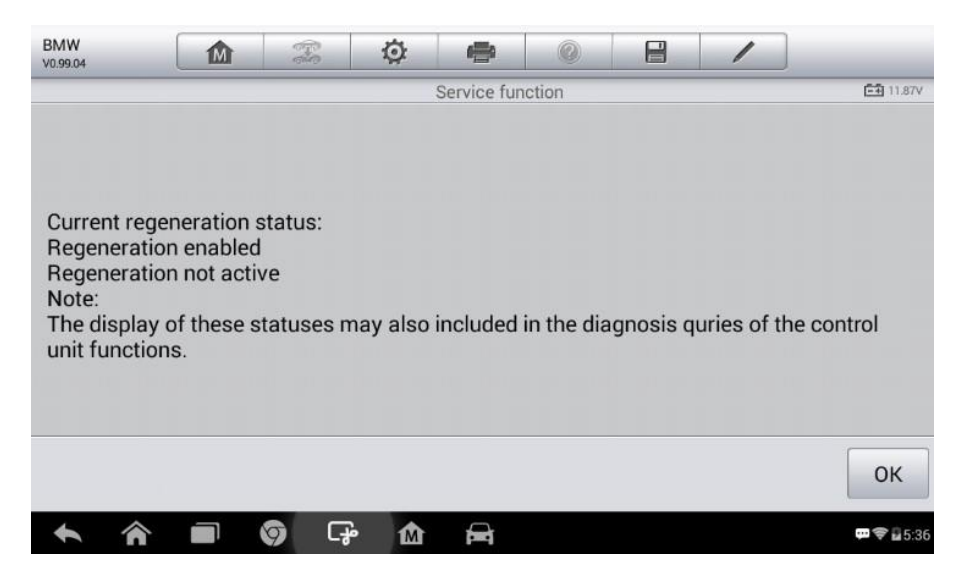

### **Рисунок 5-27. Пример окна состояния восстановления**

5. После окончания восстановления сажевого фильтра диагностический сканер запросит подтверждение на завершение процедуры. Нажмите кнопку **Repeat [Повторить]**, чтобы начать восстановление, или кнопку **End [Окончание]**, чтобы завершить сервисное обслуживание и закрыть окно.

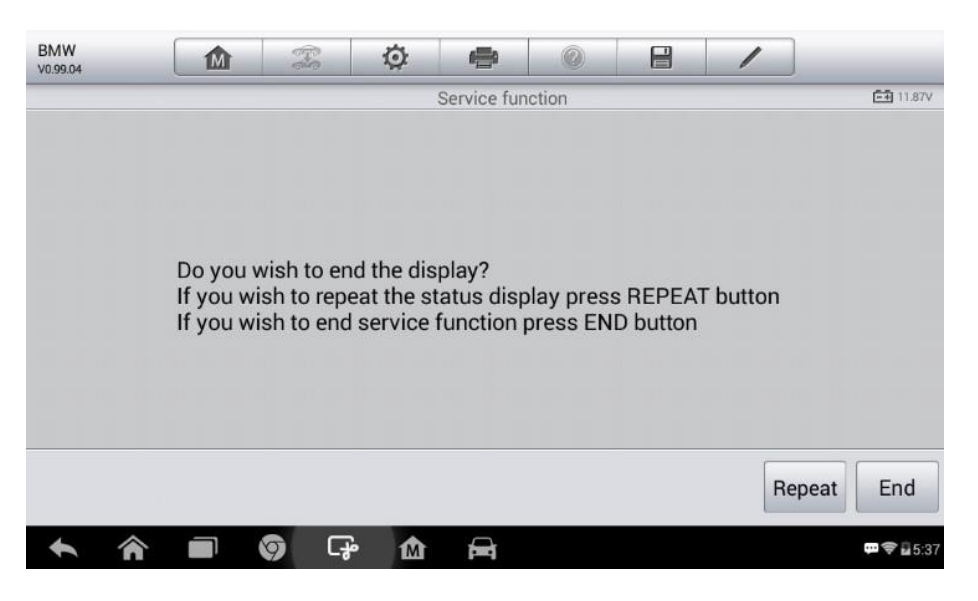

**Рисунок 5-28. Пример окна запроса на повтор определения состояния**

#### $\overline{\mathcal{O}}$ **ПРИМЕЧАНИЕ**

Если сажевый фильтр сильно засорен сажей, возможно возникновение ситуации, когда запрос на восстановление повторно блокируется по истечении короткого промежутка времени или оказывается недоступным. В этом случае необходимо восстановить сажевый фильтр путем поездки по автомагистрали или пересечённой местности на протяжении приблизительно 30 минут с максимально постоянной скоростью. Затем необходимо повторно выбрать функцию сервисного обслуживания **Particle filter regeneration [Восстановление сажевого фильтра]**. На этапе восстановления при работающем двигателе возможно также возникновение ситуации, когда состояние **Regeneration active [Восстановление активно]** меняется на **Regeneration not active [Восстановление не активно]**. Такая ситуация возможна исключительно для неподвижного автомобиля с включенным двигателем.

### **Проверка сажевого фильтра**

Рекомендуется выполнить серию проверок сажевого фильтра, который регулярно подвергался восстановлению. Например, проверить уровень масла, интервал замены масла, загрязняемого дизельным топливом, вихревые заслонки, датчики противодавления и остатки сажи в сажевом фильтре.

- 1. Выберите **Particle filter test [Проверка сажевого фильтра]** в меню сервисных функций.
- 2. Диагностический сканер устанавливает связь с автомобилем, после чего считывает память кодов неисправностей. Если в памяти системы управления дизельным двигателем отсутствуют коды неисправности, на экране диагностического сканера отобразится следующее окно. Нажимайте кнопку **Cancel [Отмена]**, чтобы завершить использование этой функции.

3. Если в памяти системы управления дизельным двигателем сохранены коды неисправностей, связанные с сажевым фильтром, на экране диагностического сканера отобразится следующее окно. Нажмите кнопку **OK**, чтобы продолжить, или кнопку **Cancel [Отмена]**, если необходимо завершить использование этой функции.

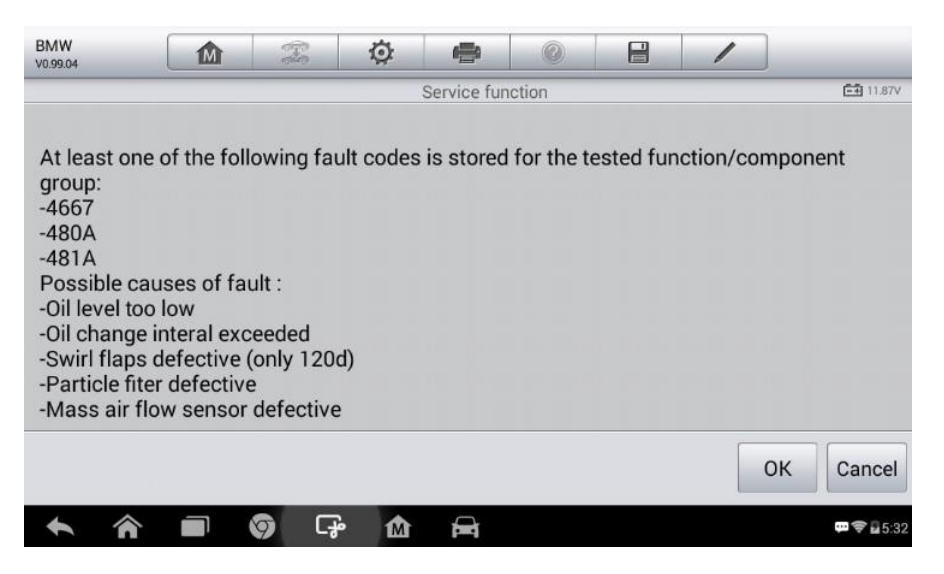

### **Рисунок 5-29. Пример окна, содержащего информацию о диагностических кодах**

- 4. На дисплее сканера отображается список проверок сажевого фильтра. Выберите соответствующую цифровую кнопку **[1] [2] [3] [4] [5]**, чтобы выполнить необходимую проверку:
	- **[1]** визуальный контроль моторного масла;
	- **[2]** визуальный контроль сажевого фильтра;
	- **[3]** проверка функционирования вихревых заслонок;
	- **[4]** проверка противодавления выхлопных газов;
	- **[5]** проверка фактического/целевого уровня сигнала датчика массового расхода воздуха.

# **Техобслуживание системы контроля давления внутри шин (TPMS)**

Функция **TPMS [Система TPMS]** позволяет быстро извлечь идентификаторы датчиков шины из памяти автомобильного электронного блока управления, а также помогает заменить систему контроля давления внутри шин и проверить датчики.

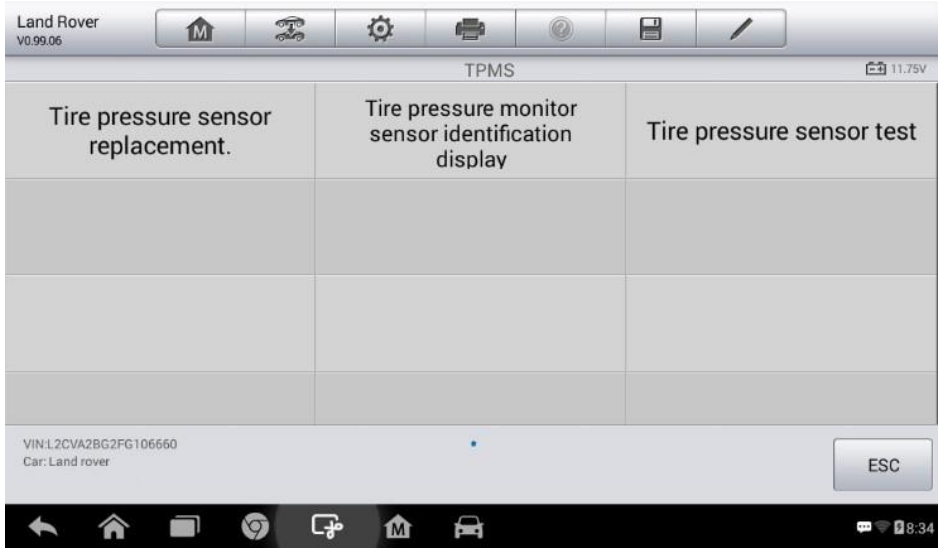

### **Рисунок 5-30. Пример меню функции TPMS**

В качестве примера рассмотрим процедуру замены датчика давления внутри шины (датчик переднего левого колеса).

#### $\overline{\odot}$ **ПРИМЕЧАНИЕ**

При выполнении этой процедуры потребуется ввести 8-значные идентификаторы блока колеса в соответствующем окне.

Идентификаторы датчиков можно получить путем прямого опроса блоков колес с помощью устройства считывания идентификаторов.

После завершения ввода потребуется выполнить дорожное испытание, обеспечивающее правильность функционирования системы контроля давления внутри шин.

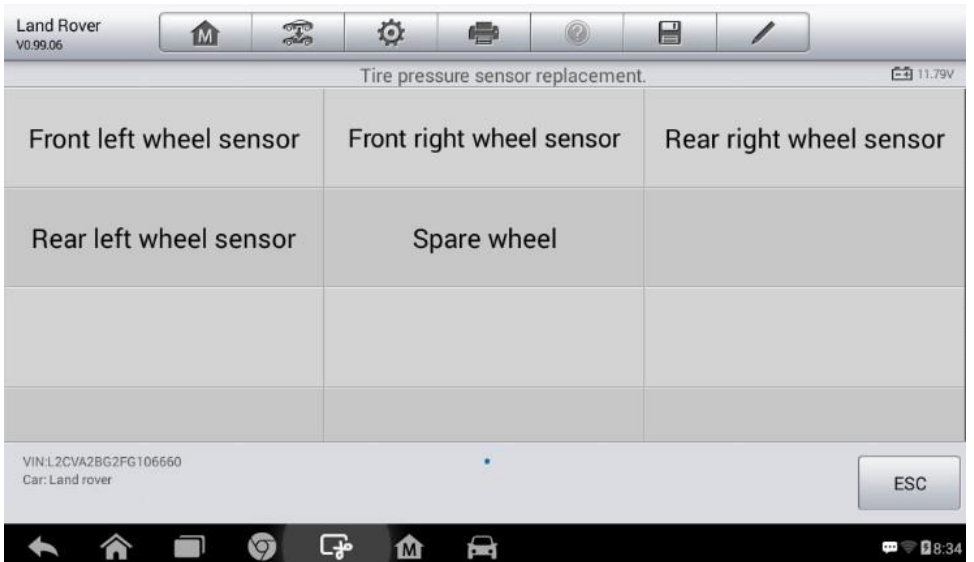

**Рисунок 5-31. Пример окна меню замены датчиков давления внутри шины**

- 1) Выберите **Front left wheel sensor [Датчик переднего левого колеса]** в меню замены датчиков давления внутри шины.
- 2) Введите 8-значный идентификатор датчика.

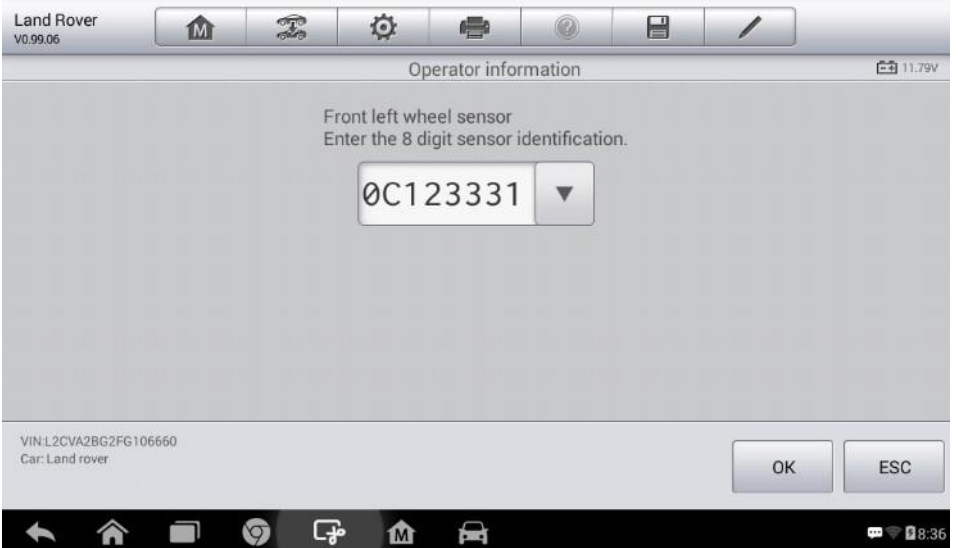

### **Рисунок 5-32. Пример окна ввода идентификатора датчика**

3) Диагностический сканер выполнит техническое обслуживание. После этого на экране отобразится сообщение о прохождении проверки и успешном программировании всех выбранных идентификаторов датчиков давления внутри шины.

#### $\overline{\odot}$ **ПРИМЕЧАНИЕ**

Автомобиль должен оставаться неподвижным не менее 15 минут с выключенным зажиганием, благодаря чему датчики перейдут в режим ожидания. Затем необходимо обеспечить движение автомобиля не менее 15 минут со скоростью более 20 км/ч, чтобы блок управления откалибровал идентификаторы и положения датчиков.

Остальные сервисные операции выполняются согласно указаниям, отображаемым на экране диагностического сканера.

После завершения ездового цикла выполните проверку системы контроля давления внутри шин.

# **Техобслуживание иммобилайзера (IMMO)**

Иммобилайзер представляет собой противоугонное устройство, препятствующее включению двигателя автомобиля до момента применения подходящего ключа зажигания или иного устройства. Данное устройство не позволяет преступникам включить двигатель автомобиля, используя метод под названием «замыкание проводов». Современные автомобили оснащены иммобилайзером в рамках стандартной комплектации. Значительное преимущество иммобилайзера заключается в том, что владельцу автомобиля не требуется активировать его. Иммобилайзер функционирует в автоматическом режиме. Предполагается, что иммобилайзер обеспечивает намного более эффективную противоугонную защиту по сравнению со звуковой сигнализацией. Многие страховые компании предлагают меньшие страховые ставки для автомобилей, оснащенных иммобилазером.

В качестве противоугонного устройства иммобилайзер отключает одну из систем, необходимых для включения двигателя автомобиля (обычно система подачи топлива или зажигания). На практике это реализуется с помощью радиочастотной идентификации между приемопередатчиком ключа зажигания и устройством под названием «радиочастотный считыватель», расположенном в рулевой колонке. Если ключ вставлен в замок зажигания, приемопередатчик посылает считывателю сигнал, содержащий уникальный идентификационный код, который ретранслируется приёмнику бортового компьютера автомобиля. Если используется правильный код, бортовой компьютер позволяет системам подачи топлива и зажигания включить двигатель автомобиля. Если код не верен или отсутствует, бортовой компьютер отключает системы, после чего двигатель автомобиля не получится включить до момента установки правильного ключа в замок зажигания.

Сервисное обслуживание иммобилайзера, выполняемое с помощью диагностического сканера MX808, позволяет деактивировать потерянные автомобильные ключи и запрограммировать запасной ключ-брелок. В зависимости от ваших потребностей возможно программирование одного или нескольких ключей-брелков.

► Процедура программирования ключа-брелка

1. Выберите IMMO KEYS [ИММОБИЛИЗАЦИОННЫЙ КЛЮЧ] после перехода к функции Service [Обслуживание] из рабочего меню MaxiCheck.

2. Выберите Automatic selection [Автоматический выбор] или Manual Selection [Ручной выбор], чтобы получить автомобильный VIN-номер, после чего для подтверждения выбора нажмите кнопку Yes [Да].

3. Выберите Erase/Program all key fobs [Стереть/запрограммировать все ключи-брелки] в

75

списке функций иммобилайзера. Содержимое этого списка зависит от марки конкретного диагностируемого автомобиля. $\oslash$ **ПРИМЕЧАНИЕ** 

- $1)$ Для выполнения программирования ключа-брелка необходимо получить код безопасности, который можно считать с помощью функции Security Code Read [Считывание кода безопасности] (см. функции быстрого доступа).
- $2)$ Перед программированием необходимо проверить и удалить коды неисправностей.
	- $4.$ Внимательно прочитайте информацию, отображаемую на экране, после чего следуйте указаниям, чтобы завершить операцию.

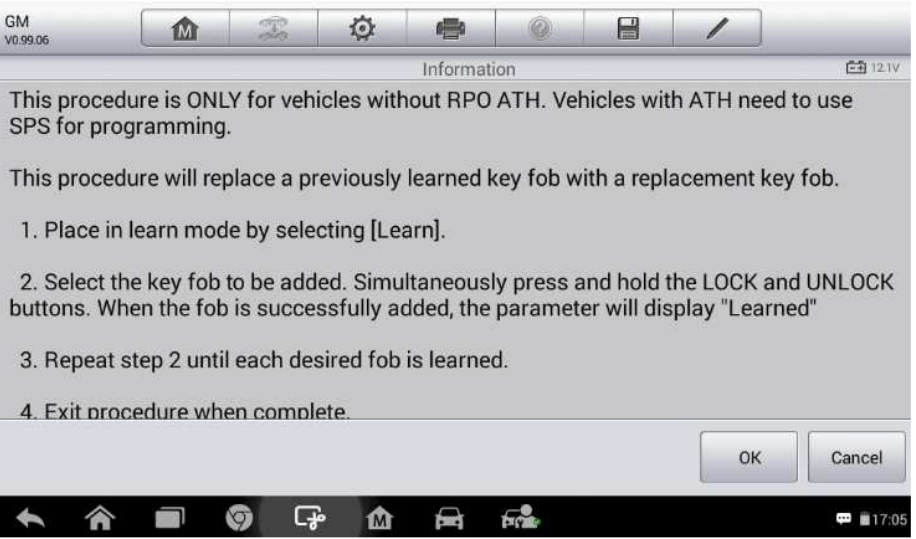

Рисунок 5-33. Пример окна с информацией для иммобилайзера

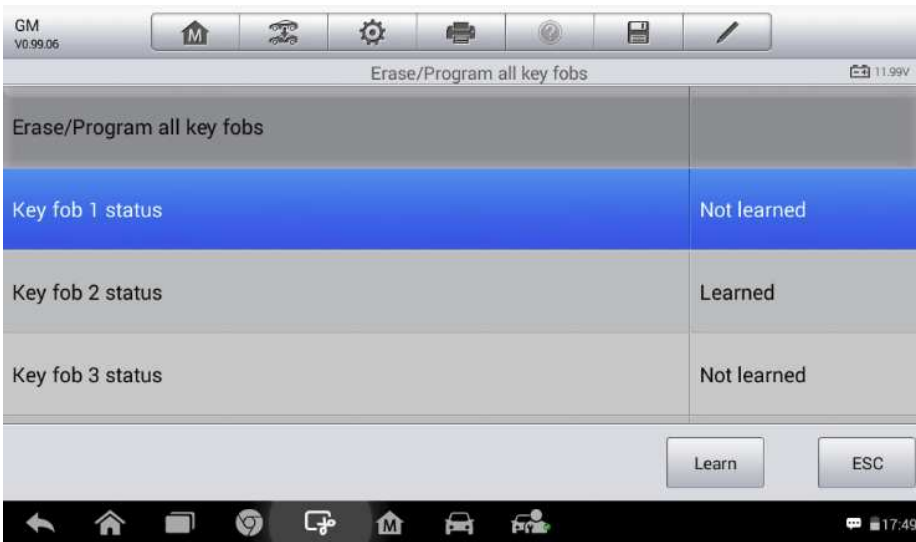

Рисунок 5-34. Пример окна программирования ключа-брелка

### Приложение Remote Desk 6

Приложение Remote Desk [Дистанционный доступ] позволяет запустить программу TeamViewer Quick Support, которая представляет собой простое, быстрое и защищенное средство дистанционного управления. Данное приложение можно использовать для получения специализированной дистанционной *технической* поддержки от компании Autel, коллег или друзей, позволяя им управлять вашим диагностическим сканером MaxiDAS с помощью персонального компьютера и программного обеспечения TeamViewer.

рассматривать соединение TeamViewer в качестве телефонного Если вызова, **TO** идентификатор TeamViewer можно сравнить с номером телефона, который доступен для использования всем клиентским программам TeamViewer независимо друг от друга. Компьютеры и мобильные устройства, на которых установлено программное обеспечение TeamViewer, идентифицируются с помощью глобально уникального идентификатора. Во время первого запуска приложения Remote Desk [Дистанционный доступ] этот идентификатор генерируется автоматически на основе характеристик оборудования и не изменяется в дальнейшем.

Чтобы обеспечить возможность дистанционного подключения к диагностическому сканеру, перед началом использования приложения Remote Desk [Дистанционный доступ] убедитесь, что диагностический сканер подключен к Интернету.

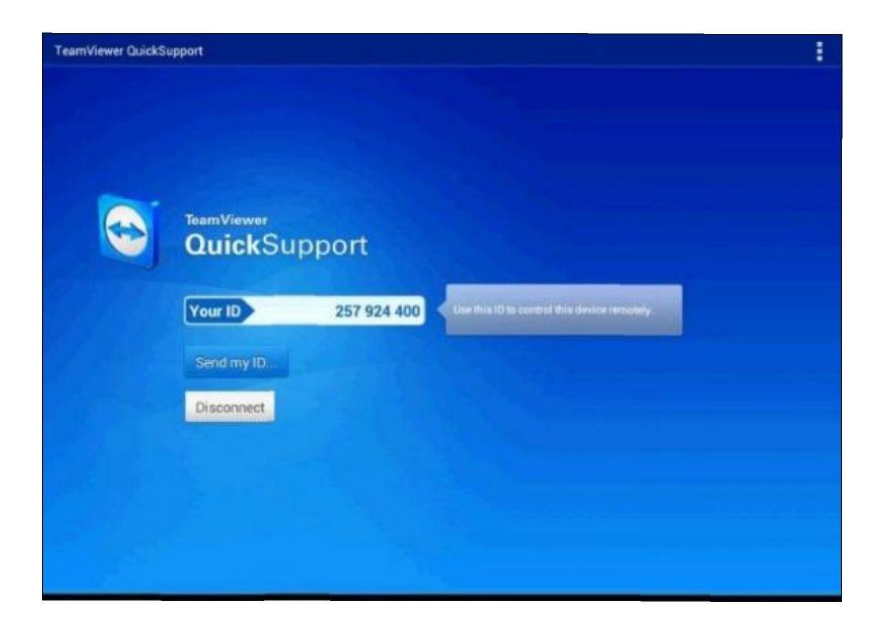

### Рисунок 12-1. Пример окна настройки дистанционного доступа

### Процедура получения дистанционной технической поддержки от партнера

- $1<sub>1</sub>$ Включите электропитание диагностического сканера.
- $\mathcal{P}$ Выберите приложение Remote Desk [Дистанционный доступ] в рабочем меню MaxiDAS. На экране появится окно TeamViewer, после чего будет сгенерирован и отображен идентификационный номер устройства.
- 3. Вашему партнеру необходимо установить программу дистанционного управления на своем компьютере. Полная версия программы TeamViewer доступна для загрузки по адресу: http://www.teamviewer.com. Данная программа запускается на компьютере партнера, который предоставляет поддержку путем дистанционного подключения к диагностическому сканеру.
- 4. Сообщите партнеру идентификационный номер и дождитесь получения от него запроса на дистанционное подключение.
- 5. При получении запроса отобразится всплывающее окно, содержащее просьбу подтвердить разрешение на дистанционное подключение к вашему устройству.
- 6. Нажмите кнопку **Allow [Разрешить]**, чтобы разрешить подключение, или нажмите кнопку **Deny [Запретить]**, чтобы отклонить запрос.

Дополнительные сведения см. в документации к программному обеспечению TeamViewer.

# **7 Приложение Data Manager**

Приложение **Data Manager [Менеджер данных]** используется для хранения, печати и просмотра сохраненных файлов. Большинство операций контролируется с помощью панели инструментов.

После выбора приложения Data Manager [Менеджер данных] открывается меню файловой системы. Файлы различных типов сортируются раздельно с использованием различных параметров. Существуют пять типов информационных файлов, доступных для просмотра или воспроизведения.

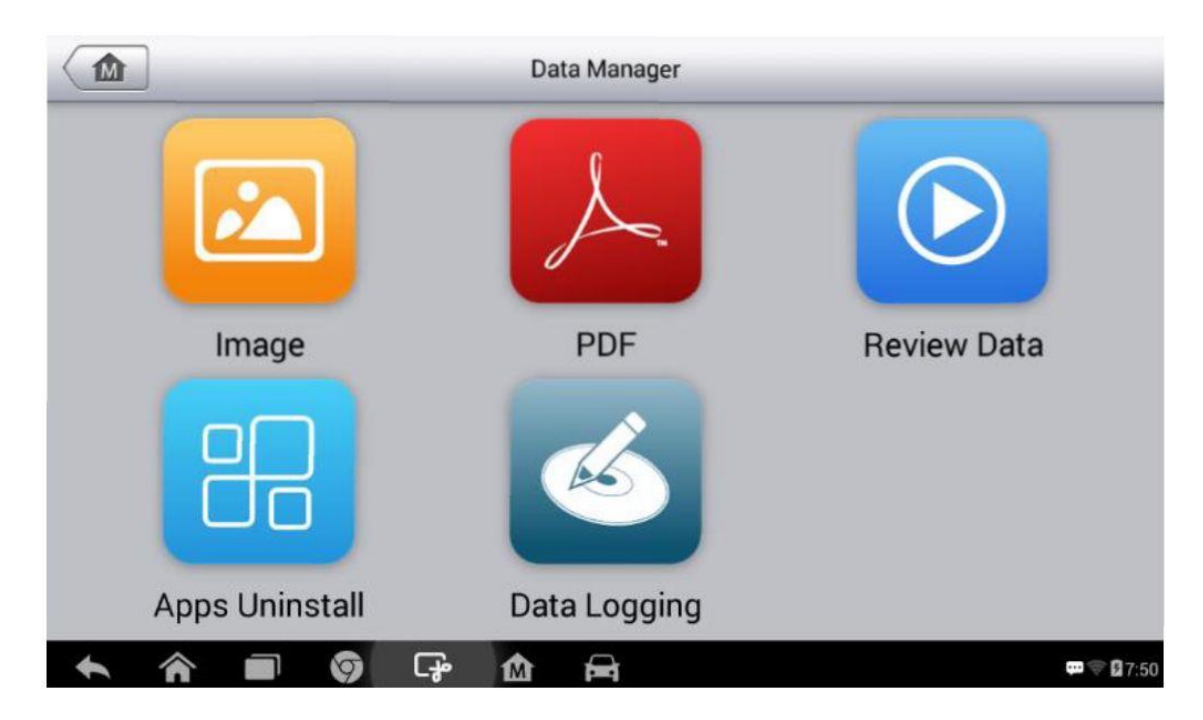

**Рисунок 7-1.** *Пример главного окна менеджера данных*

# **Операции**

Операции приложения Data Manager [Менеджер данных] доступны с помощью панели инструментов. Дополнительные сведения см. в последующих разделах.

# **Файлы изображений**

Раздел Image [Изображение] содержит изображения снимков экрана.

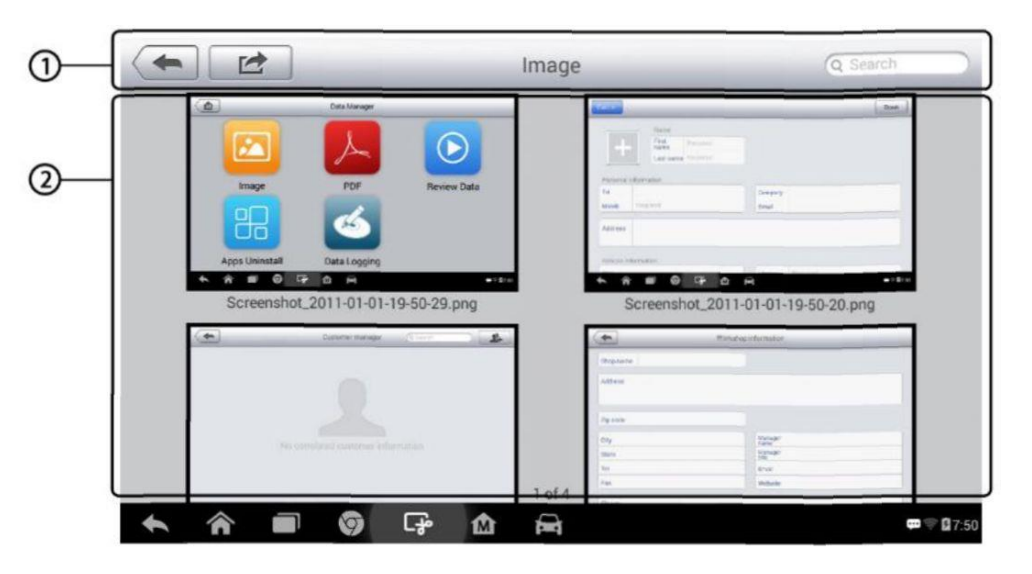

**Рисунок 7-2.** *Пример окна Image [Изображение]*

- 1. Кнопки панели инструментов используются для редактирования, печати и удаления файлов изображений. Дополнительную информацию см. в следующей таблице.
- 2. Основная часть окна отображает сохраненные изображения.

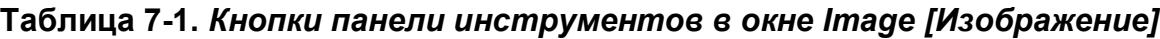

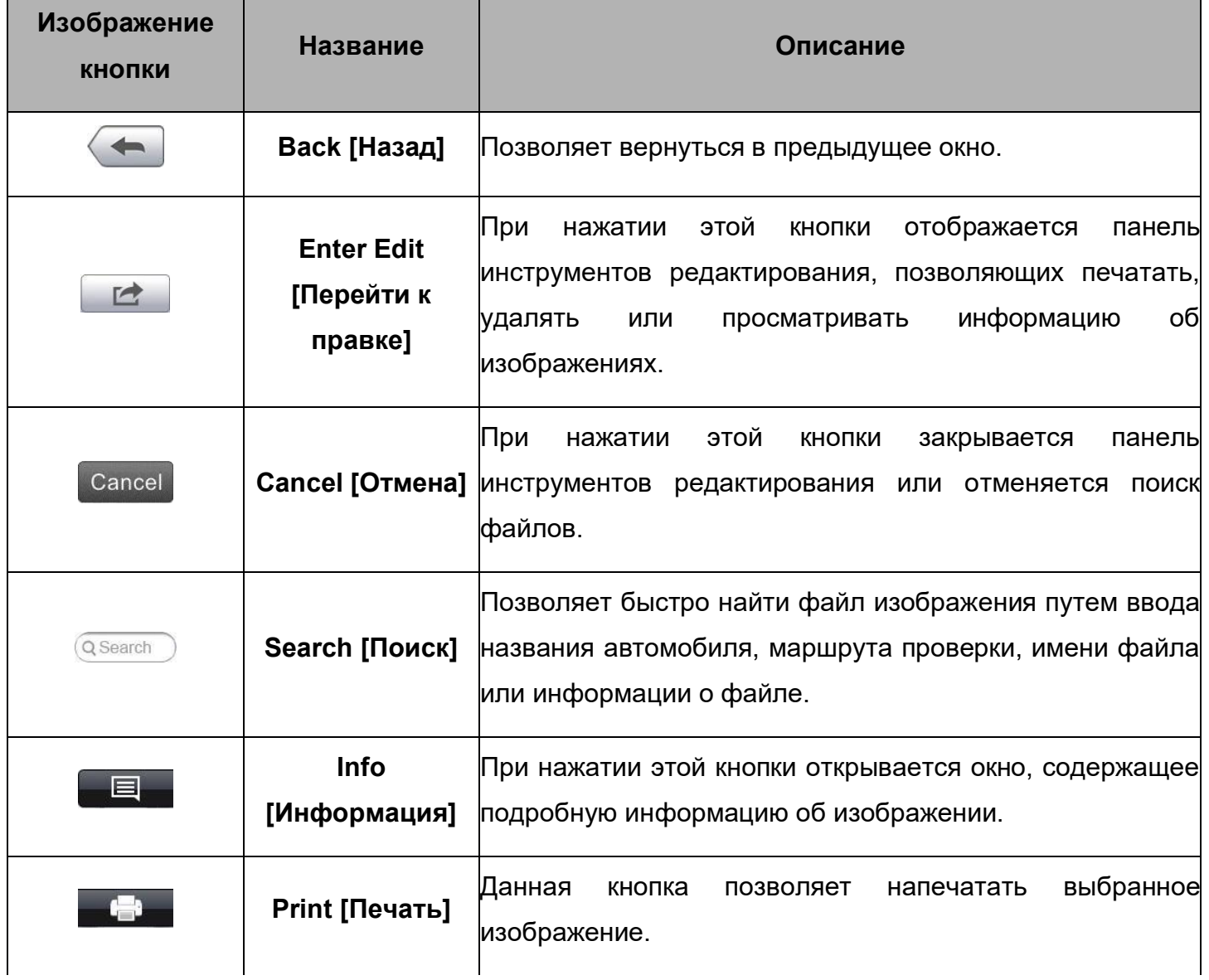

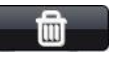

#### $\blacktriangleright$ Процедура изменения информации об изображении

- $\mathbf{1}$ В рабочем меню MaxiDAS выберите приложение Data Manager [Менеджер данных].
- $\mathcal{P}$ Выберите Image [Изображение], чтобы получить доступ к базе данных изображений.
- $3.$ Выберите изображение для просмотра в полноэкранном режиме.
- $\overline{4}$ . Коснитесь экрана, чтобы отобразить панель инструментов редактирования.
- $5<sub>1</sub>$ кнопку Info [Информация], чтобы открыть окно, содержащее Нажмите информацию об изображении.
- 6. Нажмите кнопку Edit [Правка], расположенную в верхнем правом углу окна. Появится окно редактирования.
- $\overline{7}$ . Отредактируйте информацию об изображении путем ввода нового имени файла и сведений о файле.
- 8. Нажмите кнопку Done [Готово], чтобы сохранить информацию и закрыть окно, или нажмите кнопку **Cancel [Отмена]**, чтобы закрыть окно без сохранения изменений.

#### $\oslash$ **ПРИМЕЧАНИЕ**

Для практической реализации функции беспроводной печати данных необходимо установить драйвер принтера.

#### $\geq$ Процедура установки драйвера принтера

- Скачайте дистрибутив MaxiSys PC Suite с веб-сайта www.autel.com (Support &  $1<sub>1</sub>$ Updates [Поддержка и обновления] > Firmware & Downloads [Микропрограмма и загрузки] > UPDATE CLIENT [КЛИЕНТ ОБНОВЛЕНИЯ]), после чего установите его на компьютер. Дистрибутив Maxi PC Suite содержит программы Autel Printer, MaxiSys Pinter и PC Suite.
- $\mathcal{P}$ Дважды щелкните по файлу Setup.exe.
- $3<sub>1</sub>$ Выберите язык интерфейса программы установки, после чего откроется окно мастера установки драйвера принтера.
- $\overline{4}$ . Выполните указания, отображаемые на экране, после чего нажмите кнопку Next [Далее], чтобы продолжить.
- 5. После нажатия кнопки **Install [Установить]** на компьютер будет установлен драйвер принтера.
- 6. Для завершения процедуры установки нажмите кнопку Finish [Готово].
- Процедура удаления выбранных изображений  $\blacktriangleright$
- 1. В рабочем меню MaxiDAS выберите приложение **Data Manager [Менеджер данных]**.
- 2. Выберите раздел **Image [Изображение]**, чтобы получить доступ к базе данных JPG-файлов.
- 3. Нажмите кнопку **Enter Edit [Перейти к правке]**, чтобы отобразить панель инструментов редактирования.
- 4. Путем прикосновения к эскизным кадрам выберите изображения, которые необходимо удалить. В нижнем правом углу выбранных эскизов отображается значок с галочкой.
- 5. Нажмите кнопку **Delete [Удалить]**, после чего выберите **Delete Selected [Удалить выбранное]**. Выбранные изображения будут удалены.

### **Файлы в формате PDF**

Раздел PDF [Формат PDF] хранит и отображает все PDF-файлы сохраненных данных. После перехода в базу данных PDF-файлов выберите PDF-файл, чтобы ознакомиться с сохраненной информацией.

Данный раздел использует стандартное приложение Adobe Reader для просмотра и редактирования файлов. Более подробные инструкции см. в руководстве пользователя программы Adobe Reader.

### **Просмотр данных**

Раздел Review Data [Просмотр данных] позволяет воспроизводить записанные кадры потоков оперативных данных.

В главном окне раздела Review Data [Просмотр данных] выберите для воспроизведения ранее сохраненный файл.

| Name                             | Value        | Unit |
|----------------------------------|--------------|------|
| <b>BUS Power Mode O</b>          | Accessory    |      |
| Transport Mode O<br>ш            | Active       |      |
| Vehicle Speed O                  | $\bf{0}$     | km/h |
| Vehicle Speed (CAN-Bus) O        | $\mathbf{0}$ | km/h |
| Engine Speed O<br>۰              | 782          | rpm  |
| OverSpeed Warning O<br>F.        | Off          |      |
| OverSpeed Function O             | Inactive     |      |
| OverSpeed Buzzer O               | Enabled      |      |
| Displayed Fuel Level O<br>$\Box$ | 5            | %    |

**Рисунок 7-3.** *Пример окна воспроизведения данных*

- 1. Раскрывающаяся панель инструментов нажмите кнопку, расположенную в верхней центральной части окна, чтобы открыть раскрывающуюся панель инструментов.
- 2. Основная часть окна отображает записанные кадры данных.
- 3. Навигационная панель инструментов позволяет контролировать воспроизведение данных.

Используйте кнопки навигационной панели инструментов, чтобы воспроизвести записанные данные в покадровом режиме.

Нажмите кнопку **Back [Назад]**, чтобы завершить воспроизведение данных.

### **Деинсталляция приложений**

Раздел Apps Uninstall [Деинсталляция приложений] позволяет управлять программными приложениями, установленными в диагностической системе MaxiDAS. После выбора этого раздела открывается окно управления, которое позволяет проверить все доступные автомобильные диагностические приложения.

Путем прикосновения к значку марки автомобиля выберите программу, которую необходимо удалить. Выбранный элемент отображается вместе с синим флажком в правом верхнем углу. Нажмите кнопку **Delete [Удалить]** на верхней панели, чтобы удалить программу из системной базы данных.

### **Регистрация данных**

Раздел Data Logging [Регистрация данных] позволяет воспользоваться платформой поддержки, чтобы просмотреть все отправленные или неотправленные (сохраненные) записи данных диагностической системы. Дополнительные сведения см. в подразделе *Регистрация*  *данных* на странице 84.

# **8 Приложение Settings**

После выбора приложения Settings [Параметры] открывается окно настройки, позволяющее задать значения по умолчанию и ознакомиться с информацией о системе MaxiDAS. Для настройки системы MaxiDAS доступны восемь групп параметров:

- **ï единицы измерения;**
- **язык интерфейса;**
- **ï параметры печати;**
- **ï обновление микропрограммы;**
- **ï центр уведомлений;**
- **ï автоматическое обновление;**
- **ï параметры системы;**
- **ï информация о сканере;**

Данный раздел содержит описание процедур настройки различных параметров.

# **Единицы измерения**

Раздел Unit [Единицы измерения] позволяет выбрать единицы измерения для системы диагностирования.

### **> Процедура выбора единиц измерения**

- 1. Выберите приложение **Settings [Параметры]** в рабочем меню MaxiDAS.
- 2. В левом столбце выберите параметр **Unit [Единицы измерения]**.
- 3. Выберите необходимую систему единиц измерения: Metric [Метрическая] или English [Британская]. Справа от названия выбранной системы единиц измерения отображается значок галочки.
- 4. Нажмите кнопку **Home [Главное окно]**, расположенную в верхнем левом углу, чтобы вернуться в рабочее меню MaxiDAS. Или выберите другой параметр настройки системы.

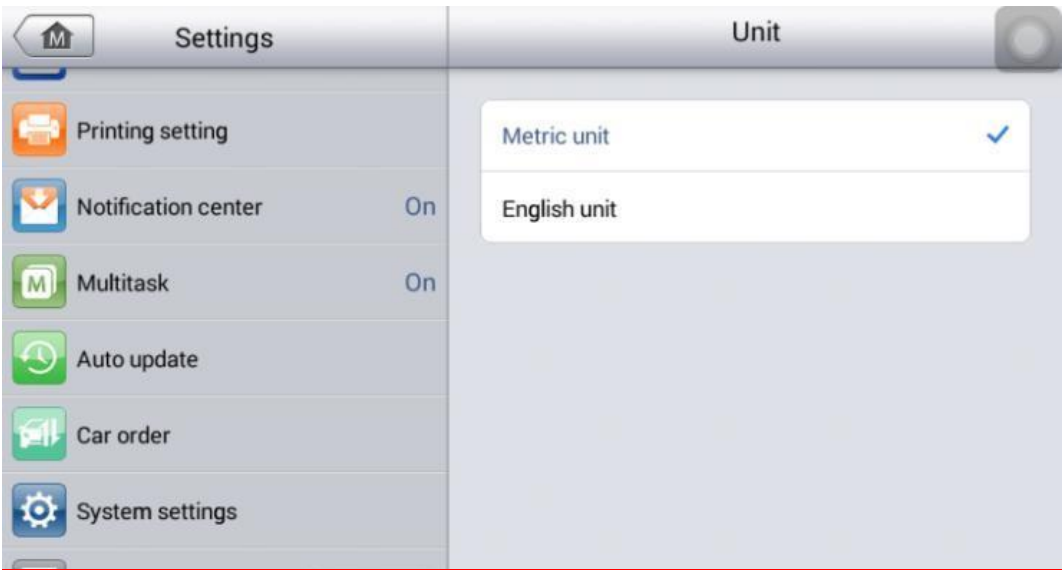

**Рисунок 7-1.** *Пример окна настройки единиц измерения*

# **Выбор языка интерфейса**

Раздел Language [Язык] позволяет выбрать язык интерфейса системы MaxiDAS.

### **> Процедура выбора языка интерфейса**

- 1. Выберите приложение **Settings [Параметры]** в рабочем меню MaxiDAS.
- 2. В левом столбце выберите параметр **Language [Язык]**.

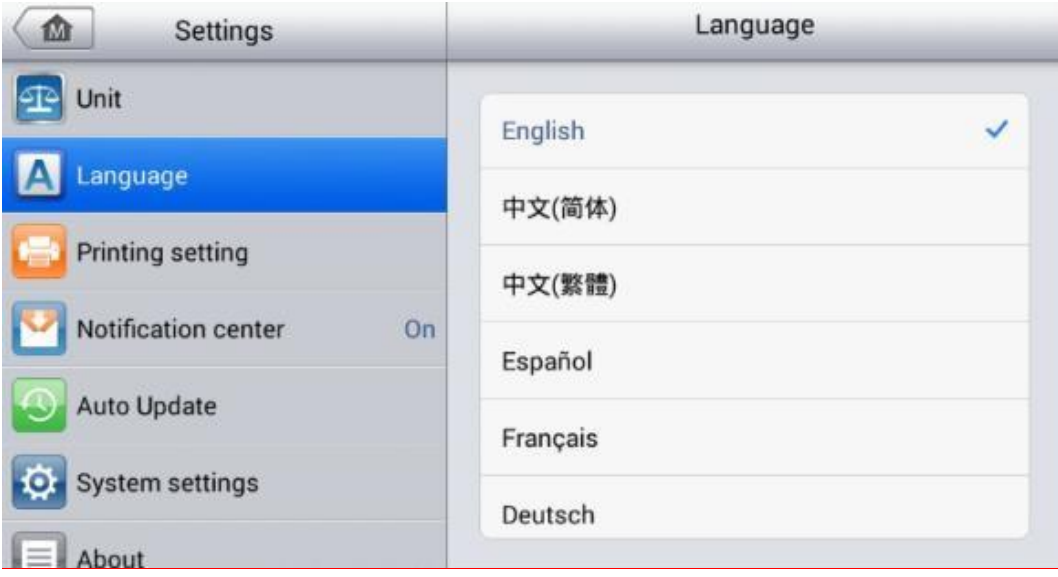

### **Рисунок 7-2.** *Пример окна настройки языка интерфейса*

- 3. Выберите необходимый язык интерфейса. Справа от названия выбранного языка интерфейса отображается значок галочки.
- 4. Нажмите кнопку **Home [Главное окно]**, расположенную в верхнем левом углу, чтобы вернуться в рабочее меню MaxiDAS. Или выберите другой параметр настройки системы.

# **Настройка печати**

Функция Printing Setting [Параметры печати] позволяет печатать любые данные или сведения из любого места в любое время с помощью подключения Wi-Fi.

### **> Процедура настройки подключения к принтеру**

- 1. Выберите приложение **Settings [Параметры]** в рабочем меню MaxiDAS.
- 2. В левом столбце выберите параметр **Printing Setting [Параметры печати]**.
- 3. Выберите параметр **Print via Network [Печать через сеть]**, чтобы активировать функцию печати, которая позволяет устройству отправить файлы принтеру с помощью компьютера через подключение Wi-Fi.

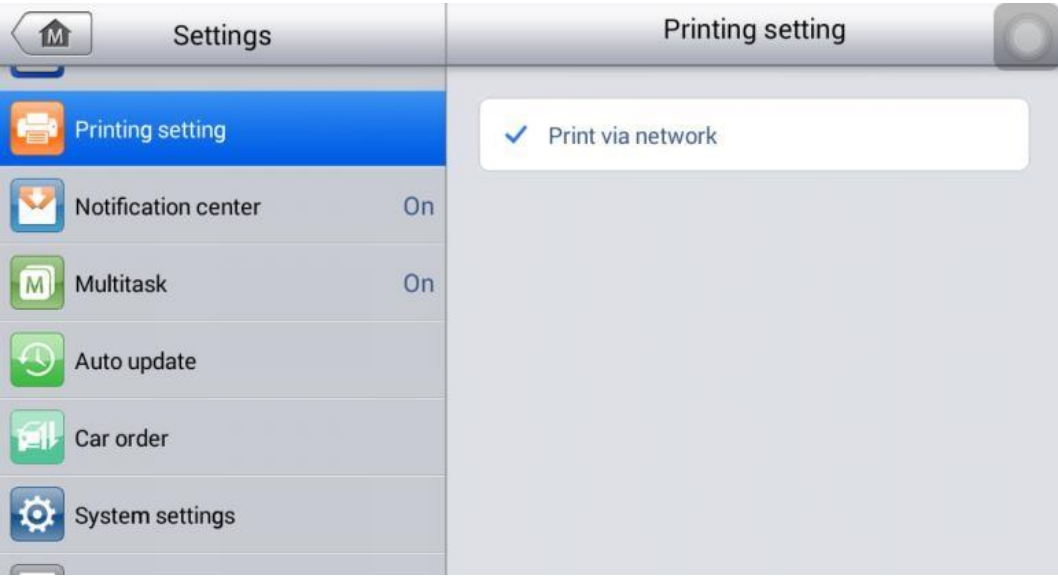

### **Рисунок 8-3.** *Пример окна настройки печати*

4. Нажмите кнопку **Home [Главное окно]**, расположенную в верхнем левом углу, чтобы вернуться в рабочее меню MaxiDAS. Или выберите другой параметр настройки системы.

### **Печать с использованием специального программного приложения**

Диагностический сканер DS808BT позволяет использовать наиболее удобный способ печати — печать с использованием специального программного приложения.

Перед использованием этой функции убедитесь в доступности Wi-Fi-принтера, после чего купите программу печати через сеть Wi-Fi и установите ее на диагностический сканер.

Нажмите кнопку Print [Печать] для сохраненного файла в диагностическом сканере, чтобы напечатать файл автоматически.

### Печать с использованием компьютера

Если Wi-Fi-принтер не доступен, диагностический сканер позволяет распечатать данные с использованием компьютера. Следуйте дальнейшим инструкциям, чтобы воспользоваться этой функцией.

#### $\rightarrow$ Процедура установки драйвера принтера на компьютер

- $1<sub>1</sub>$ Скачайте дистрибутив MaxiSys PC Suite с веб-сайта www.autel.com, после чего установите его на компьютер.
- $2.$ Дважды щелкните по файлу Setup.exe.
- $3<sub>1</sub>$ Выберите язык интерфейса программы установки, после чего откроется окно мастера.
- $\overline{4}$ . Выполните указания, отображаемые на экране, после чего нажмите кнопку Next ГДалее1. чтобы продолжить.
- 5. После нажатия кнопки Install [Установить] на компьютер будет установлен драйвер принтера.
- 6. Для завершения процедуры установки нажмите кнопку Finish [Готово].

#### ⊘ **ПРИМЕЧАНИЕ**

Программа MaxiSys Printer запускается автоматически после установки. Перед выполнением печати убедитесь, что диагностический сканер и компьютер подключены к одной и той же сети через интерфейс Wi-Fi или разъём LAN. Компьютер необходимо подключить к принтеру.

#### $\geq$ Процедура печати с помощью компьютера

- $1<sub>1</sub>$ Запустите программу MaxiSys Printer на компьютере.
- $2<sup>1</sup>$ Щелкните Test Print [Пробная печать], чтобы убедиться в правильном функционировании принтера.
- $3<sub>1</sub>$ Нажмите кнопку Print [Печать] на панели инструментов. Будет создан временный документ, который передается компьютеру для выполнения печати, которая начинается автоматически, если выбран параметр Auto Print [Автоматическая печать 1.
- $4<sup>1</sup>$ Нажмите кнопку **Print [Печать]** на панели инструментов диагностического сканера. Будет создан временный документ, который передается компьютеру.
	- $\Diamond$ Если в программе MaxiSys Printer выбран параметр Auto Print [Автоматическая печать], полученный документ будет автоматически напечатан программой MaxiSys Printer.
	- $\Diamond$ Если параметр Auto Print [Автоматическая печать] не выбран, нажмите кнопку Open PDF file [Открыть файл PDF], чтобы просмотреть все временные файлы. Выберите файл, который необходимо напечатать. после чего нажмите кнопку Print [Печать].

# **Центр уведомлений**

Раздел Notification Center [Центр уведомлений] позволяет включить или отключить функцию центра уведомлений. Функция Notification Center [Центр уведомлений] позволяет настроить диагностический сканер MaxiDAS на получение регулярных сообщений от интернет-сервера, рассылающего уведомления об обновлениях системы или иную служебную информацию. Настоятельно не рекомендуется выключать данную функцию, чтобы не пропустить сообщения о событиях компании Autel или обновлениях системы MaxiDAS. Для получения служебных сообщений необходим доступ в Интернет.

### **> Процедура включения функции получения служебных сообщений**

1. Выберите приложение **Settings [Параметры]** в рабочем меню MaxiDAS.

### 2. В левом столбце выберите параметр **Notification Center [Центр уведомлений]**.3.

Нажмите кнопку **ON/OFF [ВКЛ/ВЫКЛ]**, чтобы включить или отключить функцию получения служебных сообщений. Если функция получения служебных сообщений активна, кнопка окрашена в синий цвет. После отключения функции эта кнопка окрашивается в серый цвет.

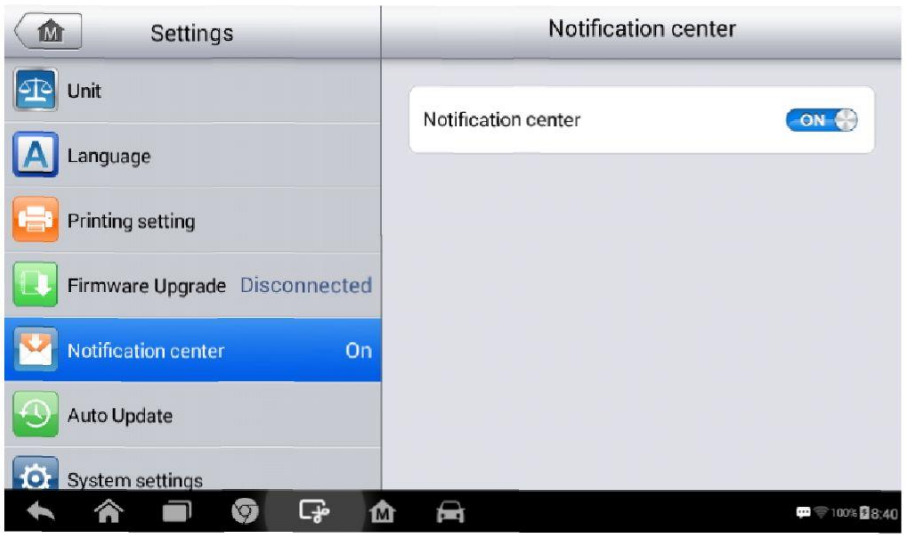

### **Рисунок 8-5.** *Пример окна Notification Center [Центр уведомлений]*

4. Нажмите кнопку **Home [Главное окно]**, расположенную в верхнем левом углу, чтобы вернуться в рабочее меню MaxiDAS. Или выберите другой параметр настройки системы.

Если функция получения уведомлений включена, при получении новых сообщений диагностический сканер MaxiDAS отображает их в рабочем меню MaxiDAS. Выберите и перетащите вниз окно сообщения. Полученные сообщения добавляются в список. Список можно прокручивать вверх или вниз, чтобы просмотреть все сообщения, если список сообщений занимает несколько страниц экрана.

После выбора определенного сообщения запускается соответствующее приложение. Например, выбор уведомления об обновлении запустит приложение Update [Обновление].

# **Автоматическое обновление**

Раздел Auto Update [Автоматическое обновление] позволяет настроить диагностический сканер на автоматическое обновление операционной системы, системы MaxiDAS и программных блоков автомобиля. Необходимо переключить в положение ON [ВКЛ] соответствующую кнопку, расположенную с правой стороны каждого варианта обновления, после чего задайте требуемое время автоматического обновления.

### **> Процедура автоматического обновления системы или автомобиля**

1. Выберите приложение **Settings [Параметры]** в рабочем меню MaxiDAS.2. В

левом столбце выберите **Auto Update [Автоматическое обновление]**. Справа отобразится список, содержащий три варианта автоматического обновления.

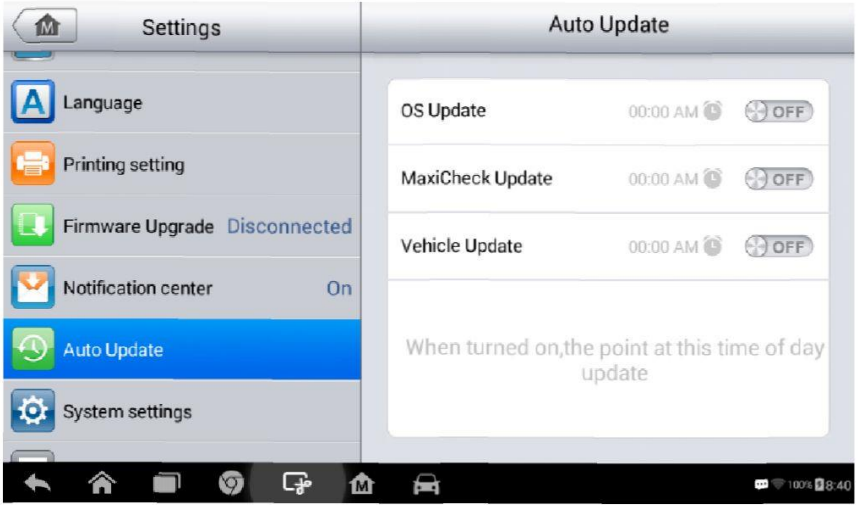

### **Рисунок 8-6.** *Пример окна Auto Update [Автоматическое обновление]*

- 3. Переключите в положение ON [ВКЛ] соответствующую кнопку справа от элемента, который необходимо обновлять автоматически.
- 4. Задайте время обновления с помощью кнопок **+** и **–** или введите число вручную в открывшемся диалоговом окне. Нажмите кнопку **Done [Готово]**, чтобы завершить настройку времени.

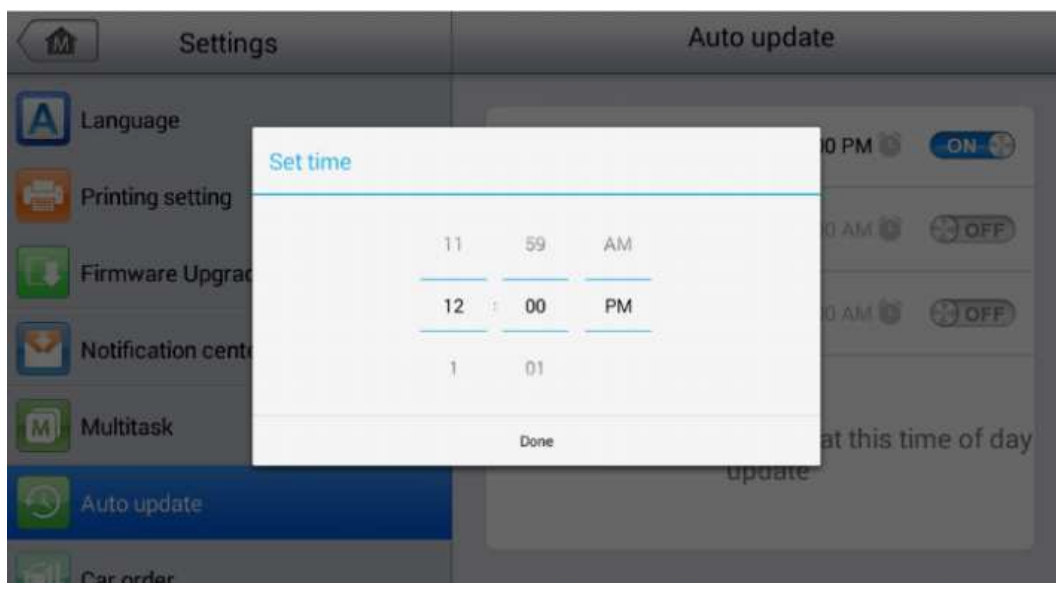

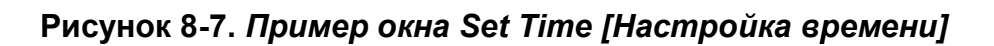

#### $\overline{\odot}$ **ПРИМЕЧАНИЕ**

Для использования автоматического обновления необходимо наличие подключения к Интернету, иначе обновление не будет работать даже после надлежащей настройки. В заданное время обновления диагностический сканер должен быть подключен к Интернету.

# Настройка системы

Раздел System Settings [Параметры системы] предоставляет прямой доступ к интерфейсу настройки операционной системы Android, который позволяет настроить различные параметры платформы Android: беспроводное подключение, различные аппаратные настройки (например, звук и дисплей), параметры обеспечения безопасности системы, а также прочие настройки операционной системы Android.

#### Процедура включения функции переключателя приложений  $\geq$

- $1<sub>1</sub>$ Выберите приложение Settings [Параметры] в рабочем меню MaxiDAS.
- $2.$ В левом столбце выберите System settings [Параметры системы].

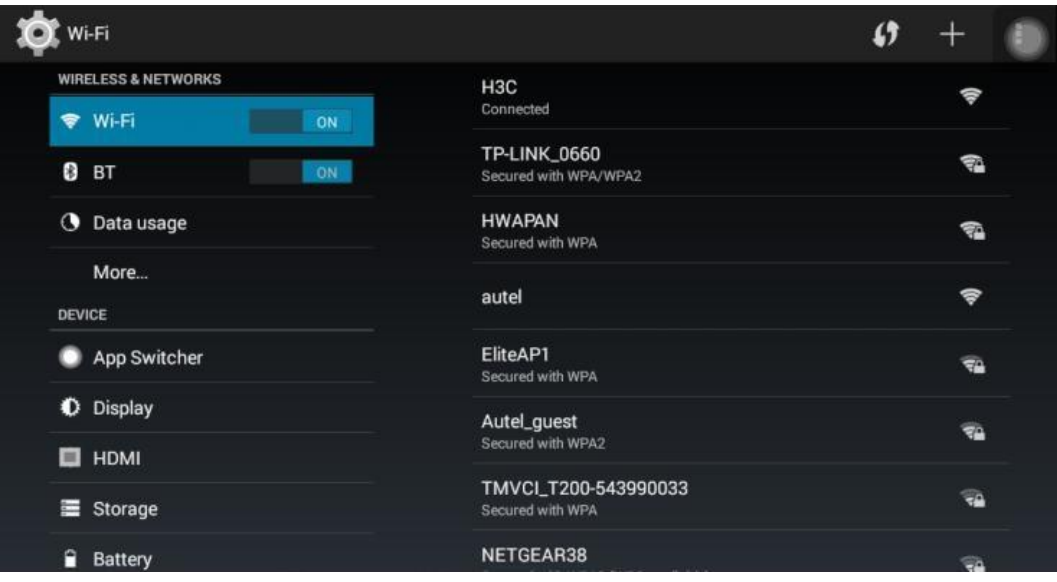

### Рисунок 8-8. Пример окна, содержащего параметры системы

- $3<sub>1</sub>$ Также в левом столбце выберите параметр App Switcher [Переключатель приложений].
- $4.$ Установите флажок Always show the App Switcher [Всегда показывать переключатель приложений] в правой части окна, после чего отобразится значок переключателя приложений.

Кратковременное касание значка переключателя приложений отображает панель управления.

- Касание определенного ярлыка приложения позволяет перейти непосредственно в окно выбранного приложения.
- Длительное касание определенного ярлыка приложения отображает меню приложений, которое позволяет выбрать и изменить ярлык приложения.
- Касание и перетаскивание значка переключателя приложений позволяет изменить положение значка вдоль края окна.

Дополнительную информацию о настройках см. в документации операционной системы Android.

# **Информация о сканере**

Раздел About [Сведения] предоставляет информацию о диагностическом сканере MaxiDAS (название, версия, аппаратное обеспечение, серийный номер и т. д.).

### **> Процедура ознакомления с дополнительной информацией о системе MaxiDAS**

- 1. Выберите приложение **Settings [Параметры]** в рабочем меню MaxiDAS.
- 2. В левом столбце выберите параметр **About [Сведения]**. На экране появится окно, содержащее информацию о диагностическом сканере
- 3. После ознакомления с представленной информацией нажмите кнопку **Home [Главное окно]**, расположенную в верхнем левом углу, чтобы вернуться в рабочее меню MaxiDAS, или выберите другой параметр настройки системы.

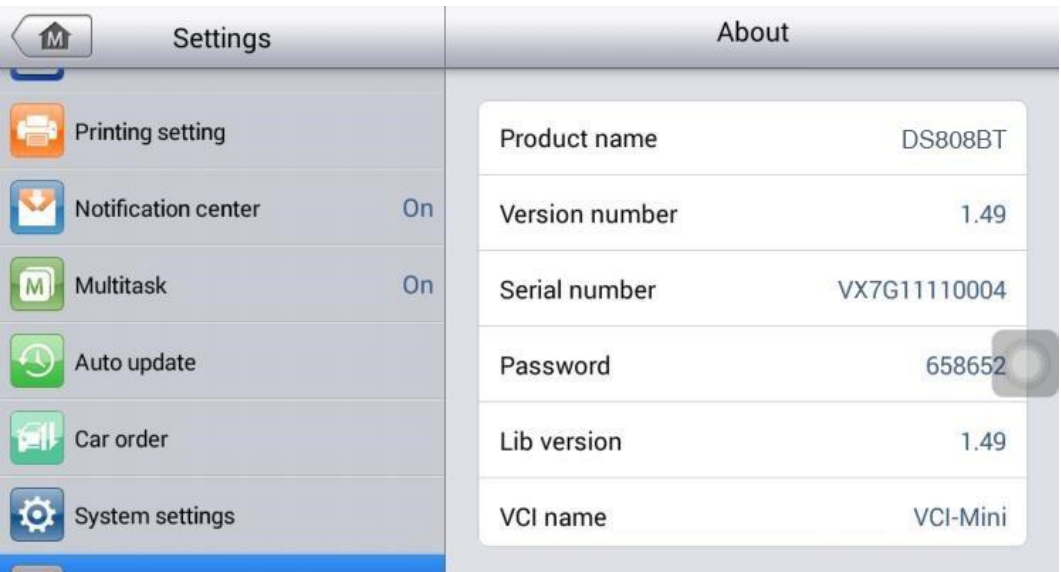

**Рисунок 8-9.** *Пример окна About [Сведения]*

### Приложение Update 9

Приложение Update [Обновление] позволяет загрузить новейший выпуск программного обеспечения. Обновления расширяют возможности системы MaxiDAS (обычно за счет добавления новых процедур диагностики и новых моделей, или путем улучшения приложений).

Поиск всех программных обновлений выполняется автоматически при подключении системы MaxiDAS к Интернету. Обнаруженные обновления можно загрузить в диагностический сканер и установить соответствующим образом. В этом разделе приведено описание процедуры установки пакета обновления программного обеспечения системы MaxiDAS. Если в приложении Settings [Параметры] включена функция получения служебных сообщений, на экране диагностического сканера появится уведомление о наличии доступного обновления (дополнительные сведения см. в подразделе Центр уведомлений на странице 72).

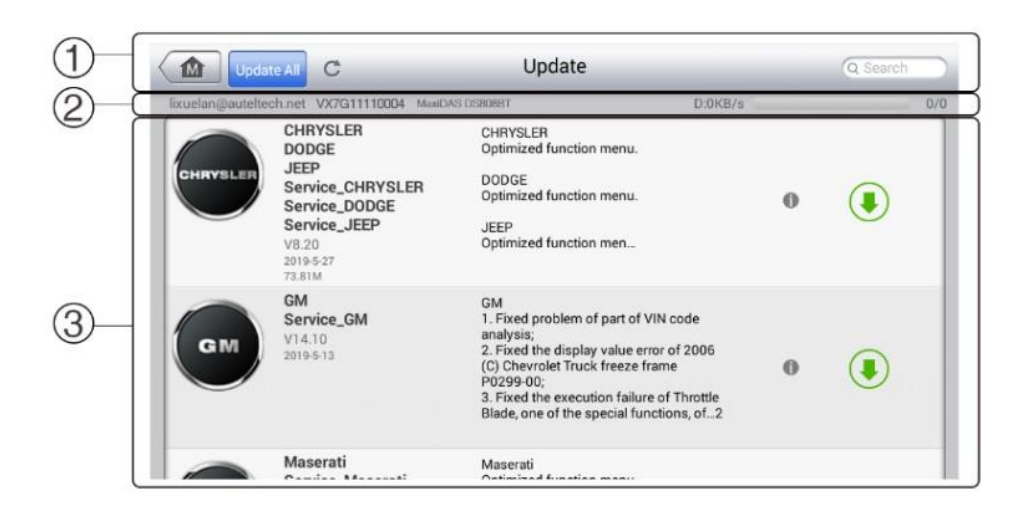

### Рисунок 8-1. Пример окна Update [Обновление]

#### $1<sub>1</sub>$ Навигация и управление

- Кнопка Home [Главное окно] позволяет вернуться в рабочее меню MaxiDAS.
- Кнопка Update All [Обновить все] инициирует установку всех доступных пакетов обновлений.
- Поле Search [Поиск] помогает найти конкретный пакет обновления после ввода, например, имени файла или названия производителя автомобиля.
- $2.$ Строка состояния
	- Левая сторона отображает информацию о модели и серийный номер диагностического сканера MaxiDAS.

Правая сторона – отображает индикатор состояния выполнения процедуры обновления.

- 3. Основная часть окна
	- Левый столбец содержит логотипы автомобилей и информацию о версиях пакетов обновления программ.
	- Средний столбец отображает краткую информацию об изменениях функциональных возможностей программного обеспечения. Нажмите кнопку  $\omega$ , чтобы открыть информационное окно и ознакомиться с более подробными сведениями, после чего закройте окно путем касания области за его границами.
	- Правый столбец содержит кнопки, отображаемые в зависимости от состояния выполнения обновления соответствующего элемента программного обеспечения.
		- a) Нажмите кнопку **Update [Обновить]**, чтобы обновить выбранный элемент.
		- б) Нажмите кнопку **Pause [Пауза]**, чтобы приостановить процедуру обновления.
		- в) Нажмите кнопку **Continue [Продолжить]**, чтобы продолжить приостановленное обновление.

### **> Процедура обновления программного обеспечения**

- 1. Убедитесь, что диагностический сканер подключен к источнику электропитания, а также имеет стабильный доступ в Интернет.
- 2. Нажмите кнопку приложения **Update [Обновление]** в рабочем меню MaxiDAS или выберите полученное уведомление о доступности обновления. Как вариант, приложение Diagnostics [Диагностика] позволяет выбрать значок **Update [Обновление]** в меню выбора марки автомобиля. Откроется окно приложения Update [Обновление].
- 3. Ознакомьтесь с информацией о всех доступных обновлениях.
	- ï Если необходимо обновить все компоненты, нажмите кнопку **Update All [Обновить все]**.
	- ï Для обновления отдельных компонентов нажмите кнопку **Update [Обновить]** рядом с названием конкретного компонента в правом столбце.
- 4. Нажмите кнопку **Pause [Пауза]**, чтобы приостановить процесс обновления. При нажатии кнопки **Continue [Продолжить]** процесс обновления возобновится с точки прерывания.
- 5. После завершения обновления произойдет автоматическая установка загруженной микропрограммы. Предыдущая версия будет заменена.

### Обновление с помощью диагностического сканера

Перед обновлением программного обеспечения VCI убедитесь в стабильности соединения диагностического сканера с Интернетом.

Процедура обновления программного обеспечения MaxiVCI Mini

- 1. Включите электропитание диагностического сканера.
- 2. Подключите MaxiVCI Mini к диагностическому сканеру с помощью USB-кабеля.
- з. Нажмите кнопку приложения VCI Manager [Менеджер VCI] в рабочем меню диагностического сканера MaxiDAS.
- 4. Выберите вариант Update [Обновление] в списке способов подключения.
- 5. По прошествии нескольких секунд отобразятся номера текущей и последней версий программного обеспечения VCI. Щелкните Update Now [Обновить сейчас], чтобы обновить программное обеспечение VCI (при наличии такой возможности).

### Обновление с помощью компьютера

- 1. Скачайте дистрибутив Maxi PC Suite с веб-сайта www.autel.com > Support & Updates [Поддержка и обновления] > Firmware & Downloads [Микропрограмма и загрузки] > Update client [Клиент обновления], после чего установите его компьютер под управлением операционной системы Windows.
- 2. Подключите MaxiVCI Mini к компьютеру с помощью USB-кабеля.
- 3. Откройте приложение PC Suite на компьютере после установки Maxi PC Suite. Щелкните значок MaxiVCI Mini в окне выбора устройств.
- 4. Компьютер автоматически распознает MaxiVCI Mini.

Щелкните Update [Обновить], чтобы завершить обновление, если оно доступно.

### **9 Приложение VCI Manager [Менеджер VCI]**

Приложение VCI Manager [Менеджер VCI] позволяет диагностическому сканеру установить соединение с устройством MaxiVCI Mini и контролировать состояние обмена данными, а также обновлять программное обеспечение VCI.

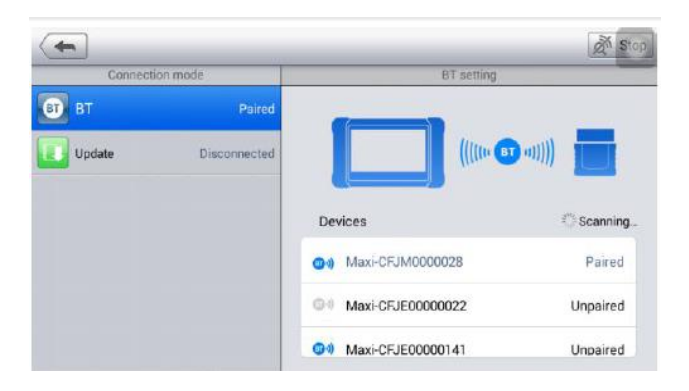

### **Рисунок 9-1.** *Пример окна менеджера устройств VCI*

- 1. Connection Mode [Режим подключения] доступны три режима подключения. Состояние подключения отображается рядом с названием способа подключения.
	- BT [Bluetooth] после установления связи с беспроводным устройством соединению соответствует состояние Paired [Соединение установлено]. При отсутствии связи отображается состояние Unpaired [Соединение не установлено].
	- Update [Обновление] (только для программного обеспечения VCI) если диагностический сканер MaxiDAS и модуль MaxiVCI Mini подключены с помощью USBкабеля, данная функция используется для обновления программного обеспечения VCI через Интернет.
- 2. Настройка Bluetooth

Окно Bluetooth Setting [Настройка Bluetooth] отображает часть серийного номера и тип каждого устройства, доступного для установления связи. Выберите необходимое устройство, чтобы начать установление связи. Значок состояния Bluetooth, отображаемый слева от названия устройства, служит индикатором мощности принимаемого сигнала.

### **Создание пары Bluetooth**

MaxiVCI Mini необходимо подключить к автомобилю, чтобы обеспечить подачу электропитания во время синхронизации. Убедитесь, что диагностический сканер получает электропитание от надлежащим образом заряженного внутреннего аккумулятора или подключен к внешнему блоку электропитания.

Процедура подключения MaxiVCI Mini к диагностическому сканеру</b>

1. Включите электропитание диагностического сканера.

- 2. Подсоедините 16-контактный разъём MaxiVCI Mini к диагностическому разъёму автомобиля (DLC).
- 3. Нажмите кнопку приложения **VCI Manager [Менеджер VCI]** в рабочем меню диагностического сканера MaxiDAS.
- 4. Выберите вариант **BT [Bluetooth]** в предложенном списке способов подключения.
- 5. Нажмите кнопку **Scan [Сканировать]**, расположенную в верхнем правом углу окна. После этого начнется поиск устройств, доступных для подключения.
- 6. Название устройства может отображаться в виде суффикса Maxi с серийным номером. Выберите подходящее устройство, чтобы установить соединение с ним.
- 7. Если подключение выполнено успешно, состоянию соединения, отображаемому справа от названия устройства, соответствует слово **Paired [Соединение установлено]**.
- 8. После установления связи отображается кнопка VCI на панели навигации системы и индикатор подключения MaxiVCI Mini непрерывно светится синим, что указывает на успешность подключения диагностического сканера к MaxiVCI Mini и готовность к выполнению диагностики автомобиля.
- 9. Повторно выберите сопряженное устройство, чтобы разорвать соединение.
- 10. Нажмите кнопку **Home [Главное окно]**, расположенную вверху слева, чтобы вернуться в рабочее меню MaxiDAS.

### **ПРИМЕЧАНИЕ**

MaxiVCI Mini можно подключить одновременно лишь к одному диагностическому сканеру.

Подключенное устройство MaxiVCI Mini будет недоступно для обнаружения всеми остальными устройствами.

### **Обновление**

Дополнительные сведения об *обновлении с помощью диагностического сканера* см. на странице *87*.

### **Обновление программатора**

Информация будет добавлена в ближайшее время.

# **10 Приложение Shop Manager**

Приложение **Shop Manager [Менеджер мастерской]** помогает управлять информацией, связанной с мастерской и заказчиками, а также работать с архивными записями диагностируемых автомобилей, что значительно упрощает выполнение ремонта и повышает качество обслуживания заказчиков. Доступны три основные функции:

**ï Vehicle History [История автомобиля];**

- **ï Workshop Information [Информация о мастерской];**
- **ï Customer Manager [Менеджер заказчиков].**

Операции этих функций приложения Shop Manager [Менеджер мастерской] в основном контролируются кнопками панели инструментов, которые перечислены и описаны в нижеследующей таблице.

# **Таблица 6-1.** *Кнопки верхней панели инструментов приложения Shop Manager [Менеджер мастерской]*

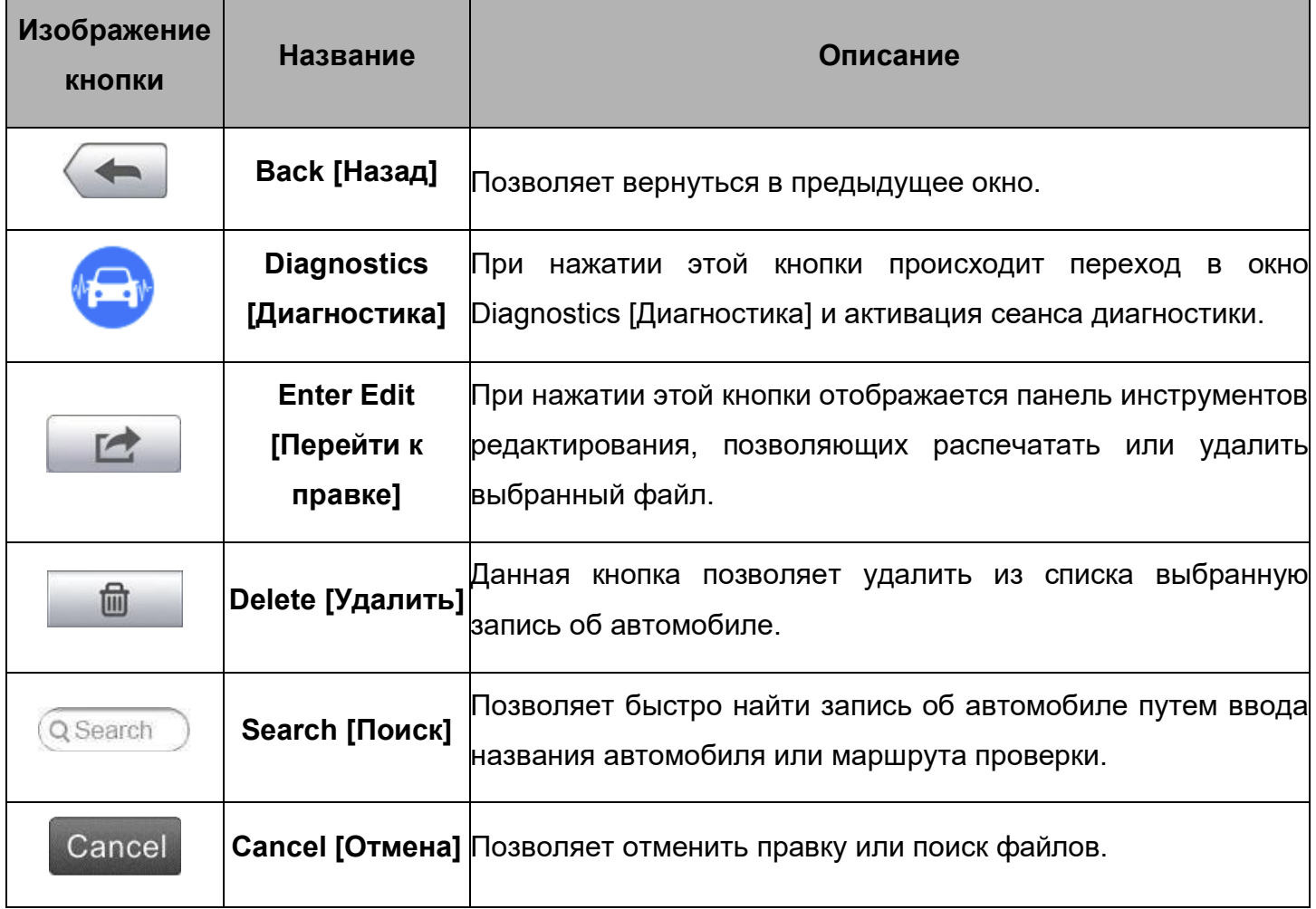

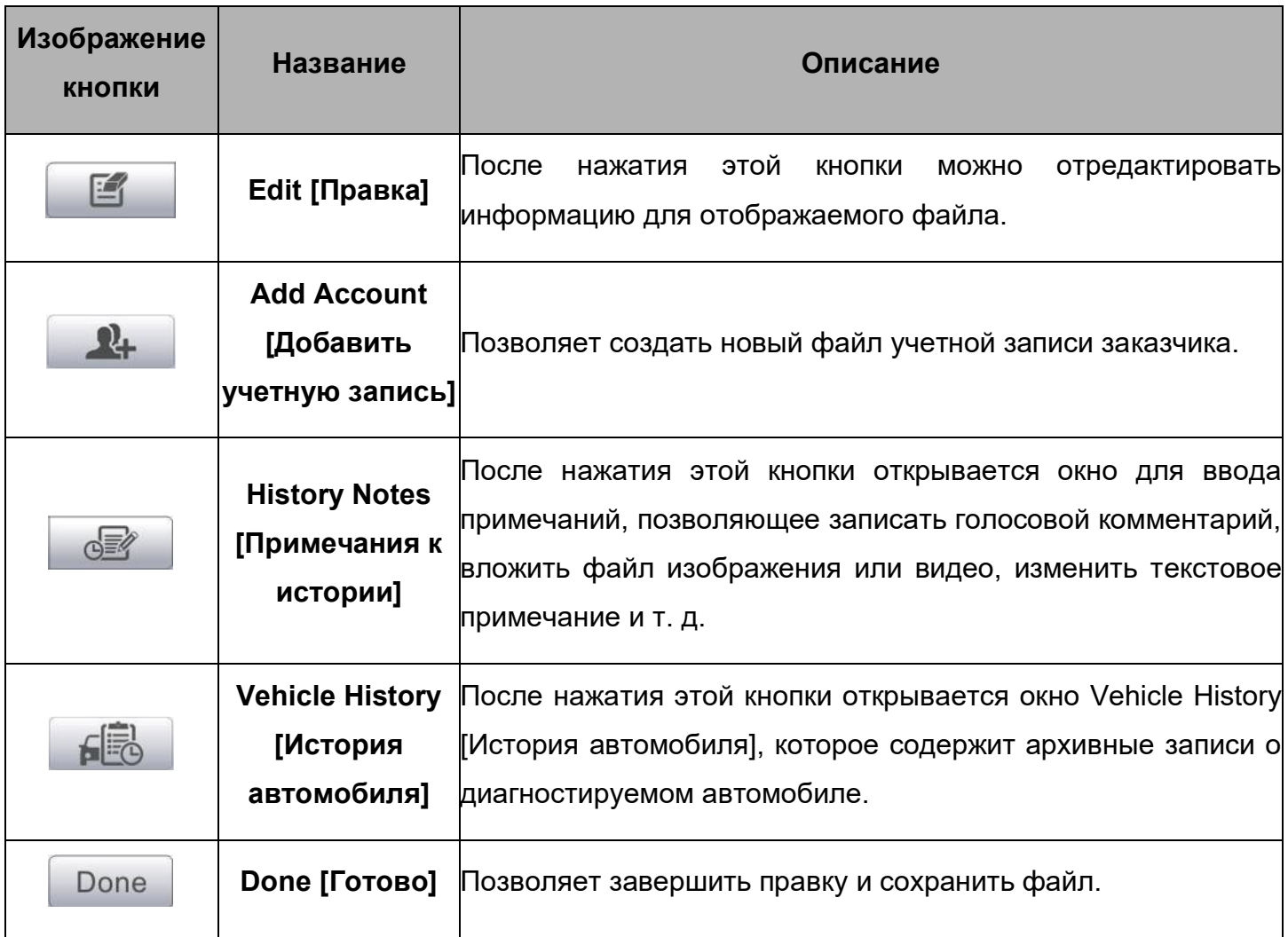

# **Vehicle History [История автомобиля]**

Данная функция сохраняет записи истории диагностируемого автомобиля (в том числе информацию об автомобиле и диагностические коды, полученные во время предыдущих сеансов диагностики) и отображает всю информацию в виде таблицы, позволяющей просмотреть сводные сведения и ввести вручную прочую информацию о диагностируемом автомобиле и журналах диагностики. Окно Vehicle History [История автомобиля] также предоставляет прямой доступ к ранее диагностированному автомобилю и позволяет перезапустить сеанс диагностики без повторной идентификации автомобиля.

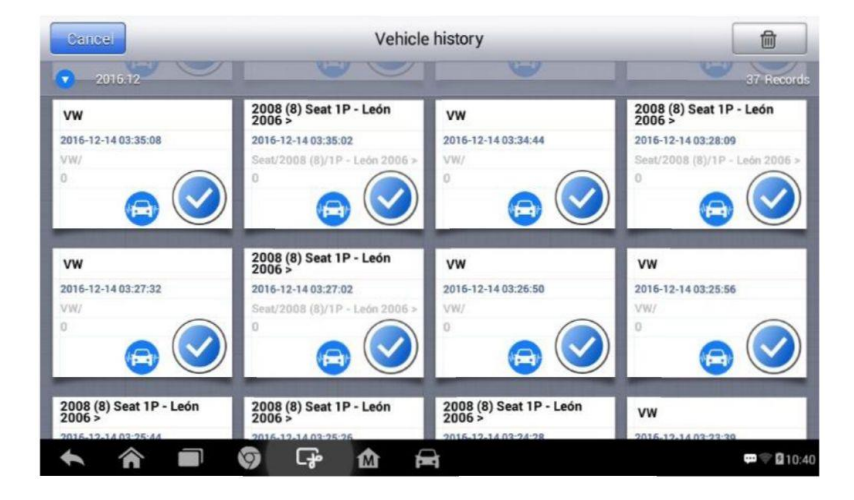

### **Рисунок 6-1.** *Пример окна Vehicle History [История автомобиля]*

### **> Процедура выбора архивного сеанса диагностики автомобиля**

- 1. Выберите приложение **Shop Manager [Менеджер мастерской]** в рабочем меню MaxiDAS.
- 2. Выберите функцию **Vehicle History [История автомобиля]**.
- 3. Нажмите кнопку **Diagnostics [Диагностика]**, расположенную внизу эскиза записи об автомобиле.
- 4. Или выберите запись об автомобиле путем прикосновения к эскизу.
- 5. Появится окно Historical Test [Архивная диагностика]. Ознакомьтесь с информацией о ранее выполненной диагностике автомобиля. После ознакомления с этой информацией нажмите кнопку **Diagnostics [Диагностика]**, расположенную в верхнем правом углу окна.
- 6. При появлении окна Diagnostics [Диагностика] становится активен новый сеанс диагностики. Дополнительные сведения об операциях диагностики автомобиля см. в подразделе *Диагностика* на странице 23.

### **Окно архивной диагностики**

Окно Historical Test [Архивная диагностика] содержит подробную информацию о ранее выполненной диагностике автомобиля, в том числе общие сведения об автомобиле (год выпуска, производитель, модель и т. д.) и диагностические коды, полученные во время предыдущих сеансов диагностики, а также прочую сервисную информацию, которая может вручную добавляться техническим специалистом.

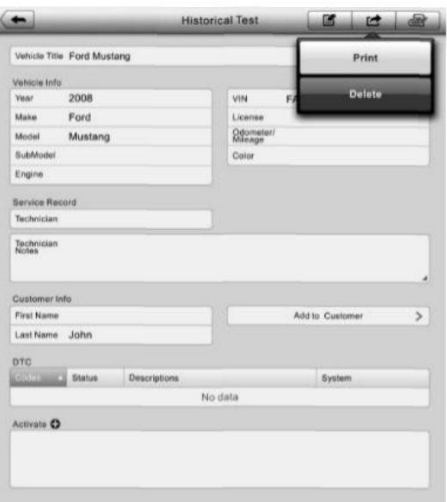

**Рисунок 6-2.** *Пример окна Historical Test [Архивная диагностика]*

### **> Процедура редактирования информации в окне архивной диагностики**

1. Выберите приложение **Shop Manager [Менеджер мастерской]** в рабочем меню **MaxiDAS** 

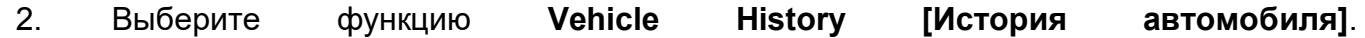

3. В основной части окна выберите конкретную архивную запись об автомобиле. Появится окно Historical Test [Архивная диагностика].

- 4. Нажмите кнопку **Edit [Правка]**, чтобы начать редактирование информации, содержащейся в этом окне.
- 5. Выберите необходимый элемент интерфейса, чтобы ввести соответствующую информацию или добавить файлы/изображения.

#### $\oslash$ **ПРИМЕЧАНИЕ**

Автомобильный VIN-номер сопоставляется со сведениями о лицензии и учетной записи заказчика. При добавлении одного из указанных элементов информации он автоматически сопоставляется с другими элементами в окне архивных записей (при условии наличия соответствующей информации).

- 6. Нажмите кнопку **Add to Customer [Добавить заказчика]**, чтобы сопоставить информацию окна Historical Test [Архивная диагностика] и существующую учетную запись заказчика, или добавить новую связанную учетную запись, которая будет сопоставлена с записью о диагностируемом автомобиле. Дополнительные сведения см. в подразделе *Менеджер заказчиков* на странице 59.
- 7. Нажмите кнопку **Done [Готово]**, чтобы сохранить изменения в окне архивных записей, или нажмите кнопку **Cancel [Отмена]**, чтобы закрыть окно без сохранения изменений.

### **Информация о мастерской**

Форма Workshop Information [Информация о мастерской] позволяет редактировать, вводить и сохранять подробную информацию о мастерской, например, название мастерской, адрес, номер телефона и прочие сведения, которые будут отображаться в заголовке напечатанных документов, таких как отчеты о диагностике автомобилей и т. п.

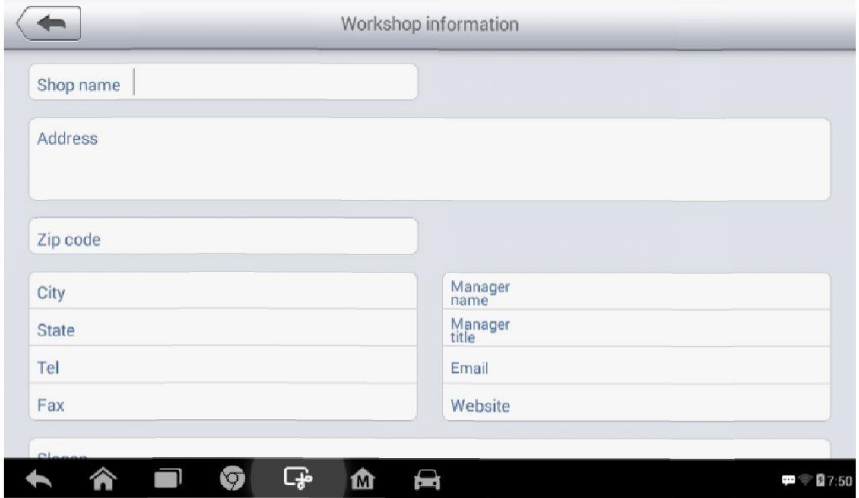

**Рисунок 6-3.** *Пример окна Workshop Information [Информация о мастерской]*

### **> Процедура редактирования информации о мастерской**

- 1. Выберите приложение **Shop Manager [Менеджер мастерской]** в рабочем меню MaxiDAS.
- 2. Выберите параметр **Workshop Information [Информация о мастерской].**
- 3. Нажмите кнопку **Edit [Правка]** на верхней панели инструментов.
- 4. Коснитесь каждого поля, чтобы ввести подходящую информацию.
- 5. Нажмите кнопку **Done [Готово]**, чтобы сохранить изменения информации о мастерской, или нажмите кнопку **Cancel [Отмена]**, чтобы закрыть окно без сохранения изменений.

## **Менеджер заказчиков**

Функция Customer Manager [Менеджер заказчиков] позволяет создавать и редактировать учетные записи заказчиков. Благодаря этой функции можно сохранить и систематизировать все сведения о заказчиках. Данные сведения сопоставляются с архивными записями диагностируемых автомобилей, что помогает улучшить повседневную работу автомастерской.

### **> Процедура создания учетной записи заказчика**

- 1. Выберите приложение **Shop Manager [Менеджер мастерской]** в рабочем меню MaxiDAS.
- 2. Выберите параметр **Customer Manager [Менеджер заказчиков]**.
- 3. Нажмите кнопку **Add Account [Добавить учетную запись]**. Коснитесь каждого поля пустой информационной формы, чтобы ввести подходящую информацию.

#### ⊘ **ПРИМЕЧАНИЕ**

Поля, обязательные для заполнения, помечаются соответствующим образом.

- 4. Нажмите кнопку  $\boxplus$  вблизи фоторамки, чтобы добавить фотографию. В появившемся подменю выберите **Take Photo [Фотосъемка]**, чтобы сделать новую фотографию для учетной записи, или щелкните **Choose Photo [Выбрать фотографию]**, чтобы выбрать один из имеющихся файлов фотоизображения.
- 5. Если заказчику необходимо диагностировать несколько автомобилей, можно в любое время дополнить учетную запись такого заказчика информацией о новом автомобиле. Выберите **Add New Vehicle Information [Добавить информацию о новом автомобиле]**, после чего добавьте необходимую информацию об автомобиле. Для отмены добавления нажмите кнопку  $\mathcal{D}$ .
- 6. Нажмите кнопку **Done [Готово]**, чтобы сохранить изменения учетной записи, или нажмите кнопку **Cancel [Отмена]**, чтобы закрыть окно без сохранения изменений.

### **> Процедура редактирования учетной записи заказчика**

1. Выберите приложение **Shop Manager [Менеджер мастерской]** в рабочем меню MaxiDAS.
- 2. Выберите параметр **Customer Manager [Менеджер заказчиков]**.
- 3. Выберите учетную запись заказчика путем прикосновения к соответствующему значку с именем. Появится окно Customer Information [Cведения о заказчике].
- 4. Нажмите кнопку **Edit [Правка]**, расположенную на верхней панели инструментов, чтобы начать редактирование.
- 5. Коснитесь поля ввода, которое необходимо изменить или дополнить, после чего введите обновленную информацию.
- 6. Нажмите кнопку **Done [Готово]**, чтобы сохранить обновленную информацию, или нажмите кнопку **Cancel [Отмена]**, чтобы закрыть окно без сохранения изменений.

#### **> Процедура удаления учетной записи заказчика**

- 1. Выберите приложение **Shop Manager [Менеджер мастерской]** в рабочем меню MaxiDAS.
- 2. Последовательно выберите приложение **Customer Manager [Менеджер заказчиков]** и учетную запись заказчика путем прикосновения к соответствующему значку с именем. Появится окно Customer Information [Cведения о заказчике].
- 3. Нажмите кнопку **Edit [Правка]**, расположенную на верхней панели инструментов, чтобы начать редактирование.
- 4. Нажмите кнопку **Delete Customer Information [Удалить сведения о заказчике]**. Появится окно подтверждения.
- 5. Нажмите кнопку **ОК**, чтобы подтвердить удаление учетной записи. Нажмите кнопку **Cancel [Отмена]**, чтобы отменить удаление.

### **Примечания к истории**

Функция History Notes [Примечания к истории] позволяет добавить аудио- и видеозаписи, текстовые заметки и фотографии для соответствующей учетной записи заказчика, что очень удобно при работе с постоянными заказчиками. Сохранение заметок для всех диагностируемых автомобилей каждого заказчика поможет оптимизировать и хорошо организовать бизнес-процессы.

#### **> Процедура получения доступа к примечаниям**

- 1. Выберите приложение **Shop Manager [Менеджер мастерской]** в рабочем меню **MaxiDAS**
- 2. Выберите **Customer Manager [Менеджер заказчиков]** или **Vehicle History [История автомобиля]**.
- 3. Выберите учетную запись заказчика путем прикосновения к соответствующему значку с именем. Появится окно Customer Information [Cведения о заказчике] (при выборе **Customer Manager [Менеджер заказчиков]**). Или выберите архивную запись об автомобиле, чтобы открыть окно архивной диагностики (при выборе **Vehicle History [История автомобиля]**).

4. Нажмите кнопку **History Notes [Примечания к истории]** на верхней панели инструментов. Теперь появится окно History Notes [Примечания к истории].

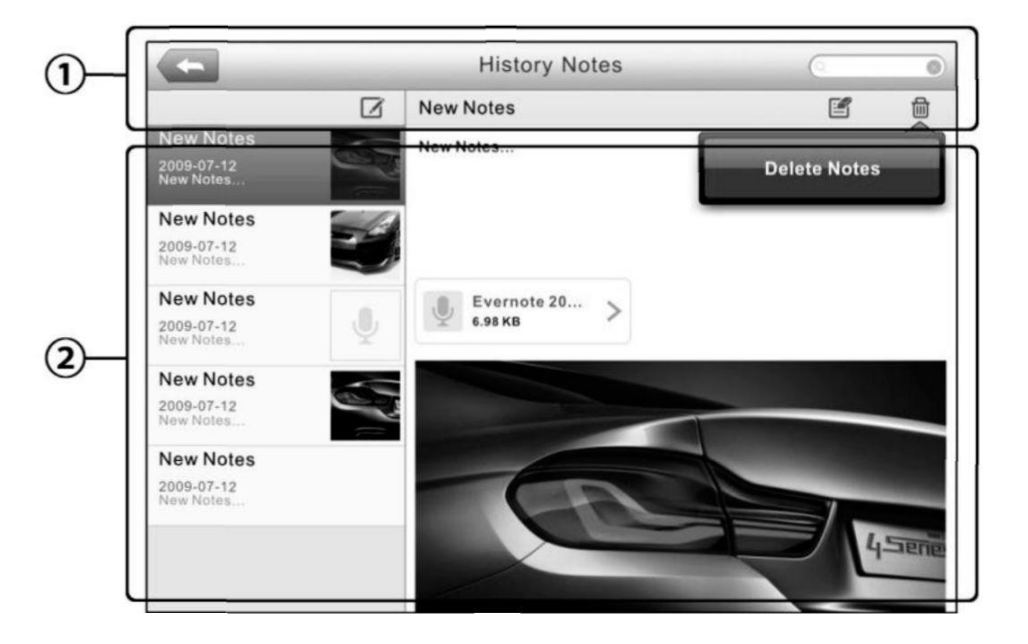

**Рисунок 6-4.** *Пример окна History Notes [Примечания к истории]*

- 1) Функциональные кнопки используются для навигации и выполнения различных управляющих команд.
- 2) Основная часть окна содержит список примечаний в левом столбце, при этом в правом столбце отображается подробная информация о выбранном примечании.

**Таблица 6-2.** *Функциональные кнопки окна History Notes [Примечания к истории]*

| Изображение<br><b>КНОПКИ</b> | <b>Название</b>            | Описание                                                                                            |
|------------------------------|----------------------------|----------------------------------------------------------------------------------------------------|
|                              | Васк [Назад]               | Позволяет вернуться в предыдущее окно.                                                              |
| fii                          | <b>Delete</b><br>[Удалить] | Позволяет удалить выбранное примечание.                                                             |
| Q Search                     | Search [Поиск]             | Позволяет быстро найти необходимое примечание путем <br>ввода его заголовка.                        |
| Cancel                       | <b>Cancel</b><br>[Отмена]  | Позволяет отменить правку или поиск файлов.                                                         |
| 啠                            | Edit [Правка]              | Позволяет<br>открыть окно редактора для последующего<br>изменения примечания и прикрепления файлов. |
|                              | <b>Add Notes</b>           | Позволяет добавить новое примечание в окно History Notes                                            |

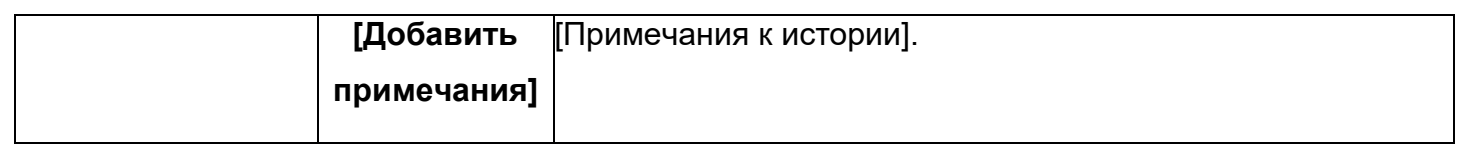

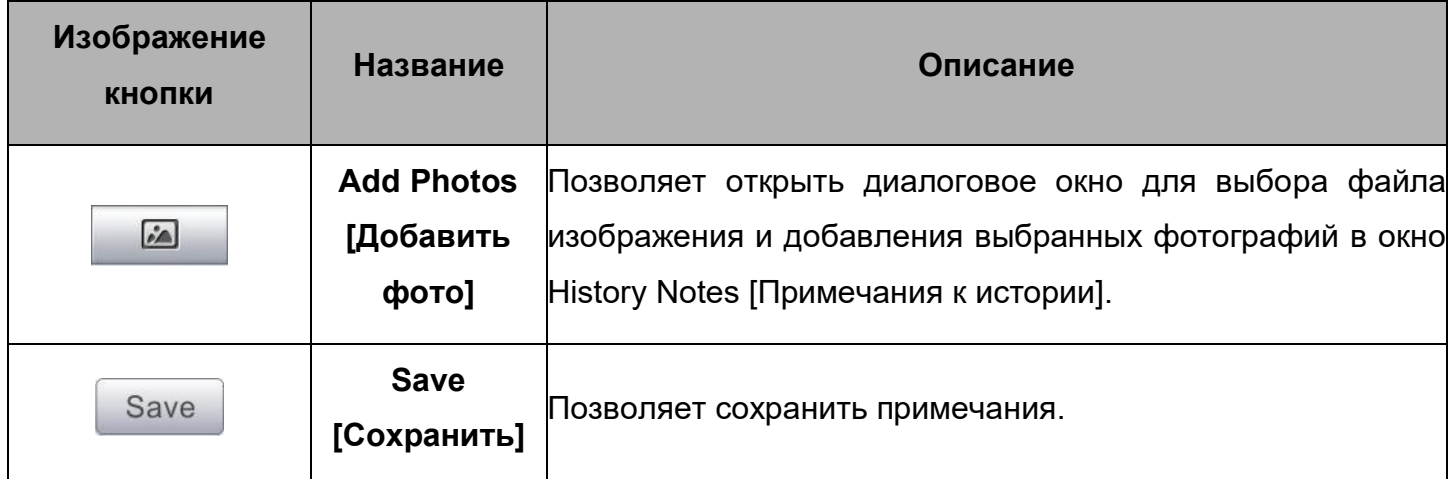

#### **> Процедура добавления примечаний к истории**

- 1. Перейдите в окно History Notes [Примечания к истории].
- 2. Нажмите кнопку **Add Notes [Добавить примечания]**. Откроется окно редактора.
- 3. Коснитесь панели заголовка, чтобы ввести название примечания.
- 4. Коснитесь пустой области под заголовком, чтобы изменить текст примечания или комментария.
- 5. Нажмите функциональную кнопку на верхней панели, чтобы добавить выбранные файлы любого формата.
- 6. Нажмите кнопку **Save [Сохранить]**, чтобы сохранить примечание. Нажмите кнопку **Discard [Сброс]** или **Cancel [Отмена]**, чтобы закрыть окно без сохранения изменений.

# 11 Приложение Academy

Компания Autel предоставляет различные обучающие статьи и технические бюллетени, высококлассными техническими специалистами И экспертами подготовленные ПО диагностической продукции. Ознакомьтесь с информационными материалами, хранящимися в диагностическом сканере, или дополнительными техническими статьями, опубликованными на интернет-форуме компании Autel (щелкните одну из ссылок, отображаемых в окне этого приложения).

#### Приложение Remote Desk 12

Remote Desk [Дистанционный доступ] позволяет запустить Приложение программу TeamViewer Quick Support, которая представляет собой простое, быстрое и защищенное средство дистанционного управления. Данное приложение можно использовать для получения специализированной дистанционной технической поддержки от компании Autel, коллег или друзей, позволяя им управлять вашим диагностическим сканером MaxiDAS с помощью персонального компьютера и программного обеспечения TeamViewer.

Если рассматривать соединение TeamViewer в качестве телефонного вызова, **TO** идентификатор TeamViewer можно сравнить с номером телефона, который доступен для использования всем клиентским программам TeamViewer независимо друг от друга. Компьютеры и мобильные устройства, на которых установлено программное обеспечение TeamViewer, идентифицируются с помощью глобально уникального идентификатора. Во время первого запуска приложения Remote Desk [Дистанционный доступ] этот идентификатор генерируется автоматически на основе характеристик оборудования и не изменяется в дальнейшем.

Чтобы обеспечить возможность дистанционного подключения к диагностическому сканеру, перед началом использования приложения Remote Desk [Дистанционный доступ] убедитесь, что диагностический сканер подключен к Интернету.

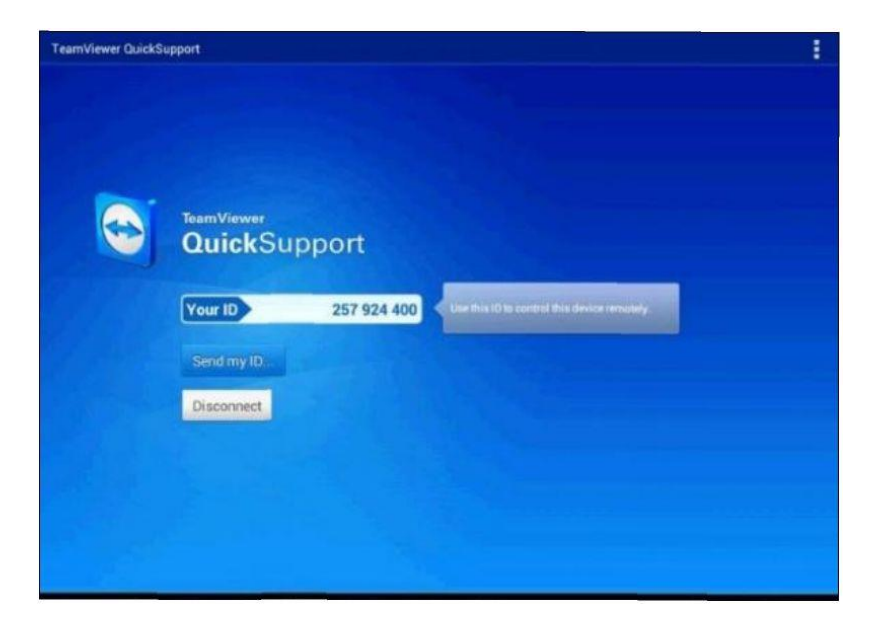

### **Рисунок 12-1.** *Пример окна настройки дистанционного доступа*

#### **> Процедура получения дистанционной технической поддержки от партнера**

- 1. Включите электропитание диагностического сканера.
- 2. Выберите приложение **Remote Desk [Дистанционный доступ]** в рабочем меню MaxiDAS. На экране появится окно TeamViewer, после чего будет сгенерирован и отображен идентификационный номер устройства.
- 3. Вашему партнеру необходимо установить программу дистанционного управления на своем компьютере. Полная версия программы TeamViewer доступна для загрузки по адресу: http://www.teamviewer.com. Данная программа запускается на компьютере партнера, который предоставляет поддержку путем дистанционного подключения к диагностическому сканеру.
- 4. Сообщите партнеру идентификационный номер и дождитесь получения от него запроса на дистанционное подключение.
- 5. При получении запроса отобразится всплывающее окно, содержащее просьбу подтвердить разрешение на дистанционное подключение к вашему устройству.
- 6. Нажмите кнопку **Allow [Разрешить]**, чтобы разрешить подключение, или нажмите кнопку **Deny [Запретить]**, чтобы отклонить запрос.

Дополнительные сведения см. в документации к программному обеспечению TeamViewer.

# **13 Приложение MaxiFix**

Приложение MaxiFix подключается к базе данных устранения неполадок, которая не только содержит все диагностические коды неисправностей (DTC) для большинства автомобилей, но и служит в качестве платформы для общения с другими пользователями MaxiDAS, а также предоставляет доступ к многочисленным советам по ремонту и диагностике наряду с возможностью загрузки файлов исправлений.

MaxiFix предоставляет доступ к обширной информации об устранении неполадок, однако база данных продолжает ежедневно пополняться новыми ресурсами для устранения неполадок и техническими советами пользователей MaxiDAS со всего мира.

База данных MaxiFix имеет структуру в виде последовательностей советов по диагностике, предназначенных для быстрого выявления основной причины определенной проблемы в диагностируемом автомобиле. Такие советы помогают быстро найти решения различных проблем, обнаруженных во время диагностики.

## **Навигация**

Перед началом использования платформы MaxiFix необходимо зарегистрировать диагностический сканер под определенной учетной записью на веб-сайте компаниипроизводителя. Дополнительные сведения см. в разделе *Регистрация диагностического сканера* на странице 79.

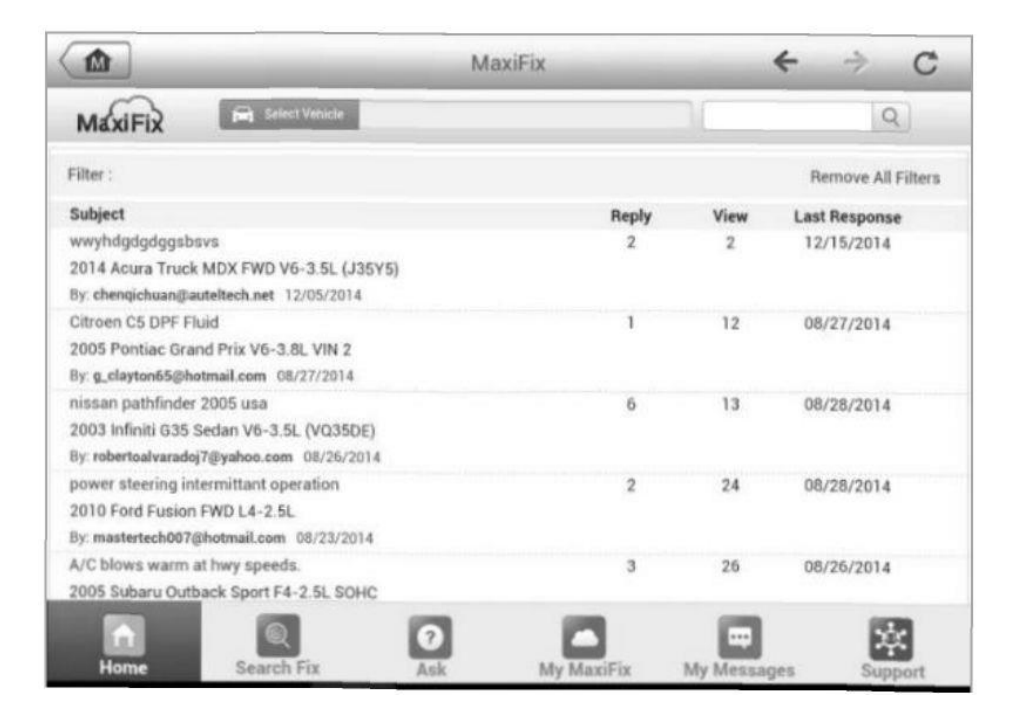

**Рисунок 5-1.** *Пример главной страницы приложения MaxiFix*

Окно приложения MaxiFix состоит из трех основных частей.

- 1. Верхняя часть панель инструментов вверху окна, позволяющая выбрать автомобиль и выполнить поиск.
- 2. Основная часть центральная область окна, которая содержит информацию, предоставляемую с учетом характеристик автомобиля и выбранных ключевых слов. Отображение вкладок в главном окне зависит от выбранного раздела панели навигации, что позволяет переключаться между функциями.
- 3. Панель навигации главное меню внизу окна, предоставляющее доступ к различным разделам приложения MaxiFix.

#### **Верхняя часть окна**

Верхняя часть окна предоставляет следующие возможности.

Кнопка Select Vehicle [Выбрать автомобиль] позволяет открыть окно идентификации автомобиля с использованием информационной строки (например, «2014 > Hyundai > Accord Coupe > L4-2.4L (K24W1)»).

Поле поиска используется для получения подходящей информации после ввода ключевых слов, кодов или описаний проблем.

### **Кнопка выбора автомобиля**

Кнопка Select Vehicle [Выбрать автомобиль], расположенная в верхней части окна, позволяет указать автомобиль, который будет использоваться в MaxiFix. Для этого последовательно выберите каждую характеристику автомобиля из списков параметров. Благодаря такому отбору можно отфильтровать записи и получить информацию, применимую к идентифицированному автомобилю.

#### $\odot$ **ПРИМЕЧАНИЕ**

Для завершения выбора автомобиля и получения наиболее подходящих результатов поиска необходимо указать все характеристики.

#### **> Процедура выбора автомобиля**

Для выбора автомобиля выполните следующую процедуру.

- 1. Нажмите кнопку Select Vehicle [Выбрать автомобиль], расположенную в верхней части окна.
- 2. Выберите **год [year]** выпуска автомобиля.
- 3. Выберите **производителя [make]** автомобиля.
- 4. Выберите **модель [model]** автомобиля.
- 5. Выберите **марку [submodel]** автомобиля.
- 6. Выберите **двигатель [engine]** автомобиля.

После завершения выбора автомобиля название идентифицированного автомобиля отображается в верхней части окна.

## **Терминология**

## *Совет MaxiFix*

Совет MaxiFix предоставляет практическую информацию об устранении конкретной неисправности автомобиля вместе с подробным описанием. Кроме того, предоставляются проверенные данные о конкретном автомобиле со ссылками на универсальный источник информации, что позволяет указать быстрые и удобные способы ремонта.

Приложение MaxiFix позволяет выполнять поиск советов или поделиться своим собственным советом, чтобы помочь другим пользователям устранить неисправности автомобиля.

#### **> Процедура поиска совета MaxiFix**

- 1. Выберите автомобиль.
	- a) Нажмите кнопку **Select Vehicle [Выбрать автомобиль]**, расположенную в верхней части окна.
	- б) Выберите **год [year]** выпуска автомобиля.
	- в) Выберите **производителя [make]** автомобиля.
	- г) Выберите **модель [model]** автомобиля.
	- д) Выбрать **марку [submodel]** автомобиля.
	- е) Выберите **двигатель [engine]** автомобиля.

После завершения выбора автомобиля название идентифицированного автомобиля отображается в верхней части окна.

2. Введите поисковый запрос.

Приложение MaxiFix обладает универсальным средством поиска, помогающим найти все ресурсы MaxiFix одним щелчком. Для начала поиска просто введите поисковый запрос в поле поиска, расположенное в верхней части окна.

3. Надежные результаты!

Большая база данных MaxiFix позволяет получить надежные результаты! Типичные советы MaxiFix объединяют реальные способы устранения неисправностей и следующие данные.

- a) Ссылки и описание кодов неисправностей OBD II помогают при диагностике прояснить характер неисправности автомобиля, чтобы начинающие и опытные технические специалисты смогли выполнить ремонт наиболее эффективно.
- б) Практические советы по устранению неисправностей рекомендации, выработанные на основе информации о практическом ремонте. Такие советы представляются с указанием симптомов, возможных причин и способов устранения неисправностей.

Если необходимую информацию по-прежнему не удается найти, можно попросить сообщество MaxiFix о помощи. Для этого нажмите кнопку **Ask [Спросить]** на панели навигации внизу окна.

#### *Одобрение*

Наличие значка **Adopted! [Одобрено!]**, отображаемого в верхнем правом углу страницы совета, означает одобрение соответствующего совета не менее чем одним техническим специалистом сообщества. Если совет помог вам устранить неисправность, не забудьте щелкнуть значок Adopted! [Одобрено!]. Каждому участнику сообщества разрешается щелкнуть значок Adopted! [Одобрено!] одни раз для соответствующего совета. Каждый щелчок увеличит на единицу значение счетчика Adopted! [Одобрено!], который помогает легко идентифицировать советы, пригодные для устранения неисправностей автомобиля. Кроме того, можно опубликовать комментарий о том, как помог совет. Данная информация может оказаться полезной для других участников сообщества.

## **Операции**

Панель навигации отображается внизу окна. Выбор элементов на панели навигации позволяет переключаться между основными разделами приложения MaxiFix. Доступны следующие основные разделы.

- Home [Главное окно] отображает все вопросы, а также позволяет выбрать вопросы об одной или нескольких компаниях-производителях.
- Search Fix [Найти исправление] позволяет выполнять поиск информации с использованием всех ресурсов, доступных приложению MaxiFix (нерешенные вопросы, полезные советы, практические способы устранения неисправностей и т. д.), и отображает результаты поиска.
- Ask [Спросить] позволяет задать вопрос участникам сообщества.
- ï My MaxiFix [Мой MaxiFix] отображает все опубликованные сообщения сообщества (в

том числе вопросы и способы устранения неисправностей), а также позволяет просмотреть ваш личный профиль, выбрать предпочтения и поделиться советами.

- ï My Messages [Мои сообщения] отображает список сообщений и уведомлений, связанных с вашими действиями в разделе вопросов.
- Support [Поддержка] открывает страницу вопросов и ответов или отображает информационное окно, содержащее рекомендацию обратиться по электронной почте в отдел обслуживания заказчиков.

#### **Главное окно**

Home [Главное окно] — первый параметр на панели навигации внизу окна. Выбор этого параметра позволяет открыть главное окно приложения MaxiFix. Возможна прокрутка списка вопросов, опубликованных в сообществе, и просмотр большего количества вопросов. Для этого щелкните **View More [Просмотреть больше]**. Щелкните любой вопрос, после чего откроется страница с дополнительной информацией в разделе Ask [Спросить].

Путем нажатия кнопки **Filter [Фильтр]** на главной странице с последующим выбором необходимых производителей автомобилей можно настроить главное окно на отображение вопросов, связанных только с интересующими производителями автомобилей. Данный фильтр можно сбросить в любое время щелчком по ссылке **Remove All Filters [Сбросить все фильтры]**. После этого будут восстановлены параметры по умолчанию, используемые для отображения вопросов о всех производителях автомобилей.

#### **Поиск исправления**

Search Fix [Найти исправление] — второй параметр на панели навигации (внизу окна), который предоставляет результаты поиска для выбранного автомобиля. Результаты поиска разделены на различные категории.

- All [Все] содержит все результаты поиска, в том числе уместные вопросы, советы и практические способы устранения неисправностей, соответствующие критериям поиска.
- Questions [Вопросы] содержит список обсуждавшихся сообществом нерешенных вопросов, которые могут соответствовать критериям поиска.
- ï Tips [Советы] содержит список советов, которые напрямую сопоставимы с критериями поиска. Выберите совет из списка, чтобы открыть и просмотреть полный текст совета.
- Real Fixes [Практические способы устранения неисправностей] содержит список советов, подготовленных на основе информации о практическом ремонте. Такие советы представляются с указанием симптомов, возможных причин и способов устранения неисправностей.

## **Публикация вопросов**

Кнопка Ask [Спросить] – третий параметр на панели навигации внизу окна, позволяет задать сообществу вопрос о ремонте конкретного автомобиля.

#### **> Процедура публикации вопроса с помощью приложения MaxiFix**

- 1. Нажмите кнопку **Select Vehicle [Выбрать автомобиль]**, чтобы выбрать автомобиль, с которым связан вопрос (если это не сделано ранее).
- 2. Нажмите кнопку **Ask [Спросить]**, расположенную на панели навигации внизу окна, чтобы открыть страницу Ask [Спросить].
- 3. На странице **Ask [Спросить]** выберите **Ask for Help [Попросить помощи]** и заполните следующие поля, чтобы задать вопрос.

Страница Ask [Спросить] содержит четыре поля.

- Subject [Тема] позволяет указать тему вопроса.
- ï My Question [Мой вопрос] задайте сообществу краткий и четко сформулированный вопрос. Задаваемые вопросы должны быть содержательными и краткими.
- Problem Description [Описание проблемы] позволяет указать описание поведения автомобиля.
- Repair History [История ремонта] позволяет указать информацию о ранее выполненной диагностике и полученных результатах проверок. Кроме того, перечислите все компоненты, замененные во время предыдущей диагностики.

Нажмите кнопку **Cancel [Отмена]**, чтобы отменить введенный вопрос и вернуться на страницу Ask [Спросить].

Нажмите кнопку **Submit [Отправить]**, чтобы опубликовать вопрос для сообщества.

Нажмите кнопку **Attach File [Прикрепить файл]**, чтобы добавить изображения или справочные файлы к вопросу.

Пользователю предлагается выбрать один из одобренных ответов и закрыть вопрос. Дополнительные сведения см. в разделе *Мои сообщения* на странице 52.

### **Личная страница MaxiFix**

My MaxiFix [Мой MaxiFix] — четвертый параметр на панели навигации внизу окна, который позволяет открыть личную страницу MaxiFix. Для получения доступа к функциям на странице My MaxiFix [Мой MaxiFix] можно выбрать следующие вкладки.

- ï My Questions [Мои вопросы] открывает список ссылок на нерешенные вопросы, опубликованные для сообщества.
- ï My Cases [Мои прецеденты] открывает список ссылок на решенные вопросы и советы, предложенные сообществу.
- Marked Posts [Избранные публикации] открывает список ссылок на советы и обсуждения, в которых вы принимаете активное участие.
- ï My Profile [Мой профиль] позволяет просматривать следующую информацию об учетной записи на веб-сайте компании Autel: идентификатор Autel, личные сведения, рейтинг MaxiFix, номер телефона и время регистрации. Кроме того, возможно изменение изображения образа.
- ï Vehicle Preference [Предпочтение автомобилей] используется для настройки списка предпочтительных автомобилей. Предпочтительный список позволяет ограничить варианты выбора, отображаемые в **списке выбора автомобилей**, определенными годами и компаниями-изготовителями. Щелкните **Set Year [Указать год]** или **Set Make [Указать производителя]**, чтобы выбрать предпочтительные модели. Предпочтительные компании-производители будут также отображаться на главной странице с применением **параметров фильтрации**.
- Share a Tip [Поделиться советом] позволяет поделиться с сообществом своим личным опытом ремонта.

Нажмите кнопку **My MaxiFix [Мой MaxiFix]** на панели навигации, чтобы просмотреть все свои вопросы и советы, опубликованные для сообщества.

#### *Создание совета*

**Совет** представляет собой точное и полное описание процедуры устранения определенной неисправности автомобиля.

- **> Процедура создания нового совета MaxiFix**
	- 1. Выберите **My MaxiFix [Мой MaxiFix]** на панели навигации.
	- 2. Нажмите кнопку **Select Vehicle [Выбрать автомобиль]** на верхней панели и укажите идентифицирующие характеристики автомобиля, для которого создается совет.
	- 3. На странице My MaxiFix [Мой MaxiFix] найдите ссылку **Share a Tip [Поделиться советом]**. Щелкните эту ссылку, чтобы открыть страницу **My Tips [Мои советы]**.
	- 4. Введите название совета в поле **Subject [Тема]**.
	- 5. Напишите свой совет в поле **Description [Описание]**. Предоставьте как можно больше информации, но по существу проблемы. Совет должен содержать точную информацию в удобной для восприятия форме.

Нажмите кнопку **Cancel [Отмена]**, расположенную внизу с правой стороны окна, чтобы удалить свой совет и вернуться на страницу My MaxiFix [Мой MaxiFix].

Или нажмите кнопку **Submit [Отправить]**, расположенную внизу с правой стороны окна, чтобы поделиться советом с сообществом.

Нажмите кнопку **Attach File [Прикрепить файл]** с левой стороны внизу страницы, чтобы добавить изображения или иные вспомогательные сведения вместе с вашим вопросом.

#### *Просмотр сведений о профиле*

Личный профиль можно просмотреть после щелчка по идентификатору учетной записи или нажатия кнопки **My Profile [Мой профиль]** в разделе MaxiFix [MaxiFix]. Кроме того, можно отредактировать изображение образа (в соответствующих случаях) и посетить профили других участников сообщества, щелкнув их изображения образа. Информация, содержащаяся в профиле, определяет способ представления профиля сообществу и тип информации передаваемой со стороны сообщества.

#### **Мои сообщения**

My Messages [Мои сообщения] – пятый параметр панели навигации внизу окна, отображает список сообщений и уведомлений, связанных с вашими действиями в разделе вопросов. Значок уведомления в верхнем правом углу страницы **My Messages [Мои сообщения]** указывает на наличие нового или непрочитанного сообщения в разделе вопросов. Номер на значке уведомления указывает на общее количество новых и непрочитанных сообщений. Отображаемый номер уменьшится соответствующим образом после просмотра. Уведомление будет отображаться в следующих двух случаях.

1. Ваш вопрос или ответ прокомментирован другими участниками сообщества MaxiFix.

2. Участник сообщества MaxiFix, задавший вопрос, **одобряет ответ** на свой вопрос.

Нажмите кнопку **My Messages [Мои сообщения]**. Выберите и откройте сообщение, которое необходимо прочитать. Если проблема устранена с помощью ответа, необходимо выбрать один одобренный ответ и закрыть обсуждение вопроса. Если ответ помечен как **одобренный**, отобразится сообщение **Adopted! + 4 [Одобрено! + 4]**.

Нажмите кнопку **Clear [Очистить]**, чтобы удалить все уведомления.

#### *Выбор одобренных ответов*

Перед завершением обсуждения вопроса пользователю предлагается выбрать один одобренный ответ из числа всех ответов на странице **My Messages [Мои сообщения]**. Участники сообщества, предложившие одобренный ответ, поощряются повышением рейтинга за их вклад.

Необходимо учитывать следующие особенности, связанные с одобренным ответом.

- В качестве одобренного ответа можно выбрать только один ответ.
- ï Ответ может оцениваться только участником сообщества MaxiFix, который задал вопрос.

#### *Завершение обсуждения вопроса*

После получения полезного ответа на опубликованный вопрос о ремонте рекомендуется отметить такой ответ как способ хорошего решения. Благодаря этому другим участникам сообщества MaxiFix будет проще найти полезную информацию для практического устранения неисправностей.

Для завершения обсуждения вопроса необходимо выбрать ответ на вопрос из списка сообщений на странице My Messages [Мои сообщения], после чего щелкните **Adopted Answer [Одобренный ответ]** и выберите **Close Question [Закрыть вопрос]**. Нажмите кнопку **Cancel [Отмена]**, чтобы отменить опубликованное сообщение и вернуться на страницу My Messages [Мои сообщения]. Настоятельно рекомендуется сделать общедоступными способы ремонта перед завершением обсуждения вопроса. После завершения обсуждения вопрос преобразуется в совет сообщества MaxiFix.

#### *Система балльной оценки*

- 1. Оценка 4 балла присваивается в тех случаях, когда ответ выбирается в качестве **одобренного**.
- 2. Оценка 3 балла присваивается при завершении обсуждения вопроса.
- 3. Оценка 2 балла присваивается в тех случаях, когда закрытый вопрос помечается как **одобренный** нe менее чем 20 участниками сообщества.
- 4. Оценка 1 балл присваивается в тех случаях, если ответ выбран в качестве **одобренного** ответа для закрытого вопроса, помеченного как **одобренный** нe менее чем 20 участниками сообщества.
- 5. Оценка 1 балл присваивается всем первым трем участникам, ответившим на вопрос.

## **Поддержка**

Support [Поддержка] — последний параметр на панели навигации; открывает страницу, предоставляющую два способа получения поддержки с использованием приложения MaxiFix.

- 1. Форма для отправки сообщений администратору MaxiFix.
- 2. Ссылка Frequently Asked Questions (FAQ), позволяющая перейти к разделу ответов на вопросы, которые наиболее часто задаются участниками сообщества MaxiFix.

Если необходимо обратиться к администратору этого сайта, используйте форму обратной связи. На панели навигации выберите параметр **Support [Поддержка]**, чтобы открыть окно для добавления комментариев. Чтобы предоставить администратору возможность ответить на ваш вопрос или просьбу, необходимо сообщить следующую информацию:

- ваше имя;
- контактный адрес электронной почты;
- контактный номер телефона.

# 14 Приложение Support

Приложение Support [Поддержка] предоставляет платформу поддержки, которая синхронизирует сервисную базовую станцию компании Autel с диагностическим сканером. Для синхронизации устройства с вашей учетной записью необходимо зарегистрировать диагностический сканер на веб-сайте производителя до начала использования данного оборудования. Приложение Support [Поддержка] подключается к сервисному каналу компании Autel и интернет-ресурсам сообщества пользователей сканера MaxiSys, благодаря чему доступна возможность быстрого решения возникающих проблем. Кроме того, данное приложение позволяет сообщать о неисправностях или направлять запросы на получение обслуживания и поддержки.

#### Регистрация сканера

Для получения доступа к поддержке, обновлениям и прочим услугам компании Autel зарегистрировать диагностический сканер MaxiDAS при необходимо его первом использовании.

#### $\rightarrow$ Процедура регистрации диагностического сканера

- $\mathbf{1}$ Посетите веб-сайт http://pro.autel.com.
- $2<sup>1</sup>$ На главной странице в области Sign In [Вход] введите идентификатор и прочую регистрационную информацию имеющейся учетной записи, чтобы войти в систему.
- $3<sub>l</sub>$ Если учетная запись отсутствует, на веб-сайте Autel необходимо нажать кнопку Create Autel ID [Создать идентификатор Autel], расположенную в левой части окна
- $\overline{4}$ Введите необходимую информацию в поля ввода, внимательно прочитайте условия использования веб-сервисов компании Autel и установите флажок Agree **[Согласен]**, после чего нажмите внизу окна кнопку **Create Autel ID [Создать** идентификатор Autell. чтобы продолжить регистрацию.
- 5. Интерактивная система автоматически отправит на указанный вами адрес электронной почты письмо с запросом подтверждения регистрации. Щелкните по ссылке, содержащейся в полученном электронном письме, чтобы подтвердить регистрацию учетной записи. Отобразится окно регистрации диагностического сканера.
- 6. Определите серийный номер и пароль устройства, указанные в разделе About **[Сведения] приложения Settings [Параметры] диагностического сканера.**
- $7<sub>1</sub>$ Выберите модель устройства, введите серийный номер и пароль в окне регистрации сканера, после чего нажмите кнопку Submit [Отправить], чтобы

## **Структура окна приложения Support**

Окно приложения Support [Поддержка] имеет на панели навигации четыре простые кнопки управления, назначение каждой из которых описано ниже (слева направо).

- Кнопка Home [Главное окно] позволяет вернуться в рабочее меню MaxiDAS.
- Back [Назад] возвращает предыдущее окно или позволяет вернуться в предыдущее окно при каждом нажатии кнопки.
- ï Forward [Вперед] при каждом нажатии позволяет перейти к следующему окну до момента достижения последнего посещенного окна.
- Refresh [Обновить] позволяет перезагрузить и обновить содержимое окна.

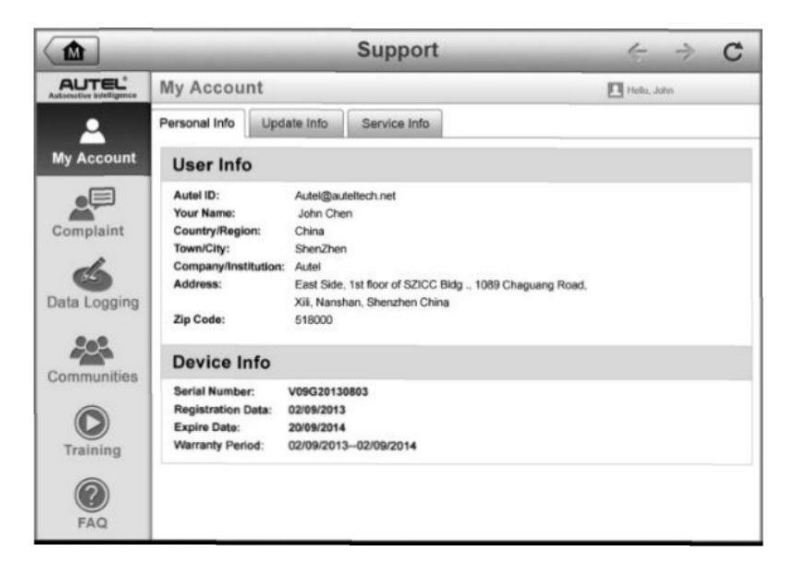

### **Рисунок 10-1.** *Пример окна приложения Support [Поддержка]*

Основная часть окна Support [Поддержка] разделена на две области. Узкий столбец слева представляет собой главное меню. После выбора одного из элементов главного меню в правой части окна отображается соответствующее функциональное окно.

## **Окно личной учетной записи**

Окно My Account [Моя учетная запись] отображает исчерпывающую информацию о пользователе и диагностическом сканере. Данная информация синхронизируется с зарегистрированной учетной записью (информация о пользователе, устройстве, обновлениях и обслуживании).

## **Личная информация**

Вкладка Personal Info [Личная информация] содержит разделы User Info [Информация о пользователе] и Device Info [Информация об устройстве].

ï User Info [Информация о пользователе] – отображает подробную информацию об учетной записи, зарегистрированной на веб-сайте компании Autel, например, идентификатор Autel, имя, адрес и прочую контактную информацию.

Device Info [Информация об устройстве] – отображает информацию о зарегистрированном устройстве, например, серийный номер, дата регистрации, срок службы и продолжительность гарантии.

### **Информация об обновлениях**

Вкладка Update Info [Информация об обновлениях] содержит список подробных записей, связанных с обновлением программного обеспечения (предоставляются сведения о серийном номере, версии программы и времени обновления).

### **Информация об обслуживании**

Вкладка Service Info [Информация об обслуживании] отображает список подробных записей о ранее выполненном сервисном обслуживании диагностического сканера. Если устройство возвращается компании Autel для проведения ремонта, серийный номер и подробные сведения о ремонте (тип неисправности, измененные компоненты, переустановленные системы и т. д.) будут записаны и обновлены для связанной учетной записи, которая синхронизируется с вкладкой Service Info [Информация об обслуживании].

## **Обращения пользователей**

Раздел User Complaint [Обращения пользователей] позволяет создать новый запрос, а также просмотреть историю обращений.

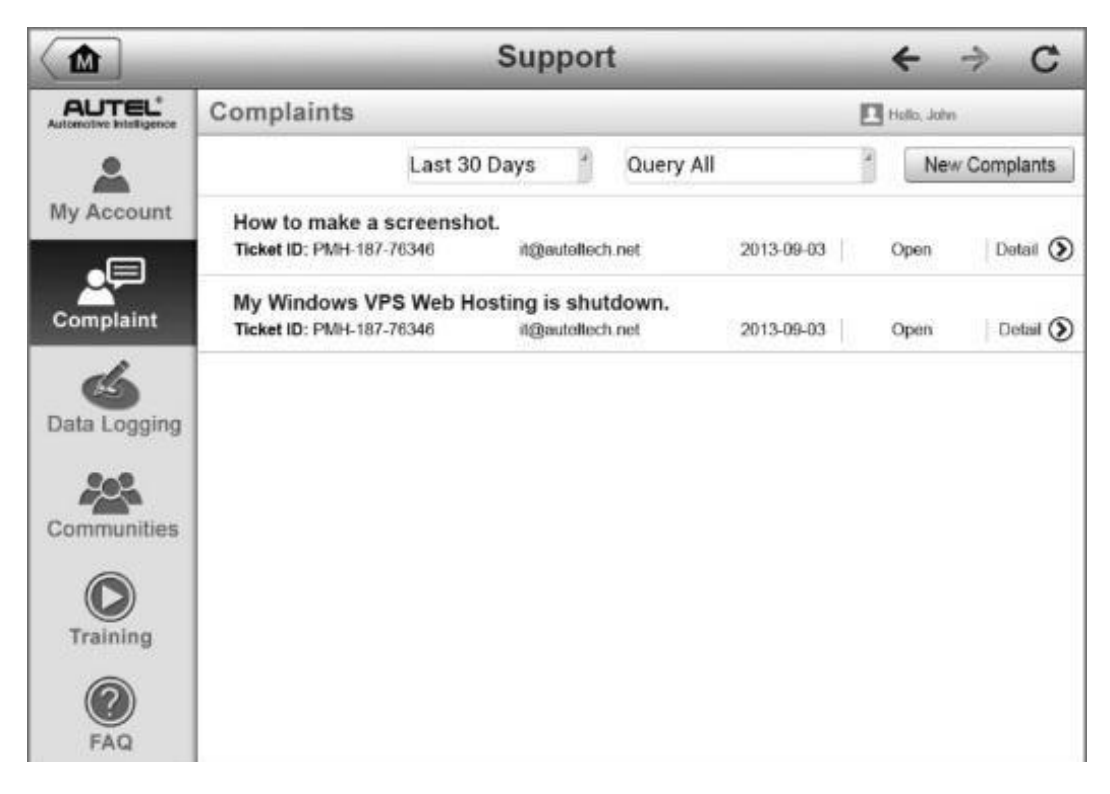

**Рисунок 10-2.** *Пример раздела обращений пользователей*

## Раздел User Complaint [Обращения пользователей] состоит из двух частей.1. Строка параметров

- ï Фильтр периода отображает список обращений, направленных в течение определенного периода времени.
- ï Фильтр состояния отображает обращения, имеющие выбранный статус.
- Кнопка нового запроса инициирует создание нового обращения.

#### 2. Список обращений

По умолчанию список обращений обычно отображает все обращения с любым статусом за весь период времени. Сводная информация для каждого обращения содержит название темы, код обращения, идентификатор пользовательской учетной записи, дату подачи и статус рассмотрения.

Существуют четыре типа состояния рассмотрения обращения.

- ï Open [Рассматривается] соответствует обращению, которое находится в состоянии рассмотрения.
- Suspended [Приостановлено] соответствует обращению, рассмотрение которого временно приостановлено.
- Waiting Customer Reply [Ожидает ответа заказчика] соответствует обращению, на которое специалисты технической поддержки дали ответ, требующий отклика заказчика.
- Closed [Рассмотрено] соответствует обращению, на которое дан исчерпывающий и полный ответ.

Для просмотра дополнительной информации нажмите кнопку  $\otimes$ , расположенную справа от темы обращения.

#### **> Процедура создания нового обращения**

- 1. Зарегистрируйте диагностический сканер на веб-сайте производителя.
- 2. Выберите приложение **Support [Поддержка]** в рабочем меню MaxiDAS. Информация об устройстве автоматически синхронизируется с учетной записью на веб-сервере компании Autel.
- 3. Нажмите кнопку **Complaint [Обращение]** в главном меню.
- 4. Нажмите кнопку **New Complaint [Новое обращение]**, расположенную в верхнем правом углу окна. Отобразится меню выбора категории сервисного канала.
- 5. Выберите необходимый сервисный канал, после чего выберите **Next [Далее]**, чтобы продолжить. На экране появится стандартная форма обращения, позволяющая указать подробные сведения (например, персональную информацию, информацию об автомобиле и информацию об устройстве). К данной форме можно прикрепить файлы изображений или PDF-документов.
- 6. Введите в каждое поле подходящую информацию, чтобы повысить эффективность рассмотрения обращения. В форме обращения рекомендуется указать максимально подробную информацию.
- 7. В следующем разделе выберите необходимое время обработки обращения, учитывая его срочность.
- 8. Нажмите кнопку **Submit [Отправить]**, чтобы отправить заполненную форму в технический центр компании Autel, или нажмите кнопку **Reset [Сброс]**, если необходимо повторное заполнение формы. Отправленное обращение будет внимательно прочитано и рассмотрено специалистами центра технической поддержки. Срок рассмотрения обращения частично зависит от указанной вами срочности обработки сообщения.

## **> Процедура получения ответа на сообщение, связанное с рассмотрением обращения**

- 1. Зарегистрируйте диагностический сканер на веб-сайте производителя.
- 2. Выберите приложение **Support [Поддержка]** в рабочем меню MaxiDAS. Информация об устройстве автоматически синхронизируется с учетной записью на веб-сервере компании Autel.
- 3. Нажмите кнопку **Complaint [Обращение]** в главном меню.
- 4. Выберите в списке необходимое обращение, нажав кнопку  $\odot$ , расположенную справа от темы обращения. Отобразится окно, содержащее подробные сведения о состоянии рассмотрения обращения.
- 5. После ознакомления с полученным сообщением нажмите кнопку **Post Reply [Опубликовать ответ]**, расположенную вверху с правой стороны окна, чтобы дать ответ. Откроется окно редактора.
- 6. Введите в поле ввода необходимую информацию и загрузите вложенный файл (если это необходимо).
- 7. Нажмите кнопку **Submit [Отправить]**, чтобы опубликовать ответ.
- 8. В раскрывающемся меню **States [Статусы]** выберите новый статус обращения.
- 9. Нажмите кнопку **Update [Обновить]**, чтобы обновить статус.

## Регистрация данных

Раздел Data Logging [Регистрация данных] содержит записи всех отправленных или неотправленных (сохраненных) данных системы диагностирования. Специалисты службы поддержки получают и обрабатывают отправленные отчеты с помощью платформы поддержки. Решение проблемы предоставляется в течение 48 часов с момента получения обращения. На протяжении этого срока также возможно прямое общение с персоналом службы поддержки.

|                                                 |                                                    |          | Support      |                                      |   |
|-------------------------------------------------|----------------------------------------------------|----------|--------------|--------------------------------------|---|
| <b>AUTEL'</b><br><b>Automotive Intelligence</b> |                                                    | Feedback | Not Feedback | History                              | 户 |
| My Account                                      | 2019-06-19_03-43-48<br>$\noindent$ Open<br>Hyundai |          |              | 2017<br>Jun 19,2019 03:43            |   |
| $\circ \equiv$<br>Complaint                     | 2019-05-27_00-55-12<br>$\noindent$ Open<br>Smart   |          | $\sim$       | May 27,2019 00:55                    |   |
| 66<br><b>Data Logging</b>                       | 2019-05-23_06-09-52<br>$\bullet$ Open<br>Smart     |          |              | fortwo (A/C450)<br>May 23,2019 06:09 |   |
| Communities                                     | 2019-05-18_03-01-35<br>· Open<br>Mini              |          |              | May 18,2019 03:01                    |   |

Рисунок 10-3. Пример окна регистрации данных

#### Процедура ответа на сообщение, связанное с рассмотрением обращения  $\geq$

- Щелкните Sent [Отправленные], чтобы просмотреть список отправленных  $1<sub>1</sub>$ записей данных.
- $2.$ Выберите конкретный вопрос, чтобы ознакомиться с последним обновлением состояния обработки.
- $3.$ Щелкните поле ввода внизу окна, после чего введите текст.
- $4<sup>1</sup>$ Нажмите кнопку **Send [Отправить]**, чтобы отправить сообщение в технический центр.

# **Сообщества**

При переходе в раздел Communities [Сообщества] инициируется синхронизация с официальным веб-сайтом технической поддержки компании Autel (http://pro.auteltech.com), который предназначен для обсуждения технических вопросов, обмена информацией, получения технических советов или технической поддержки. Данный веб-сайт доступен всем участникам виртуальных сообществ, объединяющих пользователей продукции компании Autel.

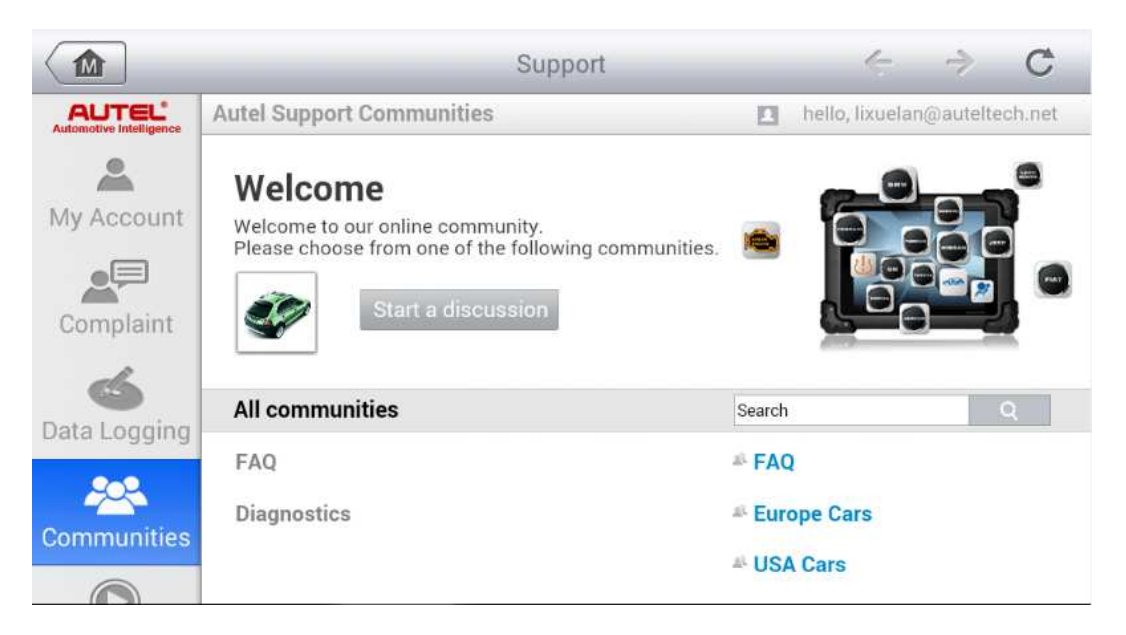

## **Рисунок 10-4.** *Пример окна, содержащего информацию о сообществах пользователей продукции Autel*

### **> Процедура инициирования обсуждения**

- 1. Нажмите кнопку **Start a discussion [Начать обсуждение]** в разделе Communities [Сообщества]. Отобразится список основных форумов.
- 2. Выберите необходимую группу, учитывая тему предполагаемого обсуждения. Например, если задаваемый вопрос связан с диагностическим сканером MaxiDAS, щелкните ссылку **MaxiDAS**, чтобы начать обсуждение.
- 3. Введите в соответствующие поля название темы и информацию для обсуждения.
- 4. Выберите категорию или измените теги обсуждаемого вопроса. Благодаря этому другим заинтересованным участникам сообществ будет проще найти ваше сообщение.
- 5. Нажмите кнопку **ОК**, чтобы отправить сообщение для публикации.

#### **> Процедура присоединения к обсуждению опубликованного сообщения**

1. В разделе Communities [Сообщества] выберите интересующую группу форума, учитывая название продукции или характеристики. Отобразится список недавно опубликованных сообщений.

- 2. Выберите конкретную категорию в меню Categories [Категории], чтобы точнее выбрать интересующие темы. 3. Нажмите кнопку  $\odot$ , расположенную справа от названия темы, чтобы ознакомиться с обсуждением. Появится текст опубликованных сообщений.
- 4. Ознакомьтесь со всеми опубликованными сообщениями, прокручивая содержимое окна вверх или вниз. При достижении конца обсуждения выберите **Go to original post [Перейти к исходному сообщению]**, чтобы вернуться к первому сообщению.
- 5. Щелкните **Reply [Ответить]**, чтобы ответить на любое определенное сообщение, или щелкните **Reply to original post [Ответить на исходное сообщение]**, чтобы присоединиться к обсуждению исходного сообщения.
- 6. Введите комментарий в поле ввода, после чего нажмите кнопку **OK**, чтобы опубликовать свое сообщение.

## **Профиль пользователя**

Профиль пользователя позволяет настроить личный образ, проверить свой статус участника и прочую информацию, а также просмотреть свои личные сообщения, опубликованные на форумах сообществ.

Выберите изображение образа в разделе Communities [Сообщества], чтобы открыть профиль пользователя.

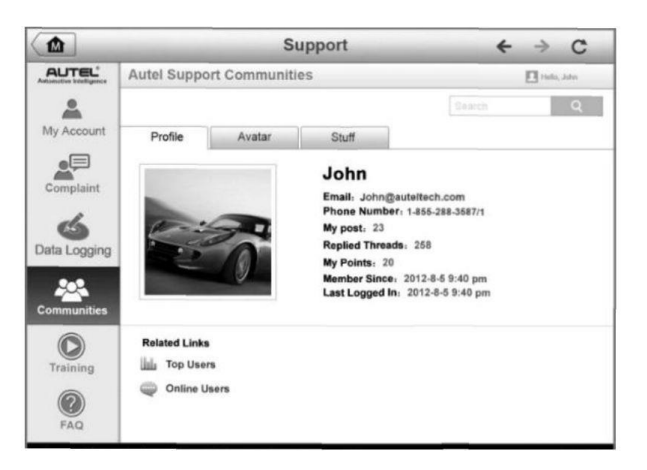

### **Рисунок 10-5.** *Пример окна, содержащего профиль пользователя*

- Profile [Профиль] отображает персональную информацию пользователя и статус участника. Область **Related links [Дополнительные ссылки]** позволяет ознакомиться со списком наиболее активных и квалифицированных пользователей (ссылка Top Users [Лучшие пользователи]), а также найти других пользователей.
- ï Avatar [Образ] позволяет выбрать изображение персонального образа, который будет отображаться для участников сообществ.

Stuff [Мои обсуждения] – отображает список всех обсуждений, в которых пользователь принял участие на различных форумах.

## **Обучающие видеозаписи**

Раздел Training [Обучение] содержит избранные ссылки на интерактивные видеозаписи компании Autel. Выберите видеоканал, чтобы просмотреть все доступные учебные видеозаписи, подготовленные компанией Autel. Данные видеозаписи посвящены различным техническим темам (варианты применения диагностического оборудования, процедуры диагностики автомобилей и т. д.), которые могут заинтересовать пользователей.

## **База данных службы поддержки**

Раздел FAQ [Вопросы и ответы] содержит ответы на все типы часто задаваемых вопросов, связанных с использованием учетной записи на веб-сайте компании Autel, а также позволяет подробнее познакомиться с процедурами покупки и оплаты.

- Account [Учетная запись] содержит вопросы и ответы, касающиеся использования учетной записи на веб-сайте компании Autel.
- Shopping & Payment [Покупка и оплата] содержит вопросы и ответы, связанные с процедурами покупки и оплаты через веб-сайт компании Autel.

# **15 Приложение Quick Link**

Приложение Quick Link [Избранные ссылки] предлагает удобный доступ к официальному вебсайту компании Autel, а также ко многим другим хорошо известным тематическим веб-сайтам, благодаря чему можно использовать многочисленные информационные источники и ресурсы, например, техническую помощь, базы знаний, форумы, учебные курсы, консультации экспертов и т. д.

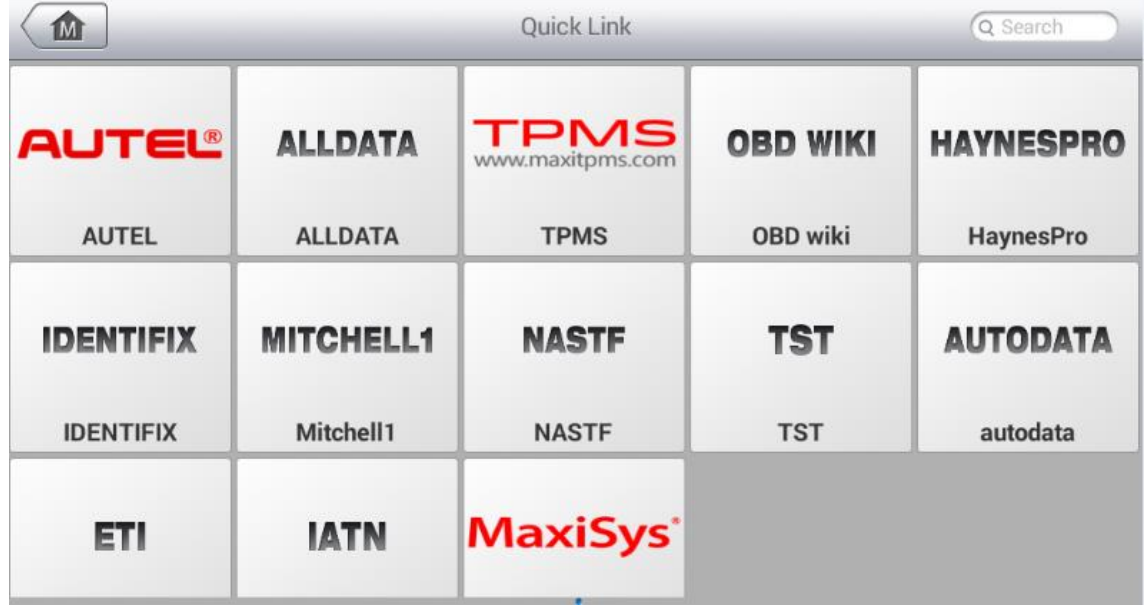

### **Рисунок 13-1.** *Пример окна приложения Quick Link [Избранные ссылки]*

### **> Процедура открытия избранной ссылки**

- 1. Выберите приложение **Quick Link [Избранные ссылки]** в рабочем меню MaxiDAS. Откроется окно приложения Quick Link [Избранные ссылки].
- 2. В основной области выберите эскизное изображение веб-сайта. После запуска веб-браузера Chrome происходит переход на выбранный веб-сайт.
- 3. Теперь можно перейти к изучению информации опубликованной на веб-сайте!

# **16 Приложение Function Viewer**

Приложение Function Viewer [Средство просмотра функций] помогает находить функции, поддерживаемые диагностическими сканерами Autel, и информацию о версиях. Существуют два варианта поиска: (1) функций и (2) автомобилей и диагностических инструментов.

#### **> Процедура поиска автомобиля**

- 1. Выберите приложение **Function Viewer [Средство просмотра функций]** в рабочем меню MaxiDAS. Откроется окно приложения Function Viewer [Средство просмотра функций].
- 2. В верхнем левом углу окна выберите из списка название диагностического сканера, который необходимо использовать для поиска.
- 3. Выберите марку, модель и год выпуска автомобиля, который необходимо найти.

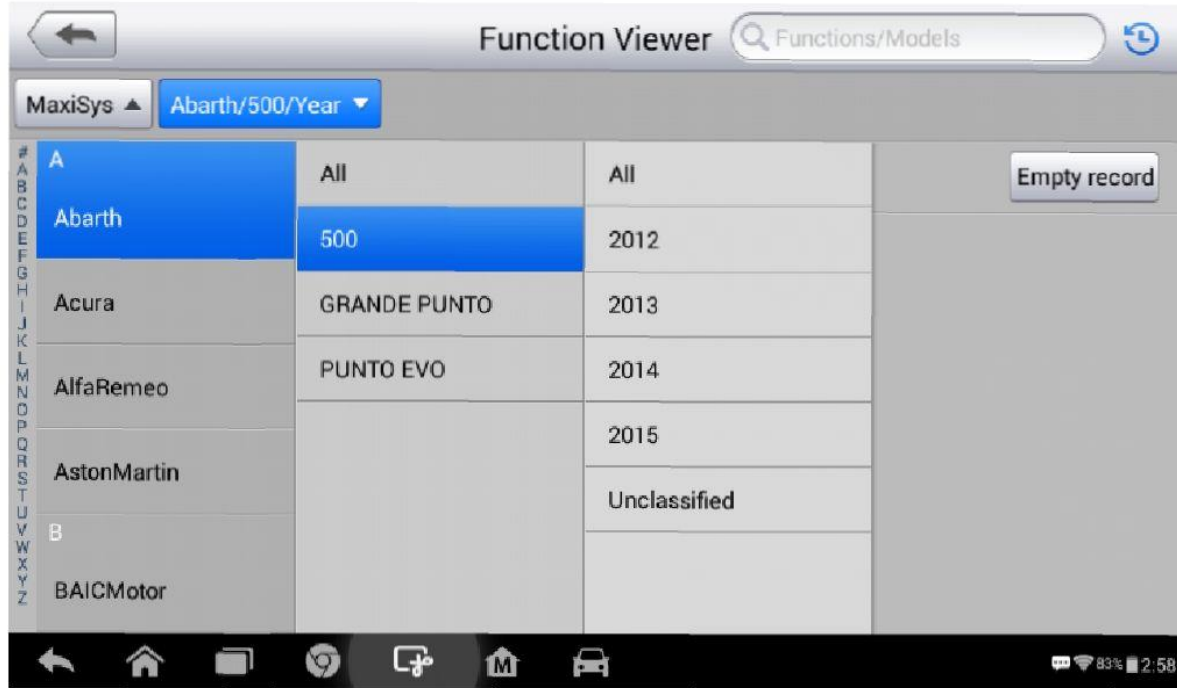

**Рисунок 14-1.** *Пример первого окна приложения Function Viewer* 

4. Все функции, поддерживаемые выбранным диагностическим сканером для соответствующего автомобиля, представляются в виде таблицы, содержащей три столбца: Function [Функция], Sub function [Подфункция] и Version [Версия].

|                                | <b>Function Viewer</b> (Q Functions/Models |                  |  |  |  |
|--------------------------------|--------------------------------------------|------------------|--|--|--|
| Abarth/500/2012 4<br>MaxiSys A |                                            |                  |  |  |  |
| <b>Function</b>                | <b>Sub function</b>                        | Version          |  |  |  |
| <b>Specil Function</b>         | <b>ABS Static Test</b>                     | Above Fiat V5.00 |  |  |  |
| <b>Specil Function</b>         | Air-Conditioning Self Learning             | Above Fiat_V5.00 |  |  |  |
| <b>Specil Function</b>         | Audio System Test                          | Above Fiat_V5.00 |  |  |  |
| <b>Specil Function</b>         | <b>Bleed Hydraulic Circuit</b>             | Above Fiat V5.00 |  |  |  |
| <b>Specil Function</b>         | <b>Brake Switch Learn</b>                  | Above Fiat_V5.00 |  |  |  |
| O                              | டு⊶்<br>M                                  | $m = 2.59$       |  |  |  |

**Рисунок 14-2.** *Пример второго окна приложения Function Viewer* 

### **> Процедура поиска функций**

- 1. Выберите приложение **Function Viewer [Средство просмотра функций]** в рабочем меню MaxiDAS. Откроется окно приложения Function Viewer [Средство просмотра функций].
- 2. В верхнем левом углу окна выберите из списка название диагностического сканера, который необходимо использовать для поиска.
- 3. В верхнем правом поле поиска введите название функции, которую необходимо найти. Все автомобили, обладающие требуемой функцией, будут представлены в виде таблицы, содержащей 8 столбцов: Brand [Марка], Model [Модель], Year [Год], System [Система], Sub system [подсистема], Function [Функция], Sub function [Подфункция] и Version [Версия].

#### $\odot$ **ПРИМЕЧАНИЕ**

Поддерживается нечеткий поиск. Ввод части названия необходимой функции позволяет найти все функции, связанные с информацией об автомобиле и диагностическом сканере.

| $\Theta$<br>functions $\blacktriangledown$<br><b>ABS</b> check<br>$(\mathbb{X})$<br>Cancel<br>$\circ$ |                 |            |                                                     |            |                            |                     |                                                       |  |
|----------------------------------------------------------------------------------------------------|-----------------|------------|-----------------------------------------------------|------------|----------------------------|---------------------|-------------------------------------------------------|--|
| MaxiSys ▲<br>Brand/Model/Year A                                                                       |                 |            |                                                     |            |                            |                     |                                                       |  |
| <b>Brand</b>                                                                                          | Model           | Year       | <b>System</b>                                       | Sub system | <b>Function</b>            | <b>Sub function</b> | Version                                               |  |
| Chevrolet                                                                                             | $(1)$ Aveo      | $(C)$ 2012 | Electronic brake<br>control module                  |            | Special<br>Function        | <b>ABS</b> check    | Above<br>GM_V9.50                                     |  |
| Chevrolet                                                                                             | Aveo            | $(9)$ 2009 | Electronic brake<br>control module                  |            | <b>Special</b><br>Function | <b>ABS</b> check    | Above<br>GM_V9.50                                     |  |
| Chevrolet                                                                                             | Aveo            | (A) 2010   | <b>Electronic brake</b><br>control module           |            | <b>Special</b><br>Function | <b>ABS</b> check    | Above<br>GM_V9.50                                     |  |
| Chevrolet                                                                                             | Aveo            | (B) 2011   | Electronic brake<br>control module                  |            | Special<br>Function        | <b>ABS</b> check    | Above<br>GM_V9.50                                     |  |
| Chevrolet                                                                                             | Aveo<br>Classic | $(C)$ 2012 | Electronic brake<br>control module                  |            | Special<br>Function        | <b>ABS check</b>    | Above<br>GM_V9.50                                     |  |
|                                                                                                    |                 | $\varphi$  | $\Gamma$ $\Delta$ Atuania kuali<br>ငှေ့<br><b>M</b> | ▄          | O <sub>max</sub>           |                     | Ahman<br>$\blacksquare$ $\blacktriangledown$ 83% 2:59 |  |

Рисунок 14-3. Пример третьего окна приложения Function Viewer

**17 Техническое обслуживание и сервисная** 

# **поддержка**

## **Инструкции по техническому обслуживанию**

Ниже приведены указания по технике безопасности и техническому обслуживанию.

- Для чистки сенсорного экрана диагностического сканера используйте мягкую ткань, смоченную в неагрессивном стеклоочистителе или спирте.
- Запрещается очищать сенсорный экран с помощью абразивных чистящих средств, моюще-дезинфицирующих средств или автомобильной химии.
- Оборудование должно располагаться в сухом месте с нормальной рабочей температурой.
- Управление диагностическим сканером должно выполняться сухими руками. Сенсорный экран диагностического сканера может оказаться неработоспособным в условиях повышенной влажности или в случае прикосновения к нему влажными руками.
- Не храните оборудование во влажных, запыленных или грязных местах.
- До и после каждого использования сканера убедитесь в отсутствии загрязнений и повреждений корпуса, электропроводки и адаптеров.
- В конце каждого рабочего дня очищайте корпус, электропроводку и адаптеры диагностического сканера с помощью чистой влажной ткани.
- Не пытайтесь разбирать диагностический сканер.
- Не роняйте оборудование и относитесь к нему бережно.
- Используйте только рекомендуемые зарядные устройства и вспомогательные принадлежности. Любые неисправности или повреждения, возникшие в результате использования нерекомендуемого зарядного устройства и вспомогательных принадлежностей, не подпадают под условия ограниченной гарантии.
- Убедитесь, что зарядное устройство не соприкасается с токопроводящими предметами.
- Не используйте диагностический сканер вблизи микроволновых печей, беспроводных телефонов и каких-либо медицинских или научных приборов, чтобы предотвратить воздействие помех.

## **Контрольный перечень для устранения неисправностей**

- A. Неполадки в работе диагностического сканера
	- ï Убедитесь, что диагностический сканер зарегистрирован на веб-сайте производителя.
	- Убедитесь в актуальности версий операционной системы и диагностического программного обеспечения.
	- Убедитесь, что диагностический сканер подключен к Интернету.
	- Проверьте все кабели, соединения и индикаторы, чтобы убедиться в надежности передачи сигналов.
- Б. Значительное сокращение продолжительности работы от аккумулятора
	- Такая ситуация возникает в тех случаях, когда имеется низкая мощность радиосигнала. Кроме того, рекомендуется выключать неиспользуемое устройство.
- В. Не удается включить диагностический сканер
	- Убедитесь, что аккумулятор полностью заряжен и диагностический сканер подключен к источнику электропитания.
- Г. Не удается зарядить аккумулятор диагностического сканера
	- Возможна неисправность зарядного устройства. Обратитесь за помощью к ближайшему дилеру.
	- ï Устройство находится в окружающей среде со слишком высокой или низкой температурой. Обеспечьте зарядку устройства в надлежащих условиях.
	- Устройство подключено к зарядному устройству ненадлежащим образом. Проверьте подключение.

#### $\oslash$ **ПРИМЕЧАНИЕ**

Если проблемы не устранены, обратитесь в службу технической поддержки компании Autel или к местному торговому агенту.

## **Сведения об использовании аккумуляторной батареи**

Диагностический сканер может получать электропитание от встроенного литий-полимерного аккумулятора. Благодаря этому, в отличие от других типов аккумуляторов, возможна повторная зарядка неполностью разряженного аккумулятора без снижения его емкости, поскольку отсутствует так называемый «эффект памяти аккумулятора», характерный для аккумуляторов других типов.

#### Л ONACHO!

Встроенный литий-полимерный аккумулятор должен меняться только производителем оборудования, так как неправильная замена или использование несертифицированного аккумулятора может привести к взрыву. Не используйте поврежденное зарядное устройство.

- Запрешается разбирать, вскрывать, раздавливать, изгибать, деформировать, пробивать, разделять или иным образом нарушать целостность аккумулятора.
- Запрещается модифицировать или восстанавливать аккумулятор, а также вставлять в него посторонние предметы, поджигать, взрывать или воздействовать иным подобным образом.
- Используйте только зарядное устройство и USB-кабели, входящие в комплект поставки диагностического сканера. При использовании других зарядных устройств и USBкабелей возможно возникновение неисправности диагностического сканера.
- Используйте только зарядное устройство, которое прошло проверку на совместимость с диагностическим сканером согласно действующим стандартам. Использование несертифицированного аккумулятора или зарядного устройства может привести к возгоранию, взрыву, утечке электролита или прочим неприятностям.
- Не допускайте падений диагностического сканера. Ударные воздействия, возникающие при падении на твердую поверхность, могут повредить диагностический сканер, поэтому необходимо обратиться сервисный B центр для выполнения проверки работоспособности упавшего сканера.
- Чем ближе диагностический сканер расположен к базовой станции локальной сети, тем продолжительнее его автономная работа от аккумулятора, поскольку на сетевое соединение расходуется меньше электроэнергии, запасенной в аккумуляторе.
- Продолжительность повторной зарядки аккумулятора зависит от его остаточной ёмкости.
- Со временем ёмкость аккумулятора неизбежно снижается.
- Избыточная зарядка может сократить срок службы аккумуляторной батареи, поэтому отключите диагностический сканер от зарядного устройства после ее завершения. Отсоедините зарядное устройство после завершения зарядки.
- Размещение диагностического сканера в местах с высокой или низкой температурой окружающей среды (особенно летом или зимой внутри автомобиля) может уменьшить ёмкость и срок службы аккумулятора. Всегда храните аккумулятор при нормальной температуре.

## Сервисные процедуры

Данный раздел содержит информацию о технической поддержке и ремонте, а также рекомендации по составлению заявок на замену или поставку дополнительных компонентов.

133

# **18 Информация о соответствии требованиям нормативной документации**

## **Соответствие требованиям Федеральной комиссии США по связи (FCC)**

## **Идентификатор Федеральной комиссии США по связи: WQ8-1610MX808**

Данное оборудование отвечает требованиям Части 15 Правил Федеральной комиссии связи США и требованиям Министерства промышленности Канады, связанным со стандартами RSS. Эксплуатация осуществляется в соответствии со следующими условиями.

- 1. Данное устройство не создает помехи.
- 2. Устройство должно сохранять работоспособность при воздействии на него помех, в том числе помех, которые оказывают нежелательное воздействие на функционирование.

#### $\Lambda$ **ВНИМАНИЕ!**

Внесение изменений или модификаций без разрешения соответствующих регулирующих органов может привести к лишению пользователя права на эксплуатацию данного оборудования.

#### ⊘ **ПРИМЕЧАНИЕ**

Данное оборудование проверено и признано соответствующим ограничениям для цифровых устройств класса «B» согласно разделу 15 правил Федеральной комиссии США по связи. Такие ограничения призваны обеспечить адекватную защиту от помех при эксплуатации оборудования в жилых помещениях.

Данное оборудование генерирует, использует и излучает радиочастотную энергию, поэтому может создавать вредные помехи для радиосвязи в случае установки и эксплуатации без соблюдения прилагающегося руководства по эксплуатации. Однако отсутствие помех не гарантируется для каждого конкретного варианта размещения. Если при включении и выключении оборудование создает помехи для приёма радиочастотных или телевизионных сигналов, необходимо попытаться устранить такие помехи следующим образом:

— переориентировать или переместить приёмную антенну;

— увеличить расстояние между устройством и приёмником сигналов;

— подключить оборудование к розетке, соединенной с электрической цепью, отличной от цепи, к которой подключен приёмник;

— обратиться за помощью к дилеру или квалифицированному специалисту по радио/телевизионной технике.

Внесение изменений или модификаций без разрешения соответствующих регулирующих органов может привести к лишению пользователя права на эксплуатацию данного оборудования.

#### **Удельный коэффициент поглощения**

Выходная мощность излучения этого устройства ниже предельно допустимых уровней радиочастотного воздействия, указанных Федеральной комиссией США по связи. Несмотря на это, устройство должно использоваться таким образом, чтобы минимизировать вероятность контакта с человеком во время нормальной работы.

Радиочастотное воздействие устройств беспроводной связи стандартно характеризуется параметром, известным под названием «удельный коэффициент поглощения» (или «SAR»). Предельное значение SAR, заданное Федеральной комиссией США по связи, равно 1,6 Вт/кг. Величина SAR определяется для стандартных рабочих положений устройства, одобренных Федеральной комиссией США по связи, когда излучается максимально допустимый уровень мощности во всех диапазонах испытательных частот.

Удельный коэффициент поглощения (SAR) определяется при максимально допустимом уровне мощности, однако фактическое значение SAR устройства во время работы может оказаться значительно ниже максимального значения. Такая особенность обусловлена тем, что устройство рассчитано на работу с переменной мощностью и использует только уровень мощности, необходимый для связи с сетью. Во избежание возможного превышения предельно допустимых уровней радиочастотного воздействия, заданных Федеральной комиссией США по связи, необходимо минимизировать присутствие человека вблизи антенны.

#### **Предупреждение, касающееся радиочастотных сигналов**

Устройство прошло проверку на соответствие требованиям, связанным с воздействием радиочастотных сигналов. Устройство можно использовать в полевых условиях без ограничений.

Буквы «IC» перед номером сертификата радиооборудования указывают на соблюдение требований, предъявляемых к техническим характеристикам интегральных схем.

#### **Соответствие стандарту RoHS**

Данное устройство соответствует требованиям директивы ЕС 2011/65/EU (RoHS).

## Соответствие нормам ЕС

Данное изделие прошло процедуру сертификации СЕ и соответствует требованиям следующих директив:

Директива EMC 2014/30/EU

Директива R&TTE 1999/5/EC

Директива по низковольтному оборудованию 2014/35/EU
## **19 Гарантия**

## **Годичная ограниченная гарантия**

Компания Autel Intelligent Technology Corp. Ltd (далее «Компания») на протяжении 1 (одного) года с даты поставки гарантирует первичному розничному покупателю диагностического сканера MaxiDAS, что (при условии правильной эксплуатации диагностического сканера в надлежащих условиях и наличия доказательства покупки) в случае выявления дефектов материалов или качества изготовления, которые привели к неисправности сканера, Компания по своему усмотрению выполнит бесплатный ремонт или замену (с использованием новых или восстановленных компонентов) частей, которые напрямую связаны с выявленными дефектами.

Компания не несет ответственности за любые случайные или косвенные повреждения, возникающие вследствие использования, неправильного использования или монтажа устройства. Законодательство некоторых стран не допускает ограничения срока действия подразумеваемых гарантий, поэтому вышеуказанные ограничения могут не применяться в отдельных случаях.

## **Настоящая гарантия не действует в отношении:**

- a) продукции, которая использовалась ненадлежащим образом, находилась в неблагоприятных условиях, повреждена в результате аварии или неправильного обращения, подверглась несанкционированной модификации, неправильному монтажу или ремонту, или хранилась в ненадлежащих условиях;
- б) продукции с удаленным, стертым или поврежденным механическим или электронным серийным номером;
- в) повреждений, полученных в результате воздействия избыточных температур или экстремальных условий окружающей среды;
- г) повреждений, возникших в результате подключения или использования любых вспомогательных принадлежностей или иной продукции без согласования с Компанией;
- д) дефектов внешнего вида декоративных или структурных элементов, таких как корпус и нефункциональные части.
- е) продукции, поврежденной в результате внешних воздействий, таких как возгорания, загрязнения, утечки электролита аккумулятора, перегорания предохранителей, кражи или ненадлежащего использования любого источника электроэнергии.

## $\overline{\mathbf{0}}$ **ВНИМАНИЕ!**

Во время ремонта возможна потеря всех данных, содержащихся в диагностическом приборе. Перед отправкой сканера производителю для выполнения гарантийного ремонта необходимо создать резервную копию всех данных, содержащихся в сканере.